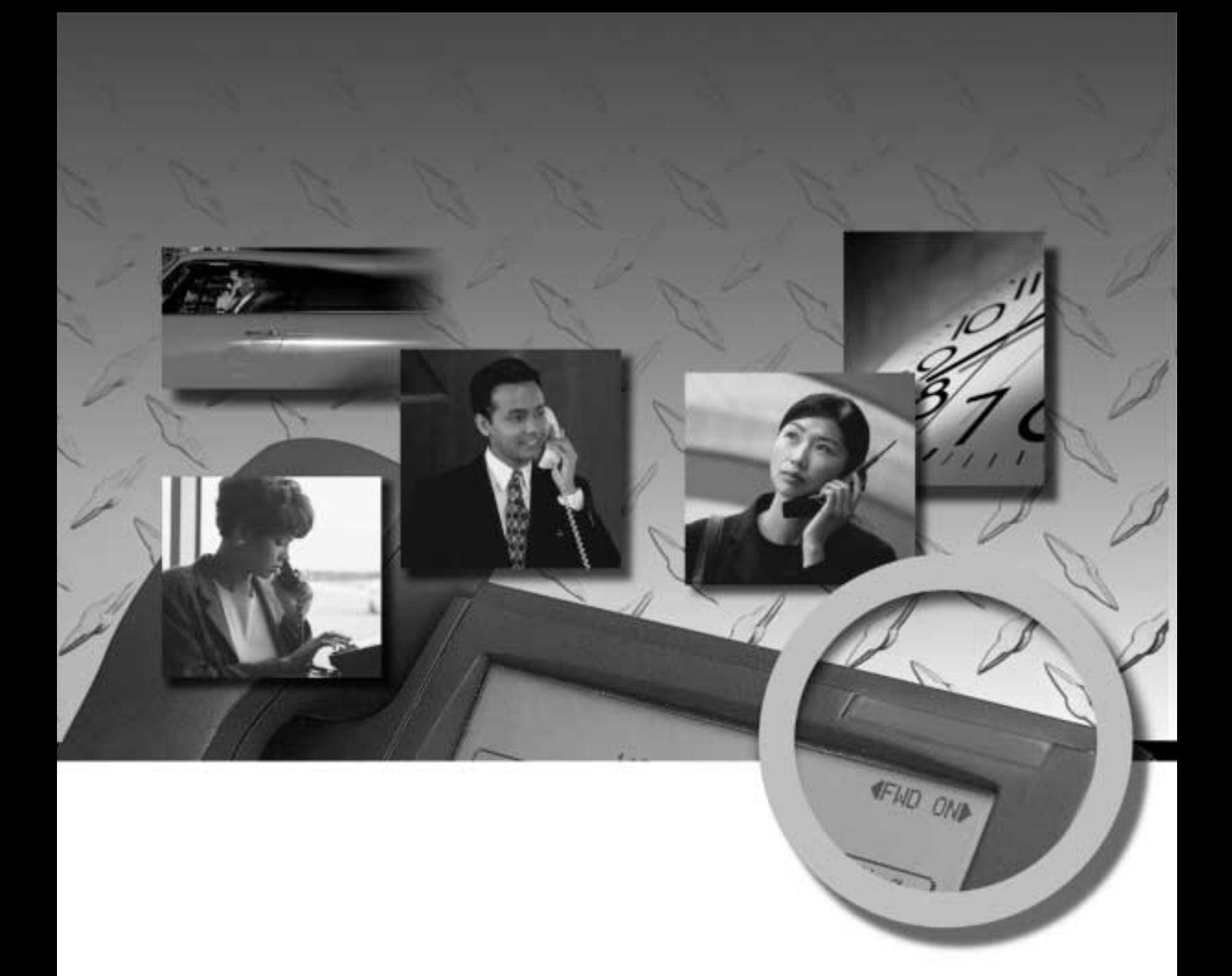

# **M ITEL ® EXPRESS M ESSENGER SYSTEM A DMINISTRATION M ANUAL**

### **NOTICE**

The information contained in this document is believed to be accurate in all respects but is not warranted by Mitel Corporation (MITEL). The information is subject to change without notice and should not be construed in any way as a commitment by MITEL or any of its affiliates or subsidiaries. MITEL and its affiliates and subsidiaries assume no responsibility for any error or omissions in this document. Revisions of this document or new editions of it may be issued to incorporate any such changes.

Nothing in this document may be reproduced in any manner, either wholly or in part for any use whatsoever, without written permission from Mitel Corporation.

### **TRADEMARKS**

Mitel design is a registered trademark of Mitel Corporation.

SX-200 is a registered trademark of Mitel Corporation.

This product contains software licensed from Annabooks. Portions of software copyright  $\odot$  1994 Datalight, Inc.

All other product names specified in this document are trademarks of their corresponding owners.

Mitel Express Messenger System Administration Manual Release 4.0

9109-080-025-NA December 2002, Issue 5

®,<sup>™</sup>, Trademark of Mitel Corporation. Copyright 2002, Mitel Corporation. All rights reserved. Printed in Canada.

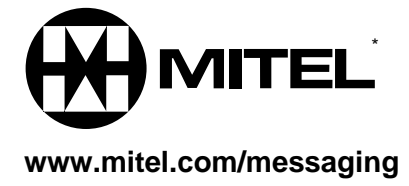

## **Table of Contents**

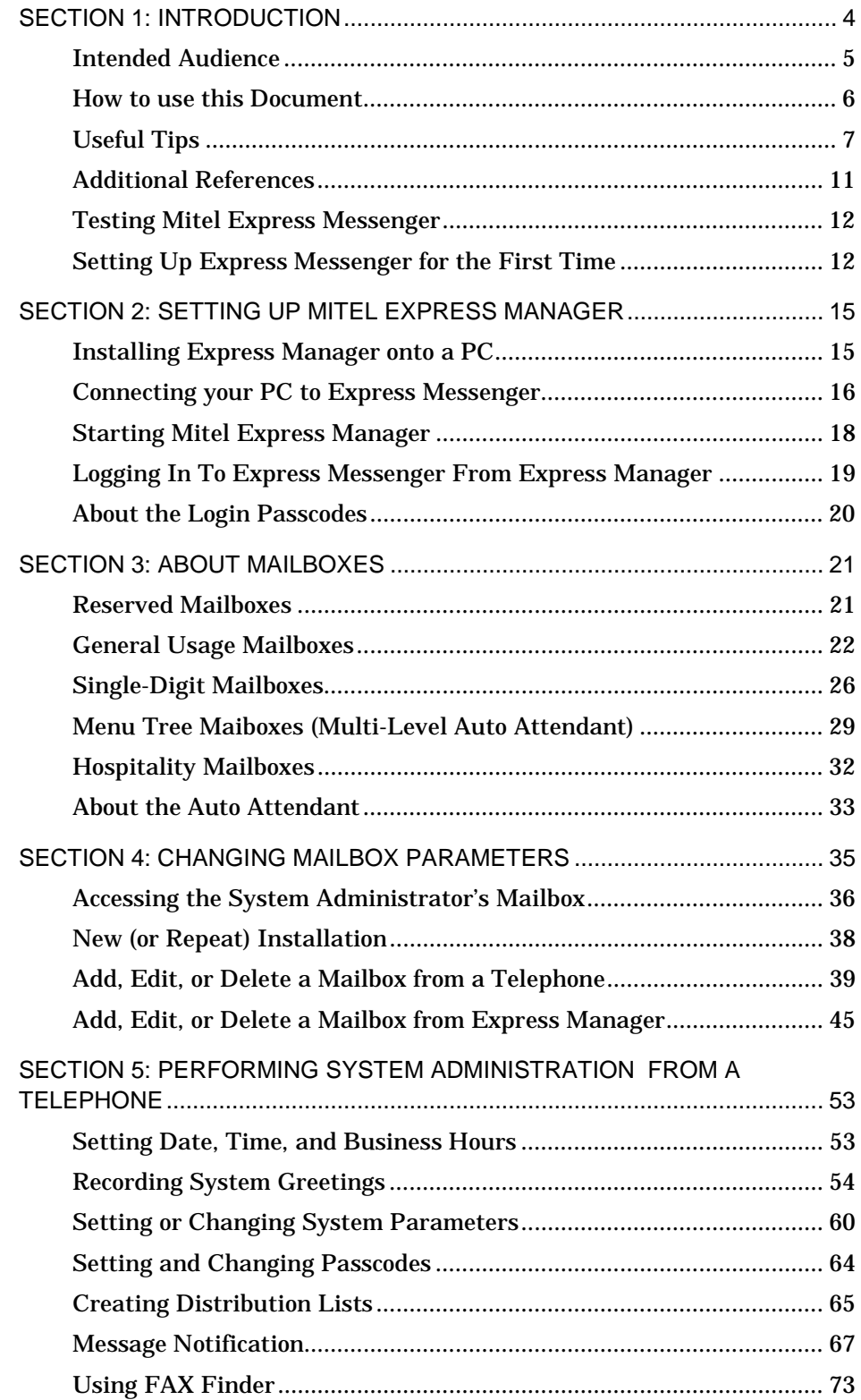

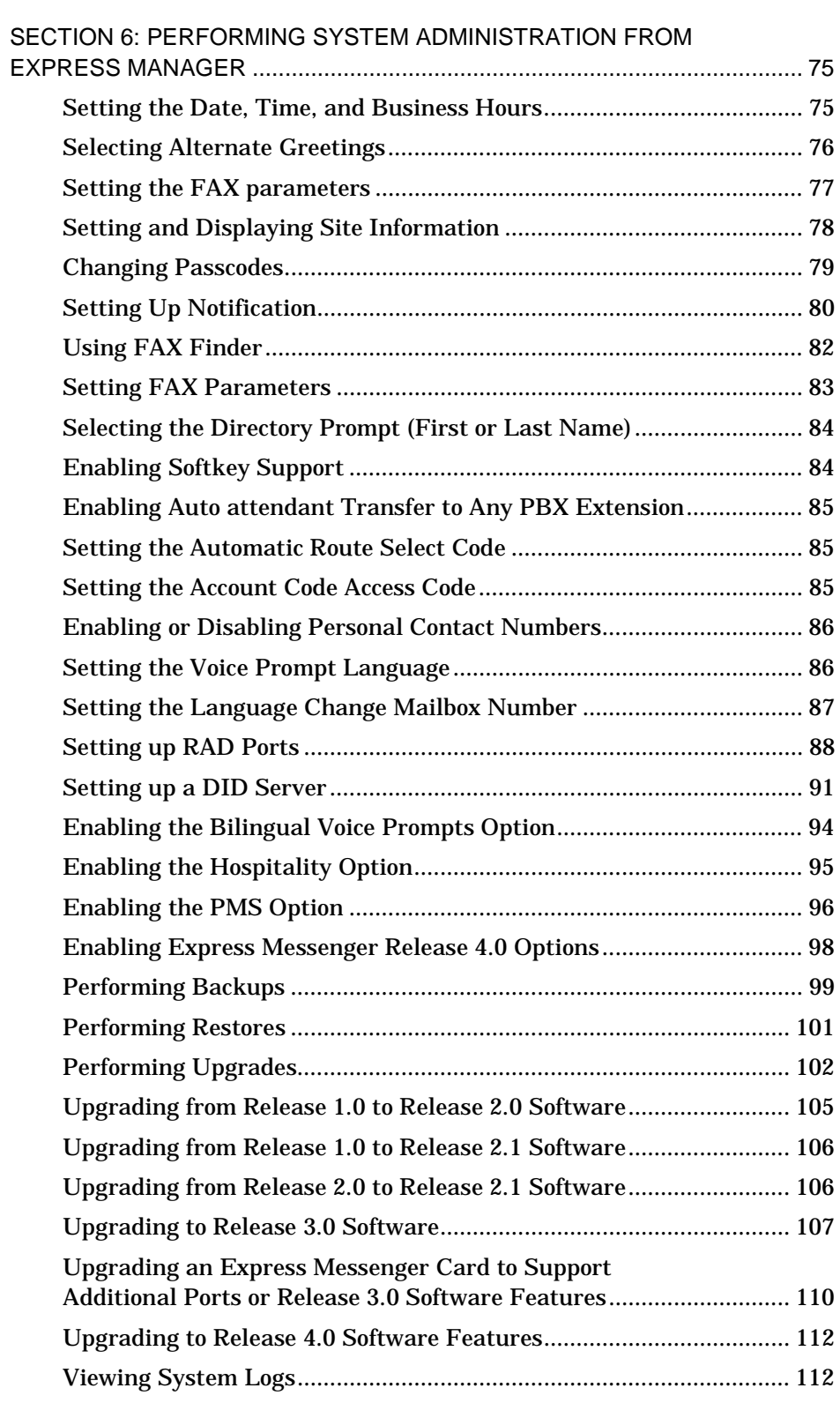

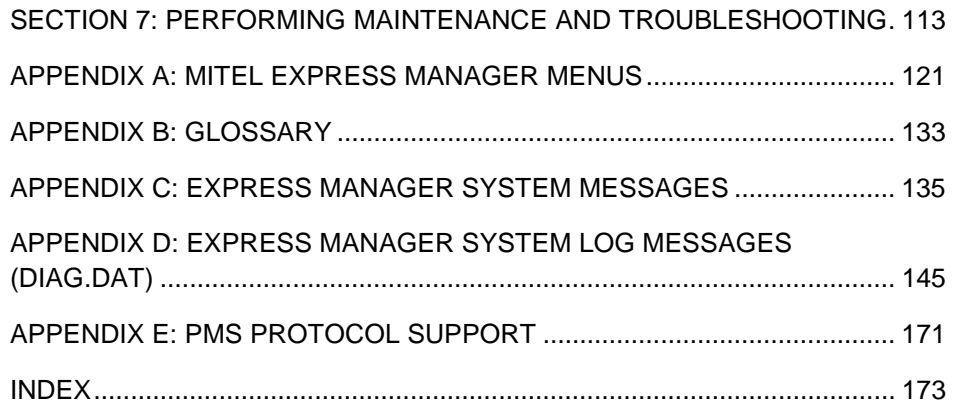

### Section 1: **Introduction**

Welcome to Mitel $^{\circ}$  Express Messenger, the complete voice messaging system designed to improve communication between your company, clients, customers, and employees.

Features provided by Express Messenger include:

- An Automated Attendant that plays different greetings during open and closed business hours, provides a company directory that uses extension numbers or names as the dialing method, and allows single-digit option selection.
- Subscriber mailboxes that are passcode protected.
- A tutorial that assists new subscribers with mailbox setup.
- Simple message retrieval.
- Easy to use menus that allow subscribers to send urgent, private, or certified messages.
- Notification of waiting messages whether subscribers are in or out of the office.

Express Messenger's Automated Attendant provides two immediate benefits for your company:

- Your receptionist has more time for calls that require special assistance and other activities within your business.
- All telephone calls are answered automatically. Even when an employee is not available, callers can leave a message before hanging up.

Express Messenger includes tools to help get your voice mail up and running quickly. After that, you can customize the system to meet your specific business needs.

Two important topics are at the end of Section 1:

- Testing Express Messenger
- Setting Up Express Messenger for the First Time.

### **Intended Audience**

This document is written for the System Administrator responsible for the Express Messenger voice mail system.

Typical System Administrator duties include:

- Adding and changing mailboxes. Mailboxes are where employees send and listen to messages.
- Recording company greetings and announcements.
- Setting up outside notification numbers for pagers, cellular phones, and so forth.
- Backing up the system.
- Answering employee questions.
- Maintaining the voice mail system.

### **How to use this Document**

An Express Messenger dealer has already installed Express Messenger on your PBX and performed the necessary system programming to make it work for you. Read the System Administration Manual from beginning to end to find out how to optimize Express Messenger to your business requirements.

Use the glossary in Appendix B if you are unsure of any terminology used here.

### *Conventions*

This System Administration Manual uses the following conventions.

Voice Prompts and Responses

*Italics represent references to the spoken word, such as examples of the company and mailbox greetings.*

Boxes

**NOTE:** A box surrounds important notes that provide additional information about a topic or refer you to other material.

**CAUTION:** Cautions alert you to the possibility of damage to equipment or software.

**WARNING:** Warnings alert you to the possibility of personal injury.

Telephone Keys

Square brackets always surround numbers or letters that you enter from the telephone keypad. For example:

 $[1] [2] \dots [0] [H] [*]$ 

If you need to press several keys in succession, the square brackets surround all the numbers. For example:

[1234]

Mailbox Numbers

Depending on your PBX dial plan, mailbox numbers can be 2, 3, 4, or 5 digits.

Buttons and Flexible Buttons

Angle brackets always surround telephone button names and flexible button functions. For example:

 $\langle Message \rangle$   $\langle Microphone \rangle$   $\langle Hold \rangle$ 

### **Useful Tips**

Some people are reluctant to use their telephone for anything other than making calls. Encourage users to experiment with different options offered by Mitel Express Messenger.

Here are some tips to help everyone benefit from having a voice mail system.

Explaining Mitel Express Messenger to Customers

The best way to make customers feel comfortable about Express Messenger is through employees who are enthusiastic about it  $-$  customers will sense their positive attitude. If employees use their mailboxes and return calls in a timely fashion, customers will feel secure about the new system.

Encourage employees to keep their mailbox greeting current and to check for messages frequently, particularly if their telephone doesn't have a message light or if they have been away from their office. Respond to messages promptly – not two or three days later.

Mailbox Greetings

Employee mailboxes use two types of greetings: "permanent" and "temporary". Callers always hear the permanent greeting unless you record a temporary greeting. A permanent greeting should be general enough to cover all situations. A temporary greeting describes a specific situation and lasts for a user-specified number of days.

Here are examples of both types of greetings:

### **Permanent greeting:**

*"You have reached Christine Conner. I can't answer your call right now, so please leave your name, number, and a short message I will get back to you as soon as possible. If you need immediate assistance, press [0] and ask to be transferred to my associate, Julie Jones."*

### **Temporary greeting:**

*"Hi! You have reached Julie Jones. I will be on vacation from Friday, June 18, through Friday, June 25. I'll be back on Monday, June 28, so please leave a message and I'll get back to you as soon as possible. If you require immediate assistance, press [0] and ask to be transferred to Christine Conner."*

The mailbox user specifies the number of days for the temporary greeting to last, from 01 to 99, expiring at midnight of the last day. If specified to last only one day, the message starts immediately and expires at midnight of the day the user records it.

Employees who create a new temporary greeting every day show callers that they are really using Express Messenger.

Duration of Messages in a Mailbox

Express Messenger saves messages for 15 days. A System Administrator can change the number of days, on a mailbox-by-mailbox basis, by using Express Manager. Express Messenger deletes each saved message as soon as the message is older than the specified number of days.

Saved Messages and System Size

If too many messages are saved on Express Messenger at any one time, the system will become full and not be able to take new messages.

 If Express Messenger's storage space is 90% full, users will hear this warning when they log into their mailboxes:

*"The system is nearly full. Please erase any unnecessary messages."*

 If Express Messenger's storage space is 98% full, its limit has been reached and it will stop taking messages. Users will hear:

*"I'm sorry, but the system is full. Please try again at a later time."*

"Reply" and "Forward"

"Reply" and "Forward" options in the "Listen" menu only work with other mailboxes within this Express Messenger. Users cannot reply to a message that originates from an outside line or forward a message to an outside telephone number.

Type Ahead

Callers always hear a menu when Express Messenger answers the telephone. If you know which keys to use, press them immediately and move through the system as fast as you wish. Although the menus are brief, voice prompts are only for convenience. Occasionally, when interrupting prompts, the system may not detect the key. In this case, press the key again.

Message Length and Conditions

Express Messenger does not limit the length of any message. However, after five minutes, Express Messenger interrupts the caller and asks if they wish to continue recording. If there is no reply, Express Messenger stops recording and disconnects the line. Similarly, if the caller stops talking for more than four seconds or has a very faint connection, Express Messenger gives them the option to continue recording.

Phantom Messages

To eliminate unwanted or unintended messages, Express Messenger automatically stops recording a message if it hears a steady, non-voice tone, such as dial tone. Express Messenger may interpret background noise, such as in a factory, as a steady tone and mistakenly disconnect the caller. Using a car telephone when the car windows are open can also cause an unwanted disconnection. The caller should try again from a quieter location.

Music-on-Hold

There is always a delay between the time Express Messenger answers an outside call and the time someone answers the telephone or Express Messenger sends the call to a mailbox. On most telephone systems, the caller hears nothing while Express Messenger transfers the call unless you install Music-on-Hold. Music can be alternated with product advertisements to keep callers interested while they wait for an answer to their call.

**Note:** Express Messenger ports can operate as Recorded Announcement Devices (RAD) to provide Music-on-Hold or other audio. For more information, see page 88.

The Operator's Mailbox

Messages left in the operator's mailbox (mailbox 0) need to be checked regularly. Assign someone the task of frequently checking the operator's mailbox and forwarding any messages to the appropriate persons.

If the operator is away from the telephone or unable to answer (such as at night or when the business is closed), callers may become irritated if they have to wait through too many rings before being transferred to the operator's mailbox. To avoid irritating callers in this manner, either set the call forwarding on the operator's telephone to Express Messenger or set a shorter transfer-recall time.

The default passcode for the operator's mailbox is [99, 999, or 9999].

The Operator's Telephone

A special feature of Express Messenger is that the auto attendant attempts to transfer calls to the operator even if the console is busy. This allows the operator an opportunity to put the current call on hold and answer the new call.

Message Notification to Extensions

If a subscriber's telephone does not have a message light, Express Messenger can use the Message Notification feature to inform the subscriber when messages arrive in their mailbox.

One of the five available notification methods is to ring any internal extension number. If you enter the mailbox owner's extension as the alternate number, that extension will ring when a message arrives. Refer to *Message Notification* in the Section 4, *Changing Mailbox Parameters* for more information.

• Bilingual Prompts

Express Messenger can be set up to play voice mail prompts in two of three languages: English, French or Spanish. Outside callers choose the language they want when prompted by the auto attendant. Subscribers can request their preferred language from the system administrator.

**NOTE:** Support for bilingual voice prompts is an optional feature of Mitel Express Messenger Release 3.0.

Record A Call

Subscribers can use Express Messenger to record their telephone conversations. The recordings are stored in the subscriber's mailbox separated from regular voice mail messages.

**NOTE:** Record A Call is an optional feature of SX-200 EL/ML LIGHTWARE 18, Release 1. For more information, see the SX-200 EL/ML Technical Documentation. Instructions on using Record A Call are included in the telephone user guides produced with Superset Manual Maker (PN 9132-900-000-NA, Issue 8).

**IMPORTANT:** Record a Call should only be used in conjunction with the laws of the jurisdiction where the call is placed from and/or the laws of the jurisdiction of the place being called. MITEL is not liable for misuse of this feature in a manner that does not conform with the applicable law; for example: laws involving wiretapping, eavesdropping, electronic surveillance, call recording etc. Dealers should warn the customer in writing that they are responsible to use this feature in accordance with the law and that in many jurisdictions both parties must be made aware that the call is being recorded in order to comply.

### **Additional References**

### *Installation Guide*

Your Express Messenger dealer used an Installation Guide to install Express Messenger into your PBX. An Installation Worksheet is included with the Installation Guide. Ask your dealer for a copy of the Installation Guide.

### *User Guide*

Each Express Messenger subscriber should have a User Guide for daily message management. It provides step-by-step instructions on how to call Express Messenger, set up a personal mailbox, and send or retrieve messages. The guide is on the Documentation diskettes included with the Express Messenger card and on the Manual Maker web site at http://edocs.mitel.com/manual /maker.

User Guide information is not repeated in this manual. Keep a copy of the User Guide with this manual.

Instructions on using Record A Call are included in the telephone user guides produced with Manual Maker.

### *Wallet Card*

Each subscriber should also have a Wallet Card for quick reference to the Express Messenger Menu system.

### *Front Desk User Guide & Guest User Guide*

In hotel or motel applications, the front desk attendant should have a front desk user guide. This guide provides instructions on how to administer guest mailboxes.

A guide on using Express Messenger from a guest phone should be left in each guest room. The guide can be ordered by calling Mitel Networks Customer Service. Specify part number 51001140A for the English/French version or 51001154A for the English/Spanish version. PDF versions of the guide are also available for downloading from the Manual Maker web site at http://edocs.mitel.com/manual /maker.

### **Testing Mitel Express Messenger**

Perform the following tests to verify that Mitel Express Messenger is working properly.

Because PBX programming frequently blocks users from accessing an outside line and then dialing back in to the main number (tying up two Central Office trunks in the process), parts of this test may need to be performed from off-site. The System Administrator could call in from home and then verify the message upon arrival.

- 1. Call the business using an outside line. Verify that you hear the company open or closed greeting (as appropriate) and that the message is clear and understandable.
- 2. Call the business using several outside lines. Verify the number of rings allowed before Express Messenger answers.
- 3. Call the business using an outside line. When Express Messenger answers, press 0 and verify that Express Messenger transfers the call to the attendant.
- 4. Call the Express Messenger hunt group using an internal line. Verify that you do not hear the company greeting. Verify the number of rings allowed before answer.
- 5. Call the Express Messenger hunt group using an internal line. Verify that you do not hear the company greeting. When Express Messenger answers, press 0 and verify that Express Messenger transfers the call to the attendant.

### **Setting Up Express Messenger for the First Time**

When first setting up Express Messenger, perform the following activities (detailed procedures for each activity are elsewhere in this manual). Do all activities from a telephone first (some activities cannot be performed from Express Manager). Keep the Installation Worksheet in front of you because much of the information you will be prompted for is on that sheet.

You can set up Express Messenger to operate either as a unilingual or bilingual system. A unilingual system prompts users in English (the default language), French or Spanish. A bilingual system provides prompts in two of the three available languages.

**NOTE:** Spanish prompts are only available on MEM Release 2.1 systems or later and French prompts on MEM Release 3.0 or later. Bilingual operation is an optional feature of MEM Release 3.0. For more information, see *Enabling the Bilingual Prompts Option* on page 94.

### *Unilingual Systems*

To set up a system with greetings and prompts in one language:

- 1. Enter the necessary information onto the Express Messenger Installation Worksheet.
- 2. Identify the Message Center number for accessing Express Messenger ports (provided by the PBX installer).
- 3. To log in, dial the Express Messenger message center number.

Express Messenger answers and prompts you for a mailbox number.

- 4. Enter the system administrator mailbox number: default is **[99, 999, or 9999]**.
- 5. To set up a system to prompt in the current language (default English), press 1, and then skip to step 7.

OR

- 6. To set up a system to prompt in another language:
	- dial the Technician's passcode (default 8642), followed by 9. Express Messenger prompts you for a Technician's Function Code.
	- dial 20001 for English, 20002 for Spanish, or 20003 for French. You are prompted for another Function Code.
	- dial 10281. The system resets.
	- After the system resets, log into the administrator's mailbox again. The system is now prompting in the selected language. Continue the set up at step 7.
- 7. Express Messenger prompts you for a passcode.
- 8. Enter the default passcode **[1234]**.
- 9. Enter **[1]** for a new installation.
- 10. Set the number of digits for mailbox length to 2, 3, or 4 digits (default is 3 digits).
- 11. Enter current date and time in 24-hour format.
- 12. Program the opening and closing time for each day of the week.
- 13. Enter the Operator's extension number.
- 14. Create a mailbox for each user's extension.
- 15. Create the required single digit mailboxes.
- 16. Prepare and record primary company greetings for open hours and closed hours.
- 17. Set the Send Message access code (the code is provided by the PBX installer on the Installation Worksheet as Feature Access Code 41).

### *Bilingual Systems*

To set up a system with greetings and prompts in two languages:

- 1. Follow the above procedure to set up the system to operate in one language.
- 2. Log into the administrator mailbox.
- 3. When prompted for a passcode, dial the Technician's passccode (default 8642).
- 4. Dial 9.

### Express Messenger prompts for another Technician's function code.

5. Dial 20272 followed by the 11-digit code required to enable the Bilingual Voice Prompts option. You must call the Mitel Corporation order desk to get the code. For more information on enabling the Bilingual Voice Prompts language, see page 94.

### Express Messenger responds with "Enabled."

- 6. Set the default language (if different than the language specified in step 1) by dialing 20001 for English, 20002 for Spanish, or 20003 for French.
- 7. Set the alternate language by dialing 20011 for English, 20012 for Spanish, or 20013 for French.
- 8. Dial 10281 to reset the system.
- 9. After the system resets, log into the System Administrator Mailbox again.
- 10. When prompted, enter the default passcode (1234).
- 11. Using the Greetings menu (press 4 from the main menu) to verify existing greetings and then record new greetings in the alternate language, including the bilingual welcome greeting.

### Section 2: **Setting up Mitel Express Manager**

For optimum performance, install the Mitel Express Manager program on your PC's hard drive. You do not need to shut down your voice mail system while installing Express Manager on your computer.

### **Installing Express Manager onto a PC**

The following software must be resident on your PC to install and run Express Manager:

- DOS version 3.3 or higher
- Windows 3.1 or higher.

To install the Express Manager software on your PC's hard drive:

- 1. Place the disk labeled Mitel Express Manager into your 3 1/2" floppy drive.
- 2. At the DOS prompt, change to the drive in which you placed the disk. For example,

 $C > a$ : [Enter]

3. At the DOS prompt, run the install program.

A:\>install [Enter]

Installation of Express Manager will continue automatically until completion. Carefully read and follow any notification about software or documentation changes that display on your screen.

Installation is complete when the DOS prompt returns to your screen. You can now use Express Manager to maintain your company's voice mail system.

### **Connecting your PC to Express Messenger**

You Run Express Manager from DOS on your PC. You can connect your PC

- directly to a port on the Express Messenger Card, or
- remotely through a modem connection that allows you to communicate to Express Messenger using your telephone system.

Express Manager requires the following hardware:

- IBM or IBM-compatible 286 computer (PC) or higher with a minimum of 2 MB of disk space and 640 KB of memory (RAM).
- VGA monitor (color or monochrome).
- Express Messenger voice mail card installed in the PBX.
- Internal or external modem.

### *Connecting your PC Directly to the Express Messenger Card*

1. Plug one end of the custom RS-232 cable into an unused COM port on the PC.

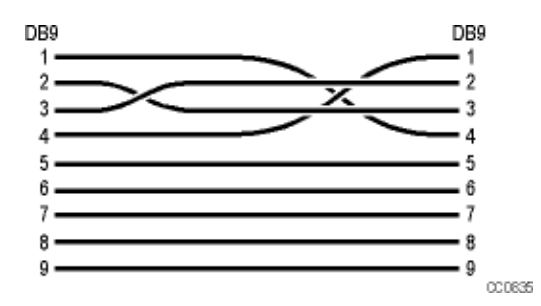

2. Plug the other end of the cable into the Express Messenger card connector. You must open the PBX door to connect the cable.

The custom RS-232 cable is a PC-to-PC cable with 9-pin female DB9 connectors on each end. Wires between pines 1 and 4 and between 2 and 3 of the connectors cross over within the cable; that is, it is a null modem cable.

Note that Mitel Corporation does not supply the cable. Two recommended cables are

- Belkin F3B207-06 (6 feet)
- Belkin F3B207-10 (10 feet).

3. Access a DOS prompt.

Navigate to the directory that contains the Express Messenger application by typing

CD EXPRESS [Enter]

4. To start Express Manager, type

EXPRESS [Enter]

The Express Manager Login screen appears after several seconds.

- 5. Select Login from the File menu and enter the Administrator passcode (default [1234]).
- 6. Program Express Messenger as described in this manual.
- 7. After you have completed your programming session, remove the cable and replace the PBX front door.

#### *Connecting your PC Remotely*

Figure 1 illustrates the proper connection for remote access to Express Messenger. A serial port on your remote PC connects through a modem to the voice mail system.

To connect a PC remotely

- 1. Connect a PC directly to the Express Messenger card and login to Express Manager application (see Connecting *Your PC Directly to the Express Messenger Card* on page 16 for instructions).
- 2. Select the Options menu, then Communications, and then complete the Serial Port Setup window according to the requirements of the remotely located PC port that is connected to your modem. Refer to *Communications* on page 125 for instructions on how to complete this window.
- 3. Disconnect the local PC from the Express Manager card and replace the PBX front door.
- 4. Connect your remotely located PC to a modem.
- 5. Access a DOS prompt.
- 6. Navigate to the directory that contains the Express Manager application by typing

CD EXPRESS [Enter]

7. To start Express Manager, type

EXPRESS [Enter]

- 8. Select Login from the File menu.
- 9. Enter the Administrator passcode ([1234] unless changed during installation) and the telephone number of the voice mail system (auto attendant) in the initial login window.

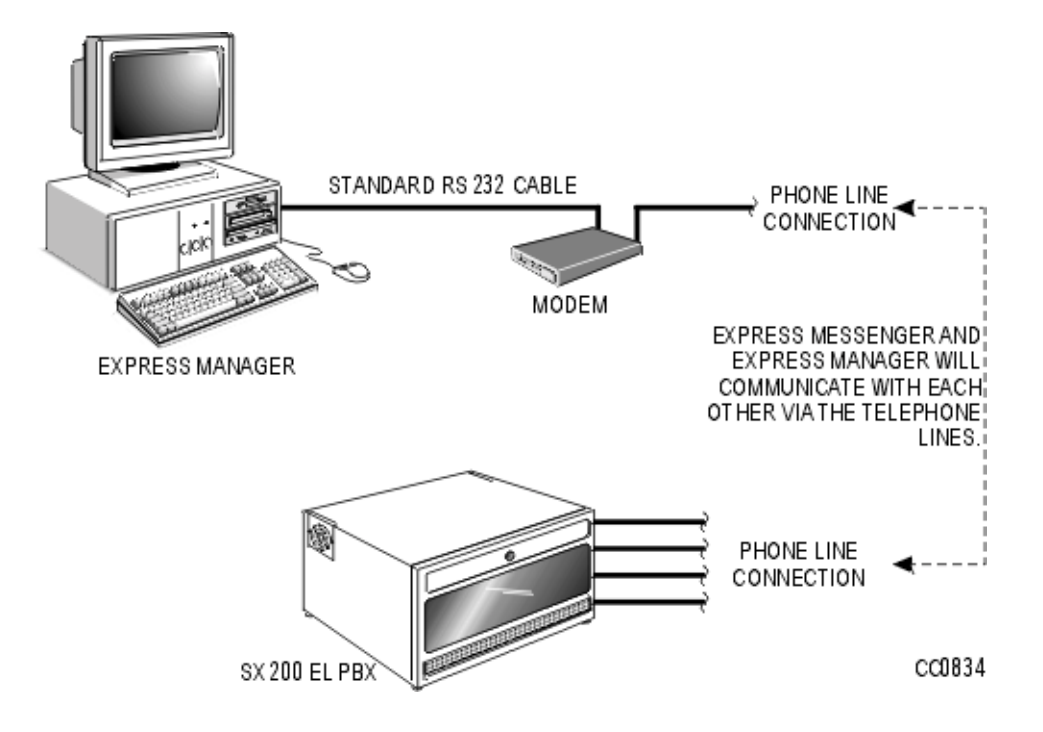

**Figure 1 - Remote Connection to Express Messenger**

### **Starting Mitel Express Manager**

Follow the steps below to start the Express Manager program on your PC.

1. Using DOS, change to the EXPRESS directory created on your hard drive during the installation process.

CD EXPRESS [Enter]

2. At your DOS prompt, run the EXPRESS program.

EXPRESS [Enter]

Your screen now displays an Initial Menu Bar, which allows you to change port setups, log in to Express Messenger as a System Administrator, or return to the DOS prompt. Standard DOS prompts and menu options are not described in this document.

**NOTE:** You can also start Express Manager from Windows by adding the program to your Windows desktop. See the your Windows documentation for more information.

To exit from a menu, press **<**Esc**>**.

Before Express Manager can communicate with Express Messenger, set up the Communications Serial Port Setup window to correspond to the requirements of your COM port and your modem. Refer to your PC and modem manuals.

### **Logging In To Express Messenger From Express Manager**

Follow these steps to log in to Express Manager, after Express Manager has been started as just described. Each screen is described following this procedure.

- 1. From the initial screen (Figure 45), click on Ok, in the About window.
- 2. From the File menu, shown in Figure 46, click on File.
- 3. From the Login window (Figure 47), enter the Administrator's password; If you are connecting through a modem, enter the telephone number of the voice mail system (auto attendant), and then click Ok.

**CAUTION:** Always wait at least 10 seconds between logins.

- 4. From the seven available menus, select the menu and window for the activities to be performed.
- 5. At the end of a session, log out from the File menu.

### **About the Login Passcodes**

The passcode you use to log in to the Express Manager determines which menu items are available to you. There are two types of passcodes:

Manager

Log in using the Manager passcode to perform all the system administration, mailbox management, and maintenance functions except, installing (or reinstalling) Express Messenger, accessing Remote Files and changing the Administrator Passcode or passcode length.

• Administrator

Log in using the Administrator passcode to allow all manager functions plus authority to install (or re-installing) Express Messenger, and access to Remote Files and Administrative Passcodes functions.

**IMPORTANT:** Give the Manager passcode to the person that performs the day-to-day operations, such as adding mailboxes and changing greetings. The Manager passcode provides limited access to the database thereby reducing the likelihood of novice users causing serious disruptions to the system. (Note that users are still prompted to begin a new installation when they enter the Manager Passcode but get the response "Invalid Selection" when they attempt to do so.)

To protect system security, keep the passcodes confidential.

### **Section 3:** About Mailboxes

Mitel Express Messenger uses different types of mailboxes. Some are reserved for system functions and others are available for general use. Each mailbox type has different characteristics and uses. Mailbox numbers normally correspond to a telephone's extension number.

This section describes the different mailbox types. It also describes how the Auto Attendant handles a mailbox number that is not the same as the extension number.

Read this section to determine how to use the different mailbox features. Refer to the next section, *Changing Mailbox Parameters*, for step-by-step instructions on how to add, edit, or delete mailboxes and how to enable or disable other Express Messenger features.

### **Reserved Mailboxes**

### *The Operator*

Mailbox 0 is reserved for the Operator's mailbox. Callers will leave messages in this mailbox if they,

- do not know who to contact,
- are calling from a rotary dial telephone and cannot access menus or mailboxes.

Check for messages left in the Operator's mailbox several times each day. The default passcode for the operator's mailbox is **[99, 999,** or **9999]**. If the passcode length has been changed, add the appropriate number of zeros to the end of the passcode; for example, **[123400]**.

### *The Directory*

Mailbox 9 is reserved for the personnel directory. It cannot take messages. Callers use it to reach an employee by dialing the first six letters of the employee's first or last name (as defined).

### *Administrative Functions*

Mailboxes 90 through 97 or 990 through 997 or 9990 through 9997 are reserved for Express Messenger self-administrative functions.

### *The Modem*

Mailbox 98 is reserved for the Express Messenger built-in modem used for remote administration or maintenance.

### *The System Administrator's Mailbox*

Mailbox 99 or 999 or 9999 is reserved for the system administrator. It is not associated with an extension and does not take messages. Any touch-tone telephone in your company can access this mailbox. The default passcode is **[1234]**. To maintain system security, change this passcode at first login.

### **General Usage Mailboxes**

Express Messenger has four types of mailboxes:

- Extension
- Message-Only
- Transfer-Only
- Information-Only

The system administrator assigns mailbox types. Each type serves a different purpose and has its own characteristics. Mailbox types are described on the following pages.

**NOTE:** These examples assume that your PBX is programmed so that the Express Messenger Auto Attendant answers your primary business number(s). If that is not true, then the Operator sends calls to Express Messenger only when the caller wants to leave a voice message.

### *Extension Mailbox*

An extension mailbox is the default mailbox type. The mailbox number is usually the same as the subscriber's extension number. Figure 2 shows the calling sequence for an Extension mailbox.

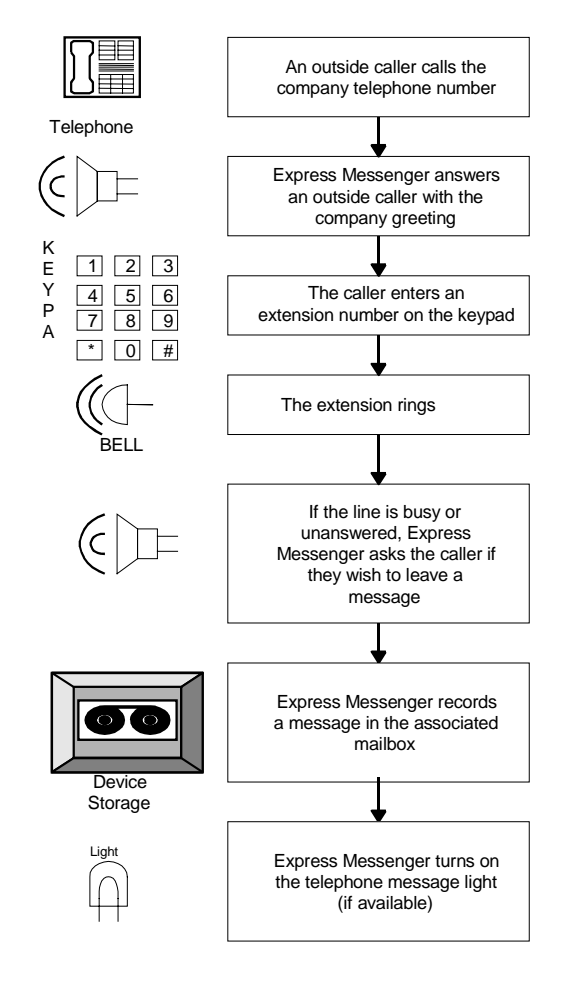

**Figure 2 - Extension Mailbox Calling Sequence**

**NOTE:** For telephones without message lights, you can set up message notification to the subscriber's extension number. See *Message Notification* on page 67.

### *Message-Only Mailbox*

A message-only mailbox takes messages and turns on the message light of the associated extension. Unlike an extension mailbox, the phone does not ring after the caller enters the extension number. Instead, Express Messenger immediately asks the caller to leave a message.

A message-only mailbox does not require an associated extension. In this case, Express Messenger cannot turn on a message light; instead, the mailbox owner must periodically check for messages.

Message-only mailboxes are for people who do not have telephones or who are not in the office very often.

### **Examples:**

Out-of-town sales representatives Delivery drivers Part-time and seasonal employees Frequent customers.

Figure 3 illustrates how a message-only mailbox works.

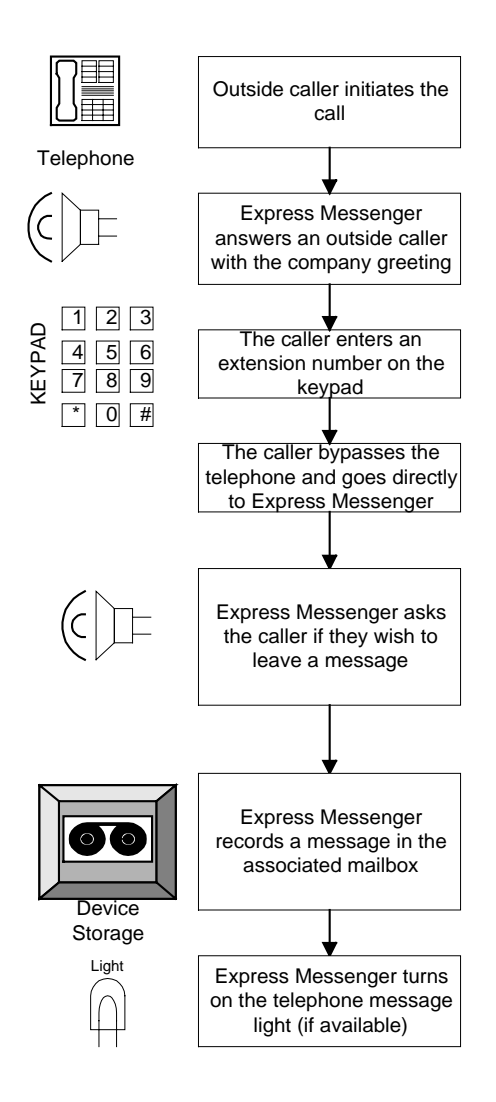

**Figure 3 - Message-only Mailbox Calling Sequence**

### *Transfer-Only Mailbox*

A transfer-only mailbox is associated with an extension but does not take messages. When a caller dials this extension he will hear, "You are being transferred to <mailbox name>." If the extension is busy or unanswered, Express Messenger returns the caller to the company greeting. No message is taken.

Add transfer-only mailboxes for areas in your company where you need a telephone but don't want messages taken.

Figure 4 shows a Transfer-only mailbox calling sequence.

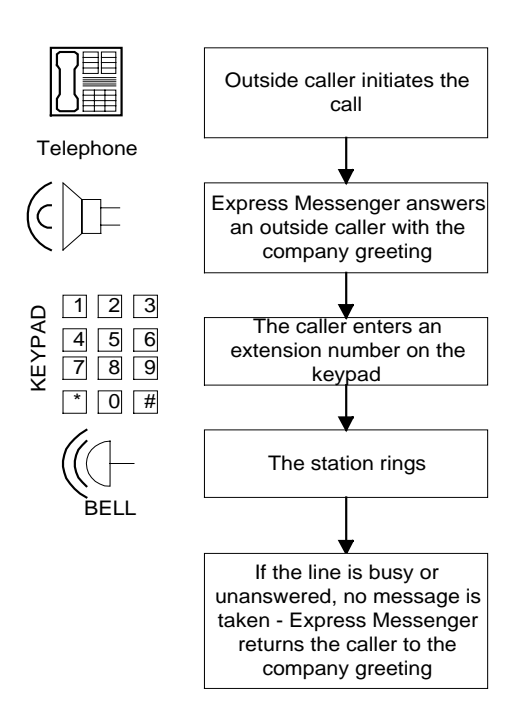

**Figure 4 - Transfer-only Mailbox Calling Sequence**

### **Examples:**

Conference rooms FAX machines Modem hookups Lab areas.

### *Information-Only Mailbox*

An information-only mailbox, also referred to as a bulletin board, is not associated with a specific extension number and does not take messages. Instead, it plays a greeting that provides information to callers. The information could be any message that your company wants customers to hear but does not need a person to say.

Figure 5 shows an Information-only mailbox calling sequence.

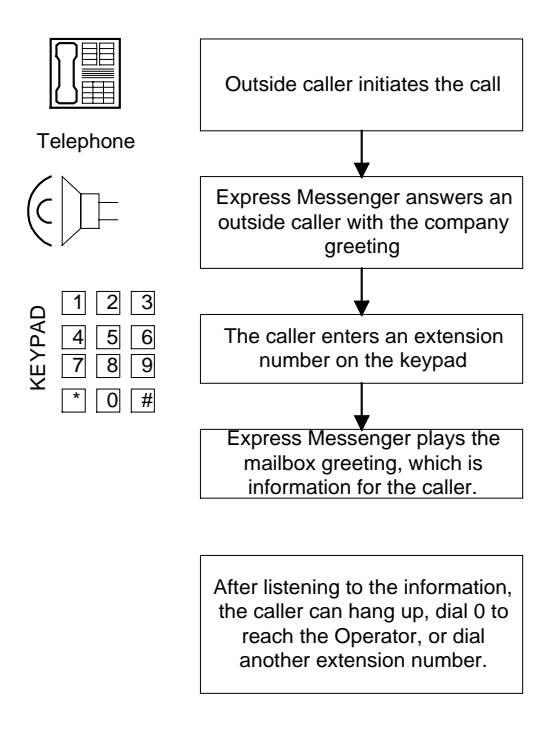

**Figure 5 - Information-only Mailbox Calling Sequence**

### **Examples:**

Business hours The company address General announcements Product updates.

### **Single-Digit Mailboxes**

Mailboxes 1 through 8 are referred to as single-digit mailboxes, and can be any one of the four types of general use mailboxes.

They are most effective when referenced in the company greeting, so that the caller needs to enter only one number to receive the information they want or to reach the most frequently dialed extensions.

Three typical uses for single-digit mailboxes follow. For the first two, assume callers hear this company greeting, in which the numbers 1 and 2 refer to singledigit mailboxes.

"Thank you for calling ABC Industries. If you know the number of the person you wish to reach, enter it now. For a personnel directory, press 9. For business hours, press 1. To reach customer service, press 2. If you wish to speak to an operator, press 0 or hold on the line."

### *Example 1:*

Mailbox 1 is an Information-Only mailbox. A typical greeting for mailbox 1 could be:

*"ABC Industries is open for business Monday through Friday from 9 am to 6 p.m. and on Saturdays from 9am to 1 p.m."*

The caller listens to the information and hangs up when they are done.

### *Example 2:*

Mailbox 2 is an Extension mailbox. For this example, we'll assume extension 214 is the Customer Service telephone.

When the caller presses 2, extension 214 rings. The caller might hear the following greeting if the telephone is busy or not answered.

*"All of our Customer Service representatives are busy at the moment. Please leave your name, telephone number and a brief message. Someone will get back to you as soon as possible."*

You need to record the appropriate name and greeting for mailbox 2 for this setup to work correctly.

If extension 214 also belongs to a subscriber, such as the customer service secretary, callers can dial 214 directly to reach that person. The secretary can have a personal greeting identifying himself or herself as the owner of the mailbox but only if Mailbox 2 is programmed as a Transfer-Only mailbox. Express Messenger saves all department and personal messages in mailbox 214.

A subscriber can serve as the destination for any number of single-digit mailboxes.

**NOTE:** Always add a new single digit mailbox first before changing the company greeting to refer to it.

Figure 6 shows the calling sequence for a Single-digit mailbox.

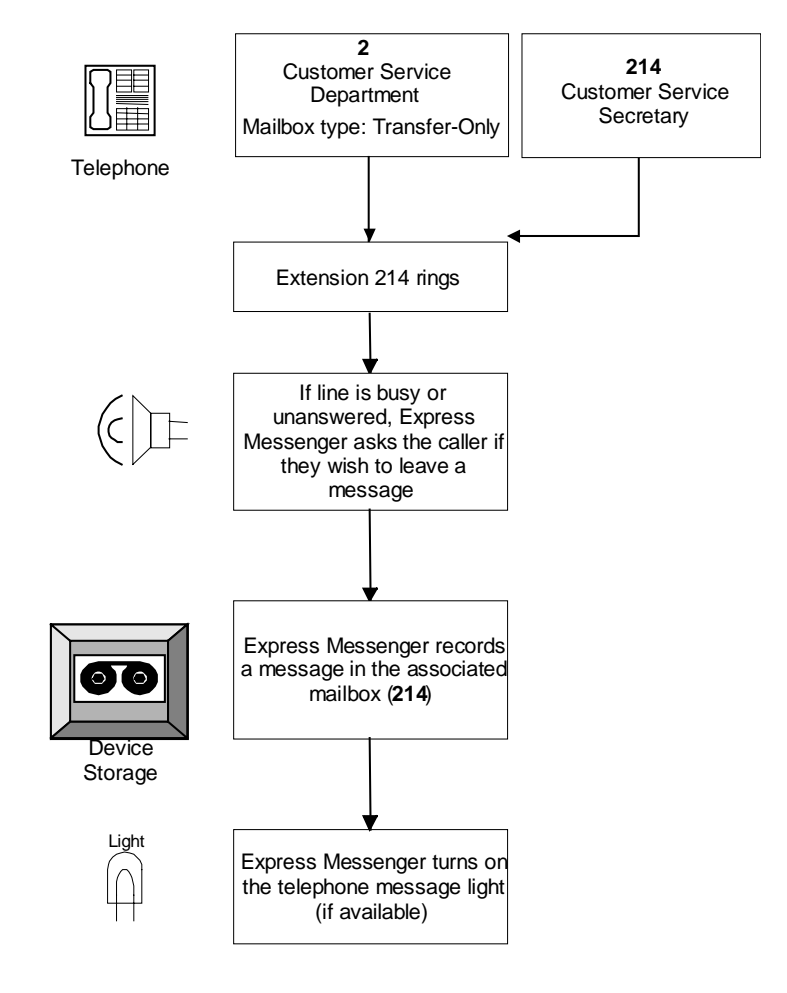

**Figure 6 - Single-digit Mailbox Calling Sequence**

After a caller enters a single digit at the greeting, Express Messenger will wait to see if another digit follows. To prevent this slight pause, assign single-digit mailbox numbers that are not the first digit of other mailbox or extension numbers.

### *Example 3:*

Mailbox 8 is programmed as the Language Change mailbox, a special mailbox used to present callers with auto attendant voice prompts in a second language. In this example, when a caller presses 8, all subsequent auto attendant prompts the caller hears will be in French.

*"Thank you for calling ABC Industries. For service in French, press 8."*

You need to record prompts for mailbox 2 in the appropriate language for this setup to work correctly. For more information, see *Recording System Greetings* on page 54.

### **NOTES:**

1) The language change applies to the current auto attendant session only. If the caller is returned to the voice mail system during the same call, the system will again prompt the caller to select a language.

2) Bilingual prompts require Mitel Express Messenger Release 3.0 or later. For more information, *see Enabling the Bilingual Prompts Option* on page 94.

### **Menu Tree Maiboxes (Multi-Level Auto Attendant)**

Menu Tree Mailboxes allow you to set up Multi-Level Auto Attendant (MLAA) a hierarchical menu structure that provides callers with better self-service access to the department or person they're seeking. In an MLAA system, callers reaching the Auto Attendant are routed from the main menu through to one or more additional sub menus until their call is answered.

You can program up to 10 menu levels with each level having its own greeting and prompts. The greeting at the top level (called the *main menu*) is the primary company greeting with the usual prompts to dial an extension number, "0" for a live operator, and other digits to reach destinations such as Sales or Technical Support. At the subsequent levels (the *sub menus*) the greetings prompt callers to make further selections. The greeting for a Technical Support node might offer choices based on product type as follows:

*"For Express Messenger technical support, press 1. For NuPoint Messenger technical support, press 2. For all other products, press 3. To return to the previous menu, press star. To repeat the choices, press pound."*

From this menu, dialing 1 or 2 transfers the caller to a technical support representative. Dialing 3 might route the caller to yet another sub menu node with more choices.

**Note:** The star and pound prompts help make the system easy to use. Be sure to include them in your greetings, particularly the star prompt if you have multiple menu levels.

#### *An example:*

The illustration on the next page shows a typical MLAA implementation. The greeting at the top level is the main company greeting with the usual prompts to dial an extension number, 0 for a live operator, and other digits to reach destinations such as Sales (1) or Customer Support (2).

Mailbox 1 is a transfer-only mailbox that takes the caller to the Sales Manager who has mailbox 2345.

Mailbox 2 is a Menu Tree mailbox. It takes the caller to a sub menu that plays the following greeting:

*"For Mitel Express Messenger, press 1. For NuPoint Messenger, press 2. For all other products, press 3. To return to the previous menu, press star. To repeat the choices, press pound "*

"1" is an extension mailbox belonging to the Express Messenger technical support phone (Extension 3456). The greeting for this mailbox might be

*"All of our technical support representatives are busy at the moment. Please leave your name, telephone number and a brief message. Someone will get back to you as soon as possible."*

NOTE: If extension 3456 belonged to a subscriber, such as the secretary for the technical support department, Mailbox 1 could be made a Transfer-Only mailbox instead of an Extension mailbox. Callers could then dial 3456 to reach the secretary and leave messages for him or her. For more information on setting up a Transfer-Only mailbox for such an application, see *Example 2* on page 27.

"2" is also an extension mailbox. It belongs to the NuPoint Messenger technical support phone (extension 4567) and has a greeting similar to Mailbox 1.

"3" is a Menu Tree mailbox that takes the caller to another sub menu of choices. The number for this Menu Tree mailbox is 5678. A single-digit mailbox could be used but because there are so few on them, a regular extension mailbox is used instead.

See page 40 for instructions on using a telephone to add Menu Tree Mailboxes and page 45 for instructions on using Express Manager to adding the mailboxes.

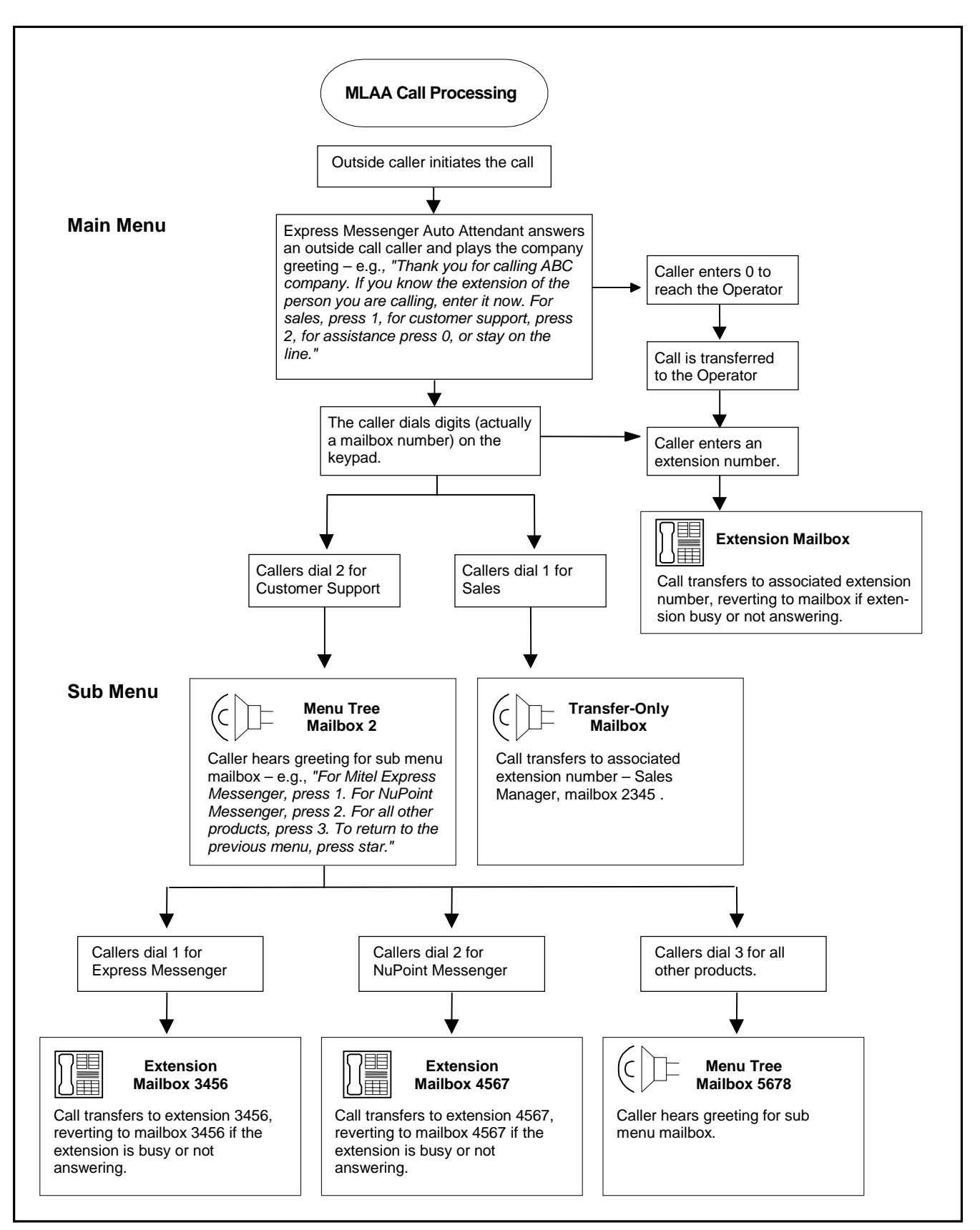

**Figure 6 – Multi-level Auto Attendant Call Processing Sequence**

### **Hospitality Mailboxes**

The Hospitality Option for hotel or motel applications provides two new types of mailboxes: guest mailbox and front desk mailbox. These mailbox types are only available if the Hospitality Option or PMS Option is enabled. See *Enabling the Hospitality Option* on page 95 or *Enabling the PMS Option* on page 96.

### *Front Desk Mailbox*

The front desk attendant uses the front desk mailbox to administer the guest mailboxes. From the front desk mailbox, an attendant can

- help guests access their messages
- set the status of a guest mailbox to checked-in or checked-out
- set the language for the mailbox voice prompts (available in systems with Mitel Express Messenger Release 3.0 or later)
- move a guest's messages to another mailbox
- access a guest's mailbox
- access the standard voice mail features (the front desk mailbox provides access to the Main Menu options for the front desk extension mailbox).

### *Guest Mailboxes*

Guest mailboxes are assigned to the telephone extension in each guest room. Guest mailboxes provide guests with basic voice mail functionality. Guests can

- play messages that they have received
- create their own greetings
- set their own wake-up calls.

### **About the Auto Attendant**

Figure 7 illustrates the call processing steps that the Auto Attendant uses. Some important points of information follow:

- Callers dial a mailbox number even though they are prompted to dial an extension or extension number. The mailbox's associated extension number is used to transfer the call. By default, a mailbox extension number is the same as the mailbox number. You can change the extension number by entering the mailbox see *Edit Mailbox* on page 40.
- Single-digit mailboxes provide callers with easy to remember numbers that get them to their party quickly. When callers press a single-digit, they are accessing a mailbox number which is associated with an extension number. Each extension is programmed with a mailbox number to use for message storage and retrieval. Therefore, messages for single-digit mailboxes are routed to the mailbox number programmed on the phone.

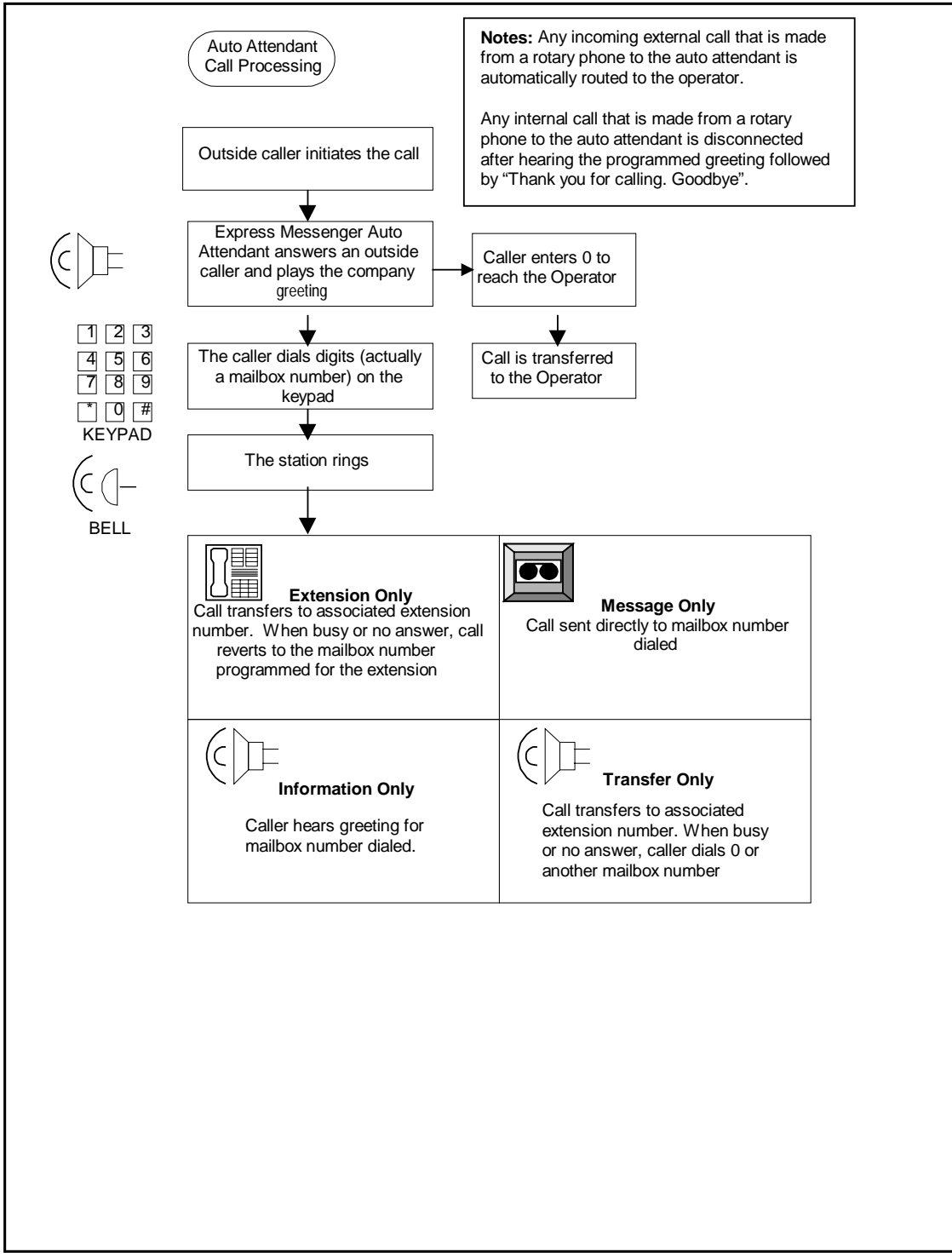

**Figure 7 - Auto Attendant Call Processing**
# Section 4: **Changing Mailbox Parameters**

You can modify any mailbox parameters that were set during initial installation. This section tells you how to add, edit, and delete mailboxes, and perform general Express Messenger maintenance.

The Mitel Express Messenger system is designed around the functionality of the mailbox, and much of its power comes from the flexibility you have in customizing mailboxes. The table below summarizes each mailbox type and the functions it supports.

Many mailbox parameters can also be modified from a PC running Express Manager. Within this section, access from a DTMF telephone is described first, followed by access from Express Manager.

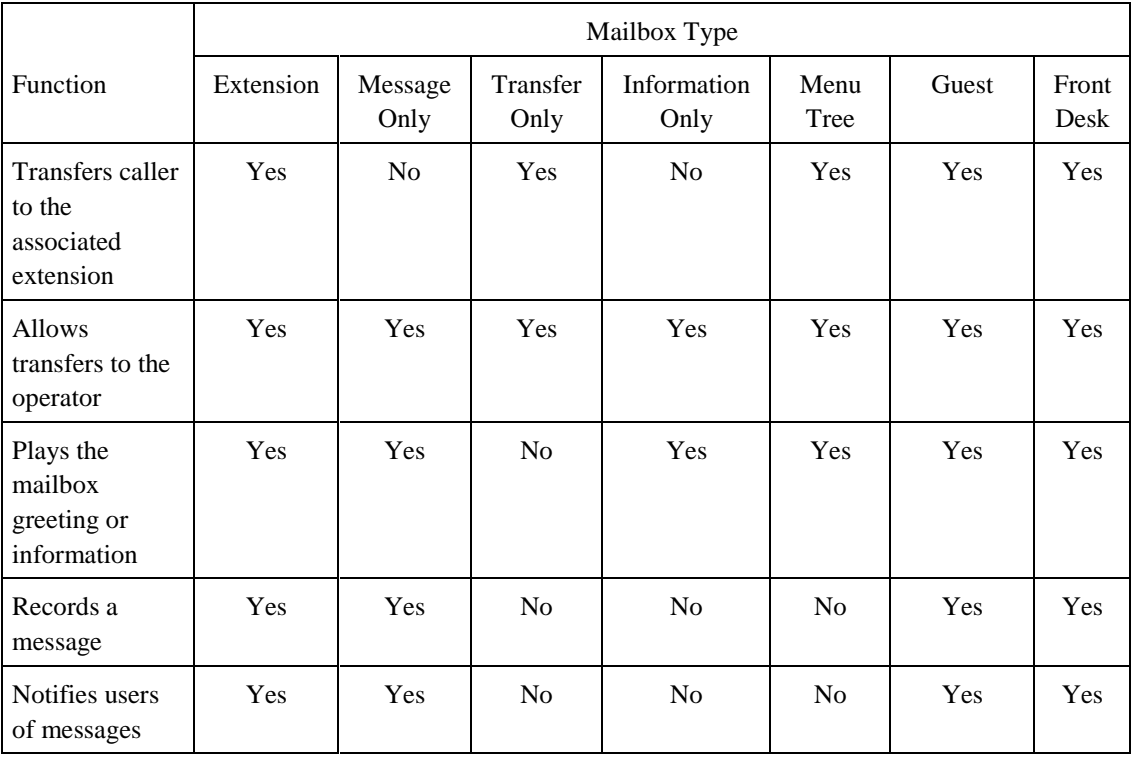

# **Accessing the System Administrator's Mailbox**

You must log in to the administrator's mailbox to modify Express Messenger settings. Follow these steps to log in to the administrator's mailbox.

- 1. From any internal DTMF telephone, lift the handset and obtain dial tone.
- 2. Dial the Express Messenger message center number. Express Messenger answers and plays the greeting.
- 3. Press [\*] when you hear the greeting.
- 4. Express Messenger prompts you for a mailbox number.
- 5. Enter the system administrator mailbox number: [99 or 999 or 9999].
- 6. Express Messenger prompts you for a passcode.
- 7. Enter the passcode for the System Administrator's mailbox.
- 8. See *Setting and Changing Passcodes* on page 64 to change the passcode or passcode length. You are now logged in to the system administrator's mailbox. Follow the voice prompts for instructions or use this section of the manual for reference.

Figure 8 shows the full system administrator menu.

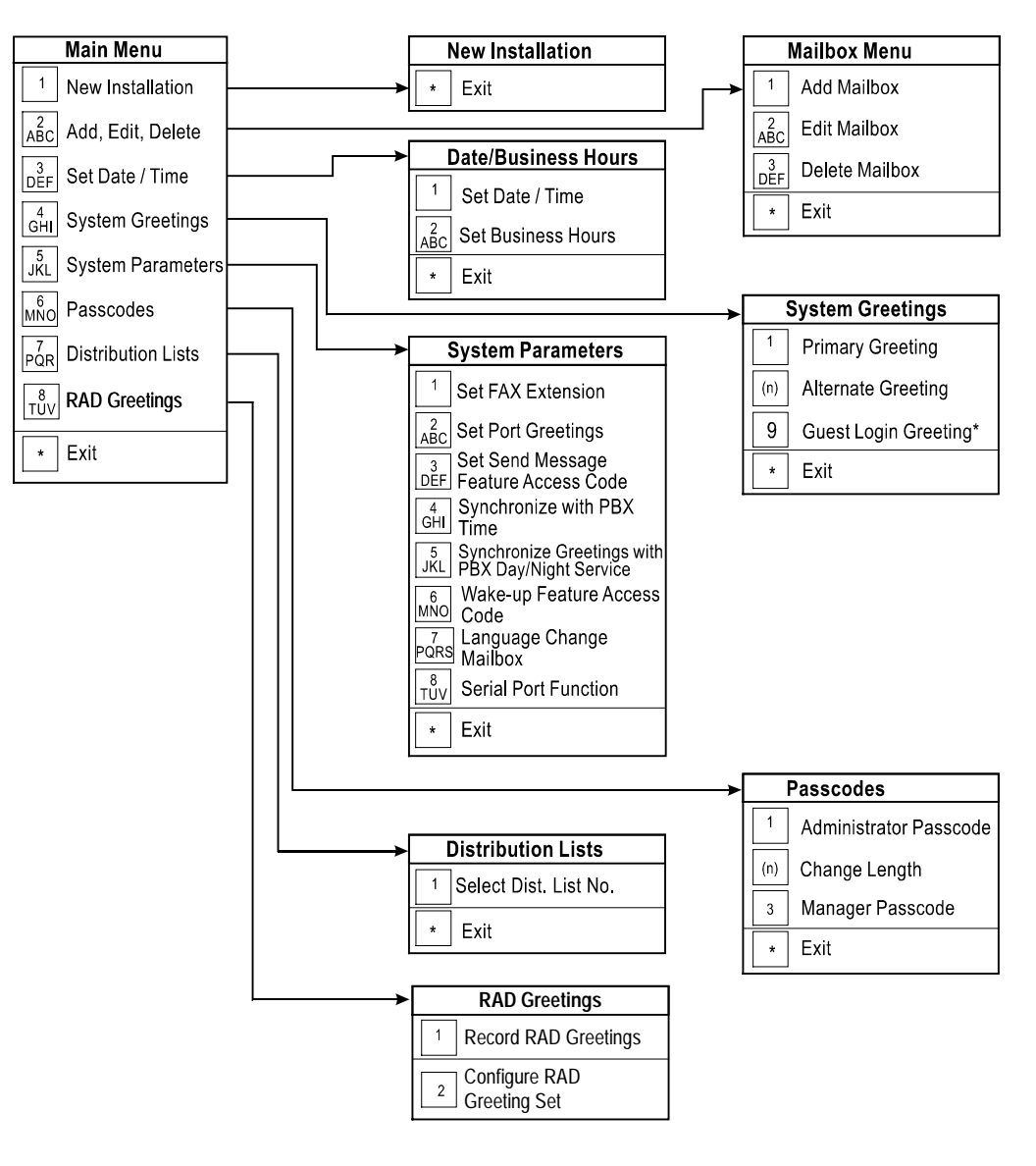

CC0859

**Figure 8 - System Administrator Menu**

# **New (or Repeat) Installation**

Figure 9 shows the New Installation menu.

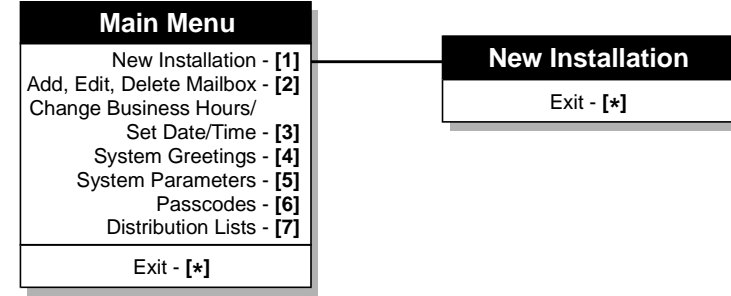

## **Figure 9 - New Installation**

When you perform a new installation, the only system parameter you must overwrite is the FAX extension number. Note that if you are logged in as Manager, the New Installation [1] option is not available.

All other system parameters, greetings, mailbox setups, date and time settings, passcode length, and business hours are preserved. This allows you to upgrade the PBX without having to re-enter greetings and mailboxes.

Do not use the New Installation procedure to change your mailboxes. Instead, use the Add Mailbox, Edit Mailbox, and Delete Mailbox procedures.

To re-install Express Messenger, follow these directions.

- 1. Access the System Administrator's mailbox.
- 2. Select option number **[1]** from the main administration menu, then follow the prompts.

**NOTE:** If you had your dealer install Express Messenger initially, you may want to have him or her perform the re-installation as well. If you did the initial installation, then follow the original Installation Worksheets for the new installation.

# **Add, Edit, or Delete a Mailbox from a Telephone**

## *Add Mailbox*

Add a mailbox when you need a *new* mailbox; if the mailbox already exists and you want to change it, use the Edit Mailbox function. Figure 10 shows the Add Mailbox menu.

**NOTE:** No one can use a mailbox until the system administrator adds it.

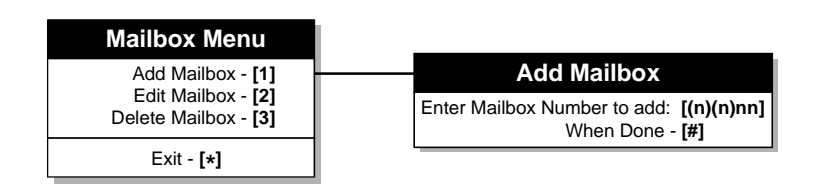

**Figure 10 - Add Mailbox Menu**

To add a mailbox, follow this procedure:

- 1. Access the System Administrator's mailbox.
- 2. Enter **[2]** for the Mailbox menu.
- 3. Enter **[1]** for the Add Mailbox menu.
- 4. Enter the mailbox number to add.
- 5. Use the keypad to enter the first five letters of the first name or last name (as defined) of the person assigned to this mailbox. Use 7 for Q and 9 for Z.

If you do not want to include the mailbox in the directory, press [#] instead.

6. Press **[#]** when finished.

To add single-digit mailboxes

- 1. Decide which single-digit mailboxes to use for what purpose.
- 2. Access the System Administrator's mailbox.
- 3. Add each single-digit mailbox using the Add Mailbox procedure but do not attach a name to the mailbox. When prompted for a name, press # to skip to the next prompt.

**NOTE:** After you enter a single-digit, Express Messenger pauses to make sure you are not entering more digits. Wait until Express Messenger prompts you for the mailbox name before pressing [#].

- 4. Edit the mailbox using the Edit Mailbox procedure to associate it with the proper extension number and to specify the mailbox type as either extension or message only.
- 5. For each single-digit mailbox, create the proper greeting.
- 6. Create or change the company greeting, if desired, to include the single-digit mailboxes.

To add a Menu Tree mailbox:

- 1. Access the System Administrator's mailbox.
- 2. Add a mailbox for each sub-level menu using the procedure on the previous page for adding mailboxes.

Using the following greeting as an example,

*"Thank you for calling ABC company. If you know the extension of the person you are calling, enter it now. For sales, press 1, for customer support, press 2, for assistance press 0, or stay on the line."*

create two mailboxes: one for sales and one for customer support.

**Note:** You do not need to assign an extension to Menu Tree mailboxes.

- 3. Edit the mailbox using the Edit Mailbox procedure below to specify the mailbox type as Menu Tree.
- 4. Log into each Menu Tree mailbox, using the mailbox's number and passcode.
- *5.* Record a greeting with the required prompts for example, *"For Mitel Express Messenger, press 1. For NuPoint Messenger, press 2. For all other products, press 3. To return to the previous menu, press star. To repeat the choices, press pound ."*
- 6. Assign the next level mailboxes to the digits specified in the greeting. Continuing with the above example, assign digit 1 to the mailbox belonging to the Express Messenger technical support phone and the digit 3 to the mailbox belonging to the NuPoint Messenger technical support phone.

# *Edit Mailbox*

Edit an existing mailbox to change one or more of the parameters that determine what type of mailbox it is and how it functions*.* Figure 11 shows the Edit Mailbox menu.

**NOTE:** You cannot edit the System Administrator's mailbox, number 99 or 999 or 9999.

The following chart lists the mailbox parameters you can change.

You cannot select an individual parameter to change; Express Messenger prompts you through each one. Use the **[#]** key to either end a numerical entry (telephone and extension numbers) or to skip to the next parameter.

If nothing is entered after 4 seconds, Express Messenger repeats the prompt (up to three times). Express Messenger exits the menu if you do not press a key by the third prompt.

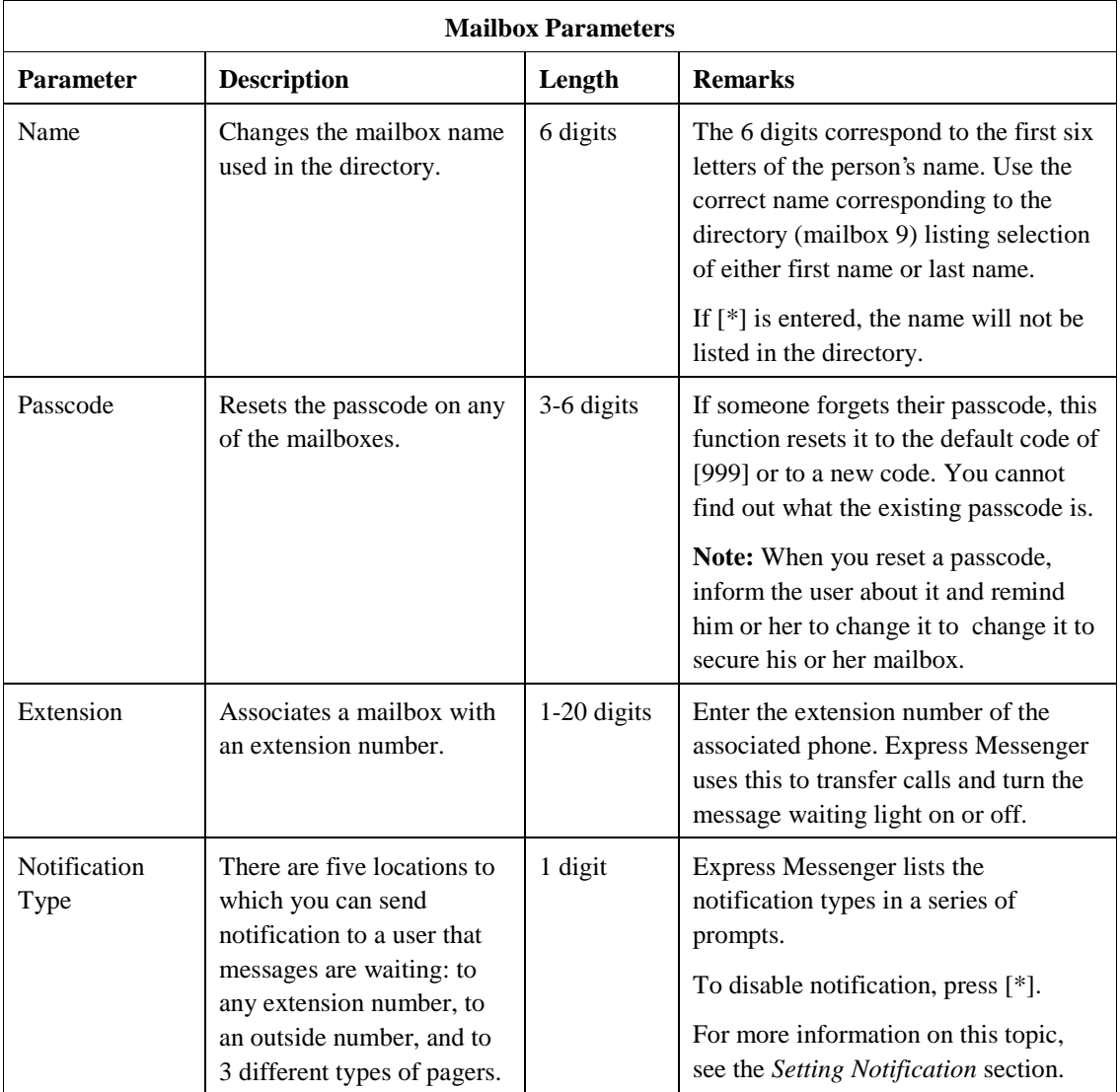

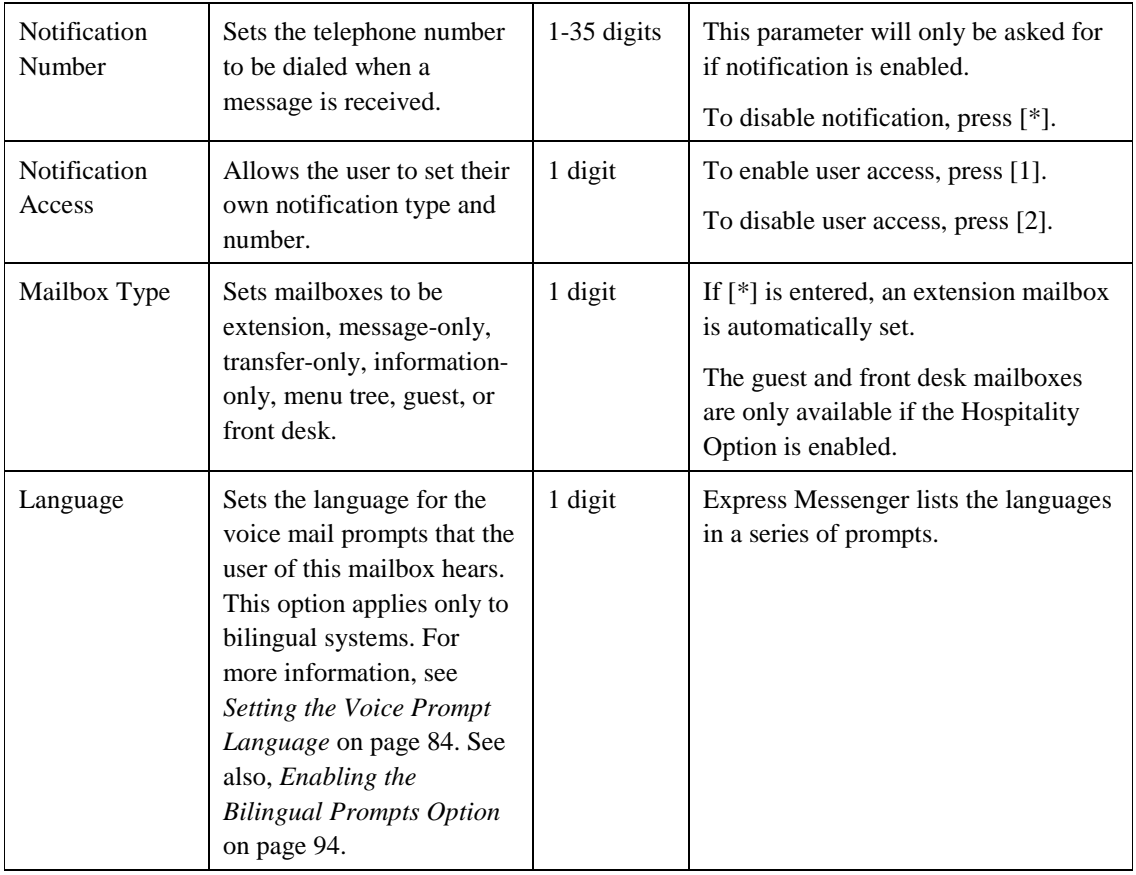

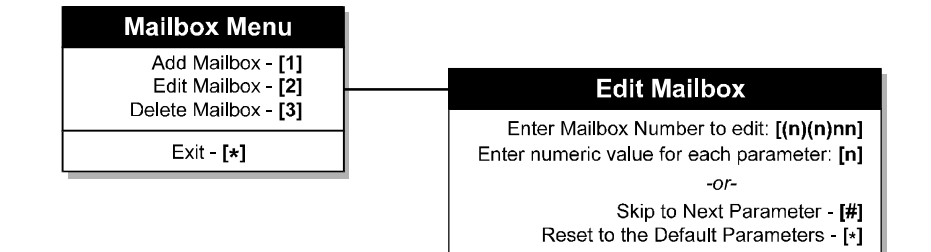

# **Figure 11 - Edit Mailbox Menu**

To edit a mailbox, follow these steps:

- 1. Access the System Administrator's mailbox.
- 2. Press **[2]** for the Mailbox menu.
- 3. Press **[2]** for the Edit Mailbox menu.
- 4. Enter the mailbox number to edit.
- 5. Follow the prompts and enter the changes for each parameter.

**NOTE:** Press  $[\#]$  if you do not need to change a parameter. Press  $[$ <sup>\*</sup> if you want to reset to the default parameter.

6. Express Messenger returns you to the Mailbox menu after you have altered or skipped the parameters.

An example of mailbox editing follows.

# **Example:**

If Harry Smith forgets his passcode, do the following:

- 1. Access the Edit Mailbox menu.
- 2. Enter his mailbox number.
- 3. Press **[#]** to skip to the Passcode parameter.
- 4. Press **[\*]** to reset his passcode to the default (all 9's).
- 5. Press **[#]** at each remaining parameter to skip it.

## *Delete Mailbox*

When you delete a mailbox, you delete all messages, greetings, and the mailbox name. Express Messenger does not inform you if there are still messages in the mailbox. You would delete a mailbox belonging to an employee who has left your company, an information-only mailbox you wish to discontinue, and so forth. Figure 12 shows the Delete Mailbox menu.

| <b>Mailbox Menu</b>                     |                                                           |
|-----------------------------------------|-----------------------------------------------------------|
| Add Mailbox - [1]<br>Edit Mailbox - [2] |                                                           |
| Delete Mailbox - [3]                    | <b>Delete Mailbox</b>                                     |
| $Exit - [*]$                            | Enter Mailbox Numbers to delete: [(n)(n)nn]<br>To End [#] |

**Figure 12 - Delete Mailbox Menu**

**NOTE:** You cannot delete the operator's mailbox or the system administrator's mailbox.

Follow these steps to delete a mailbox:

- 1. Access the System Administrator's mailbox.
- 2. Press **[2]** for the Mailbox menu.
- 3. Press **[3]** for the Delete Mailbox menu.
- 4. Enter the mailbox number to delete.
- 5. Press **[#]** when done.

# **Add, Edit, or Delete a Mailbox from Express Manager**

This provides a submenu, shown in Figure 13, allowing you to view the entire mailbox directory or to change the settings of individual mailboxes.

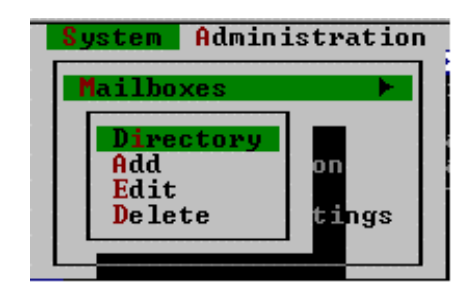

**Figure 13 - Mailboxes Menu**

# *Display the Directory*

Select System / Mailboxes / Directory to display a list of all mailboxes, displayed in numerical order. Figure 14 shows an example of a company's mailbox directory. You cannot change mailbox information from within this directory.

|                   | S. stem   |               |                                       | Mэ           | intenance<br>— MHILBUX.DIR<br>Mailbox Directory | lilindo⊎∈               | <b>Options</b> | ۰ą. |
|-------------------|-----------|---------------|---------------------------------------|--------------|-------------------------------------------------|-------------------------|----------------|-----|
| Dir<br>Name       | Extersion | Зок.<br>Fune. | Max<br>Msa                            | Max<br>Daus  | Турэ                                            | Notification<br>Sched N | Number         |     |
| .uuчe<br>1on da l | m         | ĀDM           | 50<br>ຕອອອອອອອອ<br>ທີ່ທີ່ທີ່ທີ່ທີ່ທີ່ | Ø<br>9999999 |                                                 | IЕR                     |                |     |

**Figure 14 - Mailbox Directory**

**NOTE:** Some field values on the mailbox directory screen, such as user names, may not appear in their entirety. Restricting the displayed length of longer names allows display of other fields.

## *Add, Edit, or Delete a Mailbox*

- 1. Select System / Mailboxes / Add, Edit, or Delete from the menu. Enter the mailbox number to delete:
- 2. Enter the number of the mailbox and click Ok (see Figure 15).

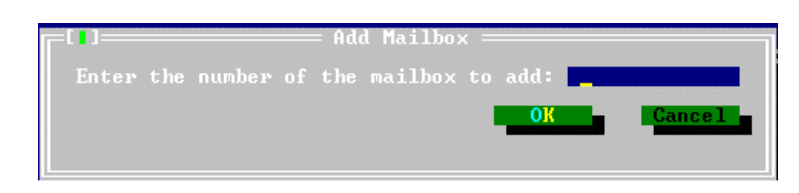

**Figure 15 - Specifying the Mailbox Number**

A second window (Figure 16) appears. For **Delete**, the window in Figure 17 appears.

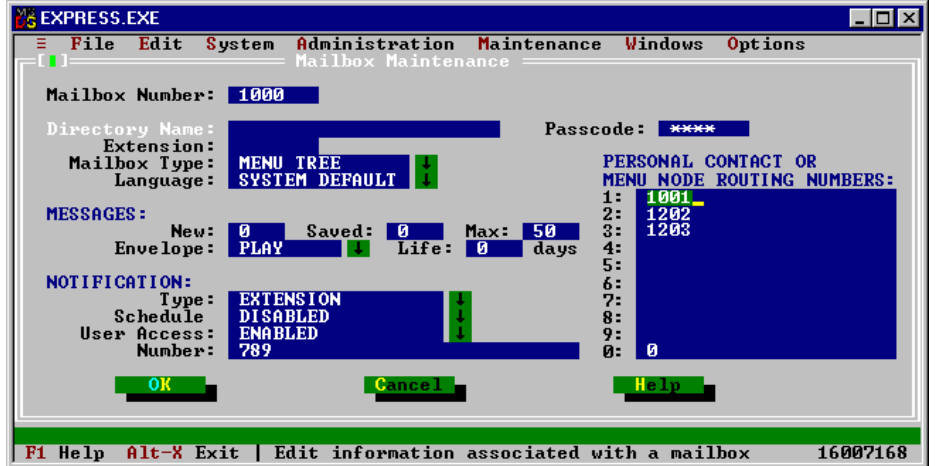

**Figure 16 - Individual Mailbox Data Entry**

3. Complete the entry fields using the following chart as a guide. Default values display in some fields (you can change any of the default values).

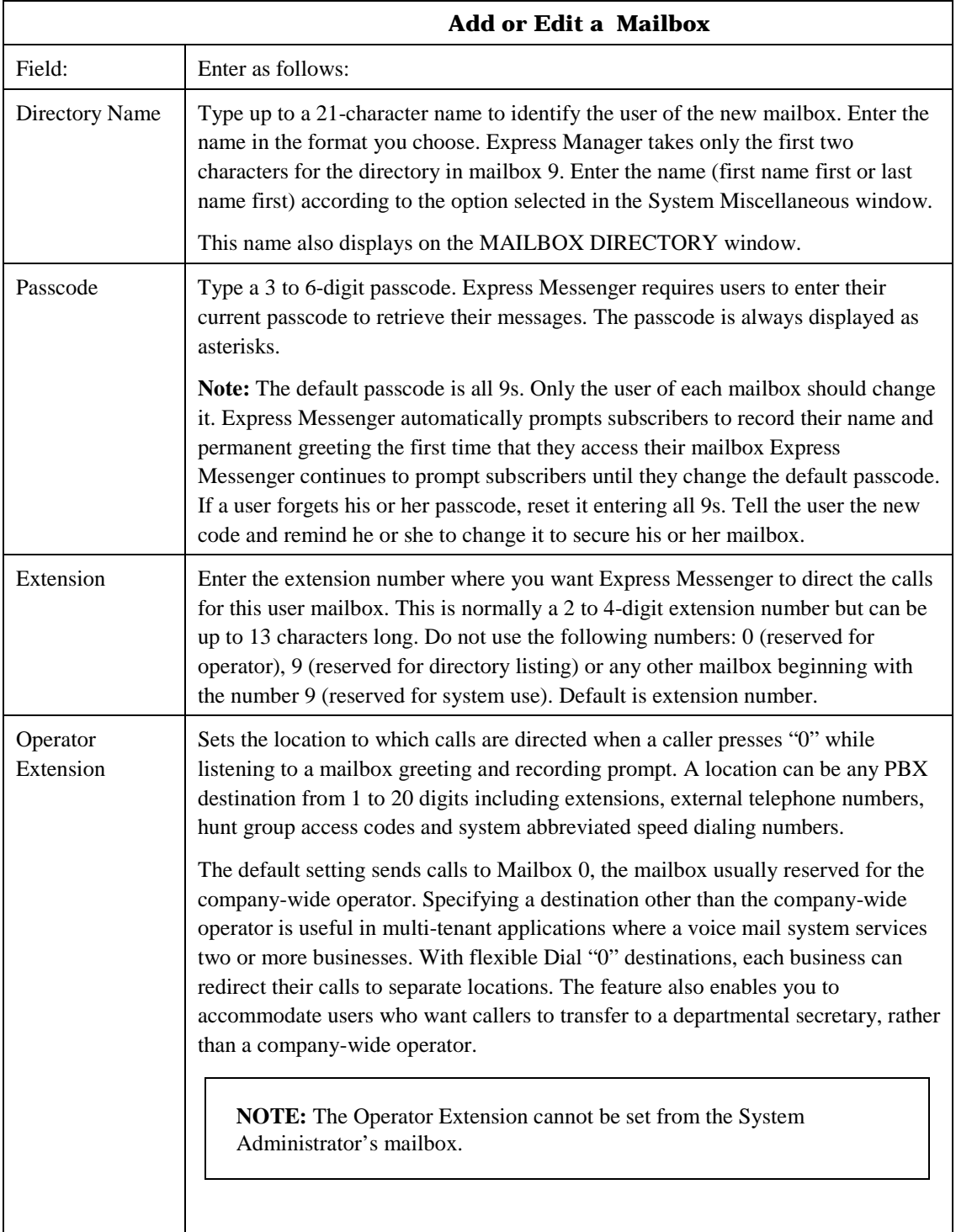

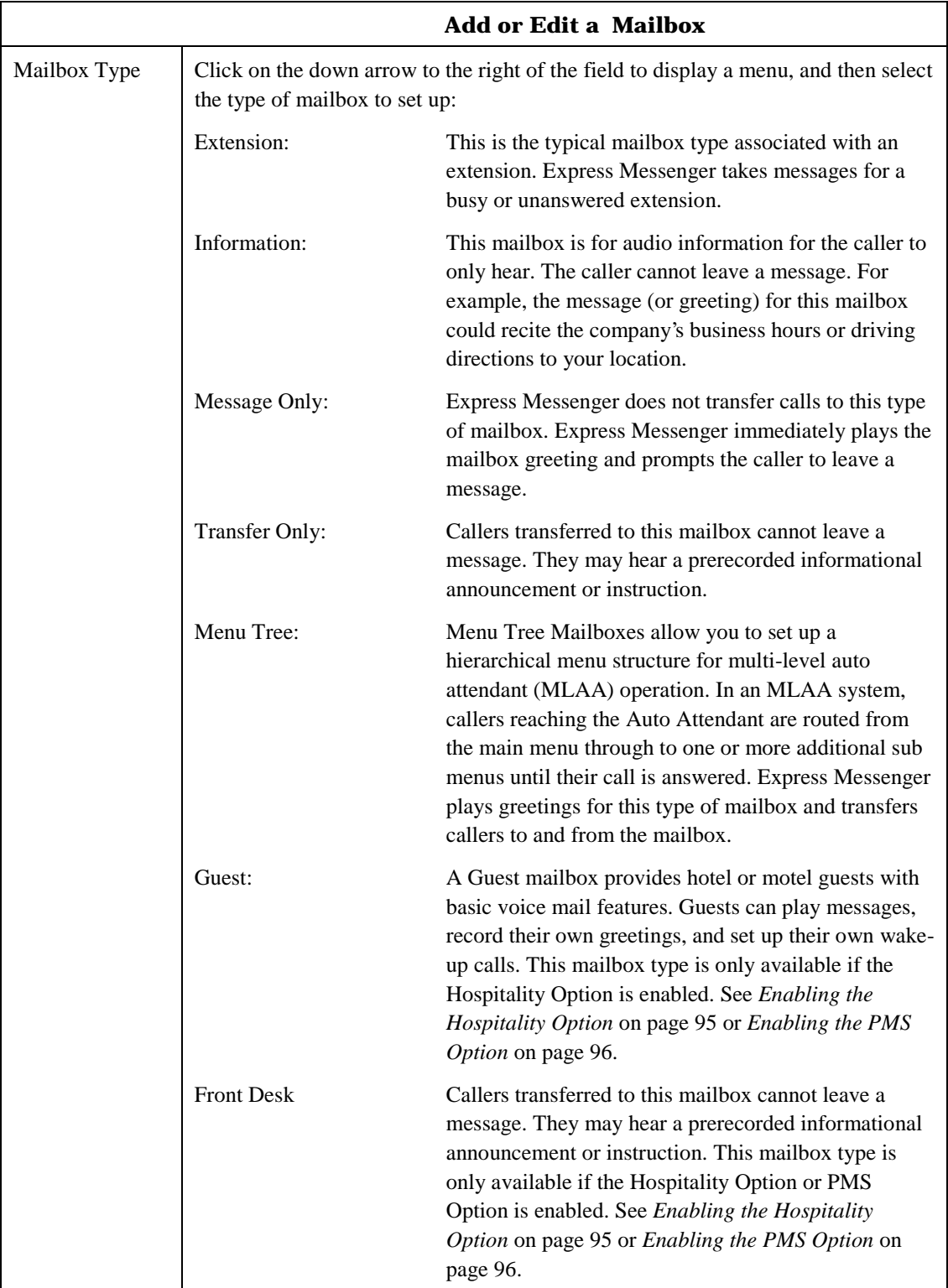

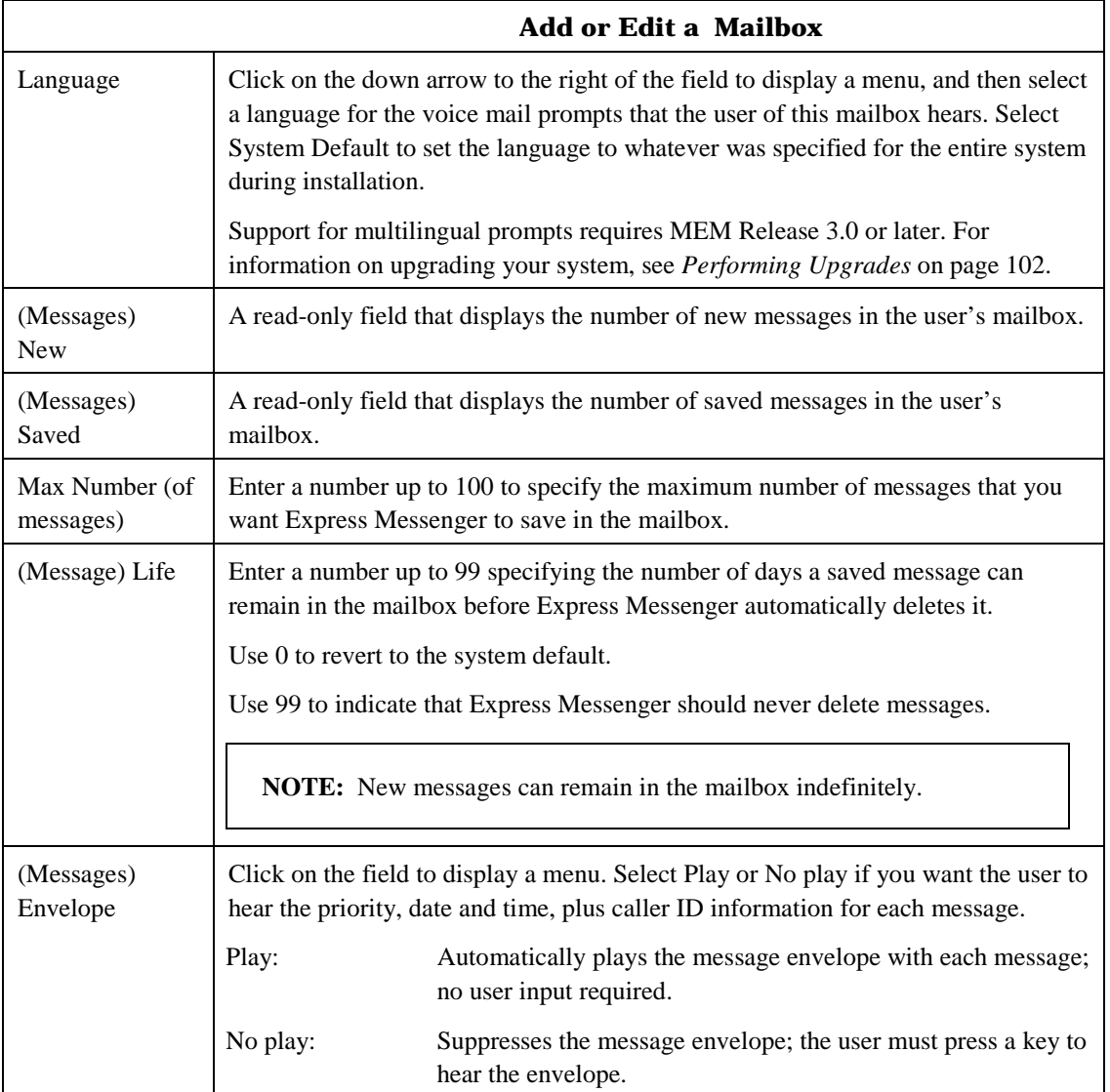

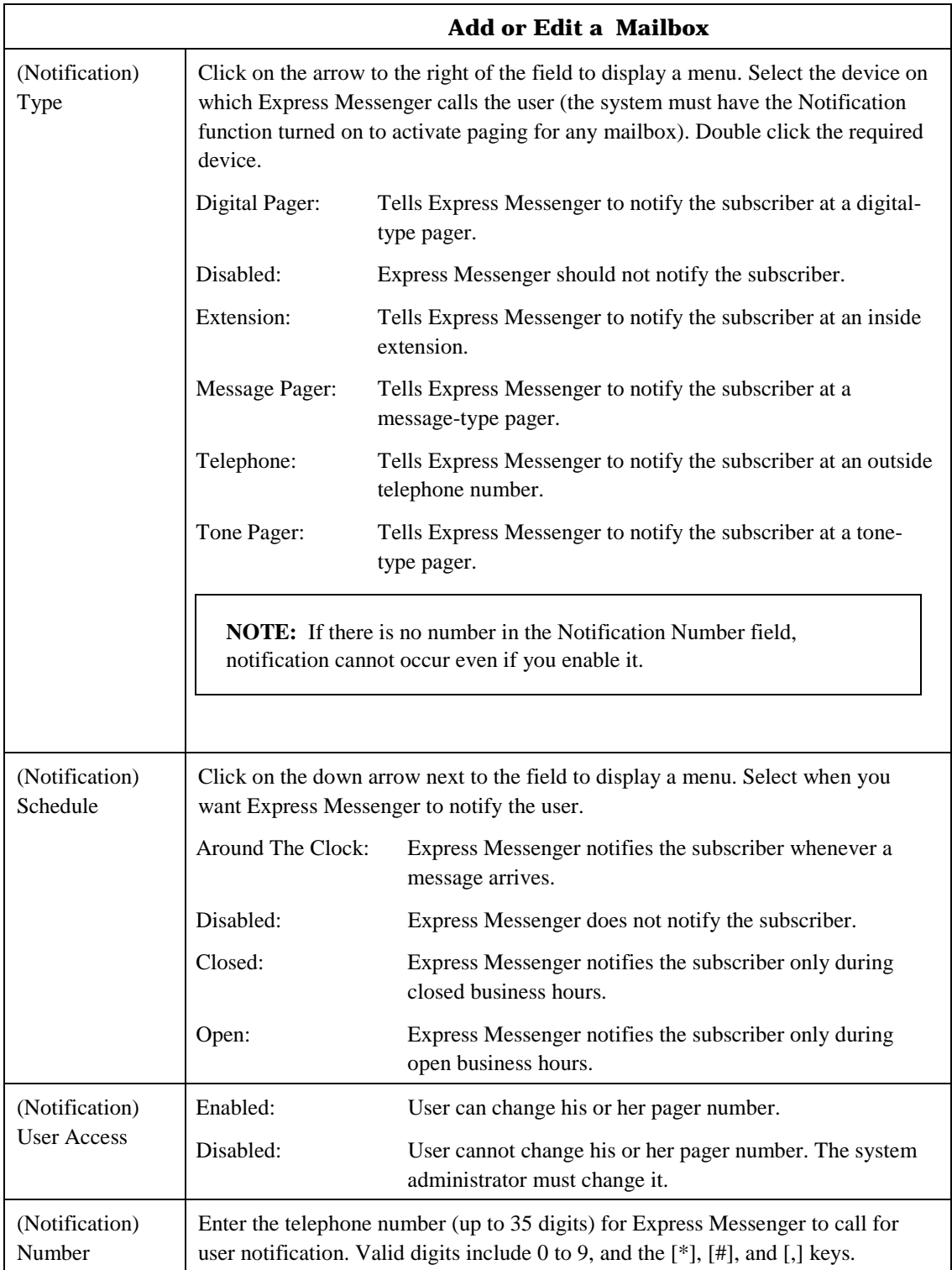

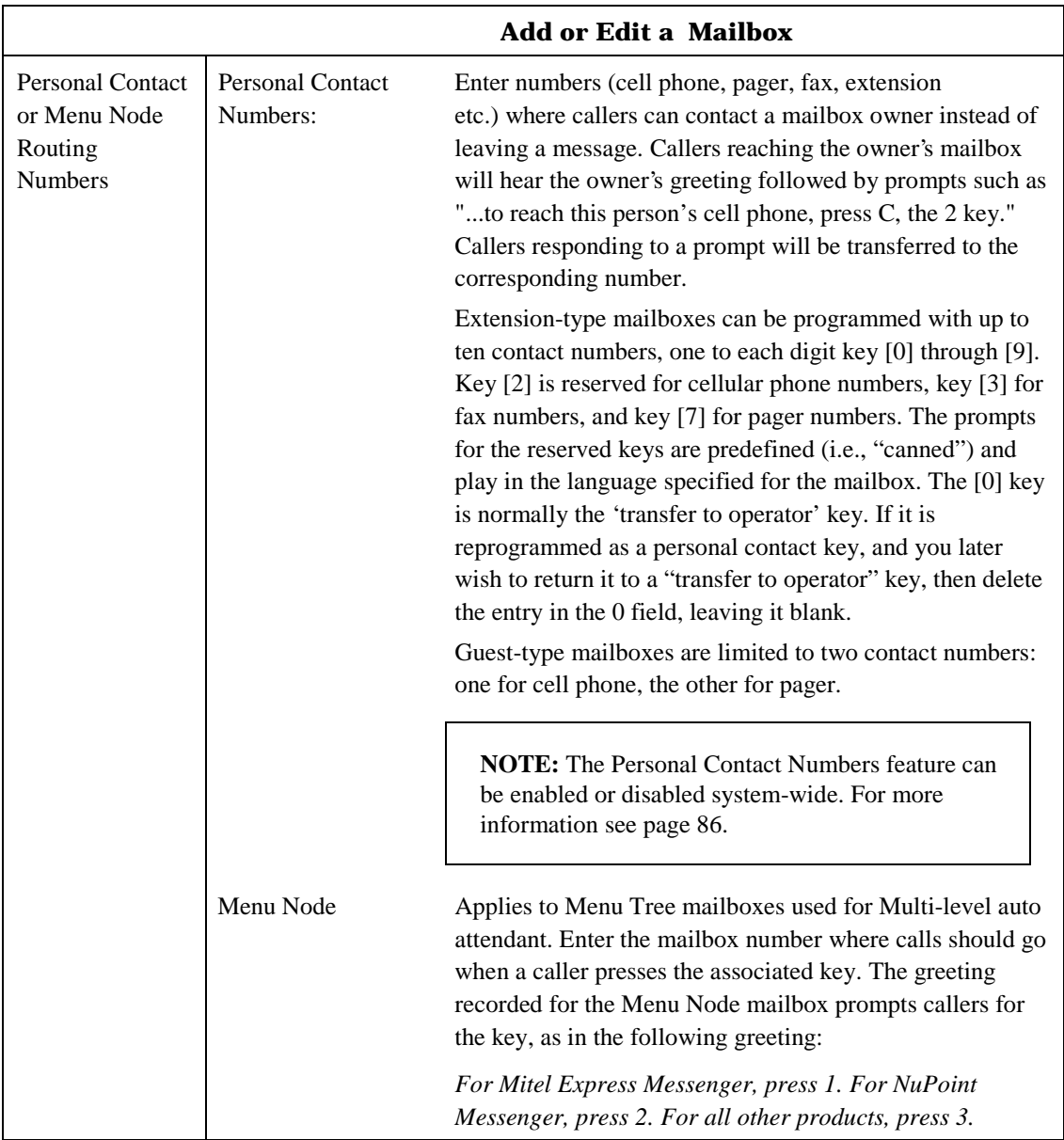

**NOTE:** Once you have added a mailbox to Express Messenger, instruct the new user to access the mailbox and record his or her name and personal greeting. This is a good time to give the user a User Guide and to let the user follow step-by-step instructions on how to personalize a mailbox.

# *Deleting a Mailbox*

Select Delete from the System / Mailboxes menu; the window in Figure 17 appears.

1. Enter the number of the mailbox you want to delete in the Delete Mailbox window.

Do not delete the following mailboxes:

- 0 (reserved for operator)
- 9 (reserved for directory listing)

Any mailbox beginning with the number 9 (reserved for system use).

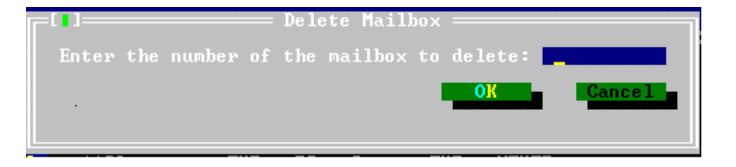

# **Figure 17 - Deleting a Mailbox**

2. Select Ok to delete the mailbox. A confirmation window (Figure 18) appears to verify the mailbox you want to delete.

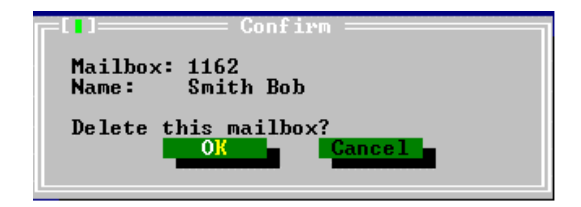

**Figure 18 - Confirmation Window**

# Section 5: **Performing System Administration from a Telephone**

# **Setting Date, Time, and Business Hours**

During Express Messenger installation, your Express Messenger dealer should have set the date and time. You have the option to allow Express Messenger to monitor the PBX system time so that date and time changes you make on your PBX will be automatically inherited by Express Messenger, thereby keeping the two system times in synchronization. In this case, you should not have to repeat the process of updating the date an time on Express Messenger.

Business hours are the opening and closing times for your company. They can be different for each day of the week. Figure 19 shows the Date/Business Hours menu.

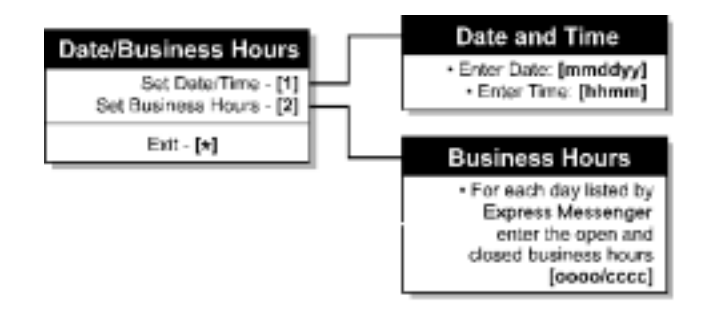

**Figure 19 - Date/Business Hours Menu**

## *Setting Date and Time*

Follow these steps to set the date and time:

- 1. Access the System Administrator's mailbox.
- 2. Press **[3]** for the Date/Business Hours menu.
- 3. Press **[1]** for the Set Date/Time menu.
- 4. Enter the month, day, and year, using two digits for each: **[mmddyy] - -** for example, 061100 = June 11, 2000.

The date format for French is **[ddmmyy]**.

5. Enter the current time, using four digits, in the 24-hour format: **[hhmm**] – for example, 1420 = 2:20 PM.

Express Messenger returns you to the Date/Business Hours menu.

#### *Checking Date and Time*

Follow these steps to check the date and time:

- 1. Access the System Administrator's mailbox.
- 2. Press **[3]** for the Date/Business Hours menu.
- 3. Press **[1]** for the Set Date/Time menu.
- 4. Press **[#]** to skip the entry of the date, then again to skip entry of the time. Express Messenger then reports the date and time currently entered on the system.

Express Messenger returns you to the main Date/Business Hours menu.

#### *Setting Business Hours*

Follow these steps to set business hours:

- 1. Access the System Administrator's mailbox.
- 2. Press **[3]** for the 'Date/Business Hours' menu.
- 3. Press **[2]** for the 'Set Business Hours' menu.
- 4. Express Messenger cycles through the days of the week asking you to input the opening and closing times for each day, beginning with Sunday. If your business will not be open on the day listed, enter **[0000]** for both the opening and closing times.

Enter the opening time (in 24-hour format): **[hhmm]**.

Enter the closing time (in 24-hour format): **[hhmm]**.

Express Messenger returns you to the Date/Business Hours menu.

# **Recording System Greetings**

In the System Greetings menu, you record a company greeting for Express Messenger to use when answering the telephone. For hotel/motel applications, you also record a greeting that guests hear when they call Express Messenger to retrieve messages or set wake-up calls. There are three types of greetings: a primary greeting set, an alternate greeting set and a RAD greeting set (RAD stands for Recorded Announcement Device. Express Messenger can provide RAD functionality on any of its ports. For more information, see page 88.) Each of these sets has an open greeting, a closed greeting, and a temporary greeting. Figure 20 shows the System Greetings menu.

For bilingual systems, you record a welcome greeting and a set of primary, alternate, and temporary greetings in the two languages—for example, English and French.

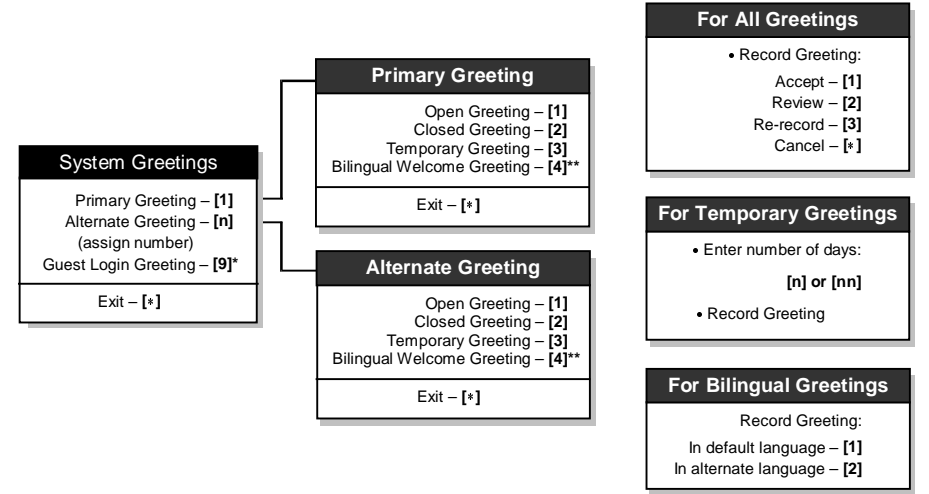

\* Requires Hospitality Option or PMS Option

\*\* Requires Bilingual Voice Prompts Option

# **Figure 20 - The Greetings Menu**

The Primary greeting set contains the greetings recorded during installation, which Express Messenger uses until you record and assign an Alternate greeting set.

You can record up to 8 alternate greeting sets (numbered 2 through 9), and assign each set to a different Express Messenger port. This feature provides flexibility. For example, two or more businesses can share a single PBX and Express Messenger unit, or a single business can have specialized greetings for 800 numbers. Assigning alternate greeting sets to Express Messenger ports is done through the System Parameters menu. However, determining which outside lines each Express Messenger port should answer is done through PBX programming. Call your Express Messenger dealer for assistance.

Both the primary and alternate greeting sets have open, closed, and temporary greetings. Selection of the proper greeting occurs as follows:

- If the PBX Night/Day Switching mode is set to Day service and you enable synchronization of the PBX system time, the system plays the open greeting to callers.
- If the PBX Night/Day switching mode is set to Night1 or Night2 service and you enable synchronization of the PBX system time, the auto attendant plays the closed greeting to callers. For example, if someone forgets to activate Night mode before closing the office when Night/Day Switching is enabled, the auto attendant plays the open greeting to all callers regardless of the system time. If you do not enable synchronization with PBX time, Express Messenger references the business hours specified during initial installation. It plays the open greeting when your company is open and the closed greeting when your company is closed.
- The temporary greeting overrides both the Night/Day Switching mode and System Business Hours and plays to all callers for the number of days you specify.

For bilingual systems, you must record a bilingual welcome greeting that includes an instruction to dial the Language Change Mailbox number. When callers dial the number, all subsequent prompts Express Messenger plays will be in the alternate language.

## *Primary Greeting Set*

Follow these steps to record the primary greeting set:

- 1. Access the System Administrator's mailbox.
- 2. Press **[4]** for the System Greetings menu.
- 3. Press **[1]** to set the primary greeting.
- 4. If prompted, press **[1]** to assign greetings in the default system language or **[2]** for the alternate language.
- 5. Follow the instructions on the next page(s) for assigning Open, Closed or Temporary greetings for your primary greeting set.

# *Alternate Greeting Set*

Follow these steps to record an alternate greeting set:

- 1. Access the System Administrator's mailbox.
- 2. Press **[4]** for the System Greetings menu.
- 3. Select a number, 2 through 9, for an alternate greeting set.
- 4. Follow the instructions on the next page(s) for making Open, Closed, or Temporary greetings for your alternate greeting set.

### *Open or Closed Greetings*

To set open or closed greetings for a primary or alternate greeting set:

- 1. After making your selection for either a primary or an alternate greeting (from the previous page):
- 2. Press **[1]** for an Open greeting.

-or-

- 3. Press **[2]** for a Closed greeting.
- 4. If prompted, press **[1]** to assign greetings in the default system language or **[2]** for the alternate language.
- 5. Record the greeting speaking clearly into a handset, not a speaker phone.
- 6. Press any key to stop recording.
- 7. After recording, select one of the following options:
	- **[1]** Accept
	- **[2]** Review
	- **[3]** Re-record
	- **[\*]** Cancel

Express Messenger returns you to the 'System Greetings' menu.

If you are recording bilingual greetings, repeat the above procedure beginning at step 2 for the other language.

## *Temporary Greetings*

Temporary greetings are used during the holidays or vacation periods, which last only a few days or weeks. A temporary greeting overrides both the open and closed greetings. An example of a temporary greeting is given below.

*"Happy Holidays from all of us at ABC Company. We are closed from Friday, December 23 until Monday, January 2. To leave a message, enter the number of the person you wish to reach or press 9 for the directory."*

You are first prompted for the number of days, between 01 and 99, that the greeting should play. After that, follow the same sequence as the open and closed greetings: record the greeting, then select from the available options. To cancel an existing temporary greeting, enter 00 for the number of days.

To set temporary greetings for a primary or alternate greeting set:

- 1. Choose the primary or alternate greeting set and then press **[3]** to create a temporary greeting.
- 2. Enter the number of days for the greeting to play: **[nn]**
- 3. Enter a 2-digit number between 01 and 99. If you enter 00, the greeting is canceled.
- 4. If prompted, press **[1]** to assign greetings in the default system language or **[2]** for the alternate language.
- 5. Record the greeting, speaking clearly into a handset, not a speaker phone.
- 6. Press any key to stop recording.
- 7. After finishing, select one of the following options:
	- **[1]** Accept
	- **[2]** Review
	- **[3]** Re-record
	- **[\*]** Cancel

Express Messenger returns you to the 'System Greetings' menu.

To disable an existing temporary greeting, first record something over the current greeting, then select '00' for the number of days.

If you are recording bilingual greetings, repeat the above procedure beginning at step 2 for the other language.

#### *Bilingual Welcome Greeting*

The Bilingual Welcome Greeting is the first greeting that the Express Messenger Auto Attendant plays when it answers an outside call. You record the greeting in the two languages specified during installation of Express Messenger. Include in the greeting an instruction to callers to dial the Language Change Mailbox number for service in the alternate language. The default Language Change Mailbox number is 8.

The Bilingual Welcome Greeting is only available if the Bilingual Voice Prompts Option is enabled. See page 94 for more information.

Follow these steps to record the Bilingual Welcome Greeting:

- 1. Access the System Administrator's mailbox.
- 2. Press **[4]** for the System Greetings menu.
- 3. Press **[1]** to set the primary greeting.
- 4. Press **[4]** to set the bilingual welcome greeting.
- 5. Record the greeting, speaking clearly into a handset, not a speaker phone. The following, is a typical bilingual in English and French:

*"Thank you for calling ABC Industries. Merci d'appeler les Industries ABC. Pour le service en francais, composez 8."*

- 6. Press any key to stop recording.
- 7. After finishing, select one of the following options:
	- **[1]** Accept
	- **[2]** Review
	- **[3]** Re-record
	- **[\*]** Cancel

Express Messenger returns you to the 'System Greetings' menu.

# *Guest Login Greeting*

The Guest Login Greeting plays when Express Messenger answers a call from a telephone assigned to a guest mailbox.

The Guest Login Greeting is only available if the Hospitality Option (with or without PMS Support). See page 95 for more information.

Follow these steps to record the Guest Login Greeting:

- 1. Access the System Administrator's mailbox.
- 2. Press **[4]** for the System Greetings menu.
- 3. Press **[9]** to set the Guest Login greeting.

Record the greeting, speaking clearly into a handset, not a speaker phone. For bilingual systems, record the greeting in both languages.

- 4. Press any key to stop recording.
- 5. After finishing, select one of the following options:
	- **[1]** Accept
	- **[2]** Review
	- **[3]** Re-record
	- **[\*]** Cancel

Express Messenger returns you to the 'System Greetings' menu.

# **Setting or Changing System Parameters**

The System Parameters menu allows you to set the FAX extension, port greetings, access codes for the Send Message and Wake-up features, synchronization with the PBX clock and Day/Night Service mode, the Language Change Mailbox number, and the function of the Serial Port on the Express Messenger card. Figure 21 shows the System Parameters menu.

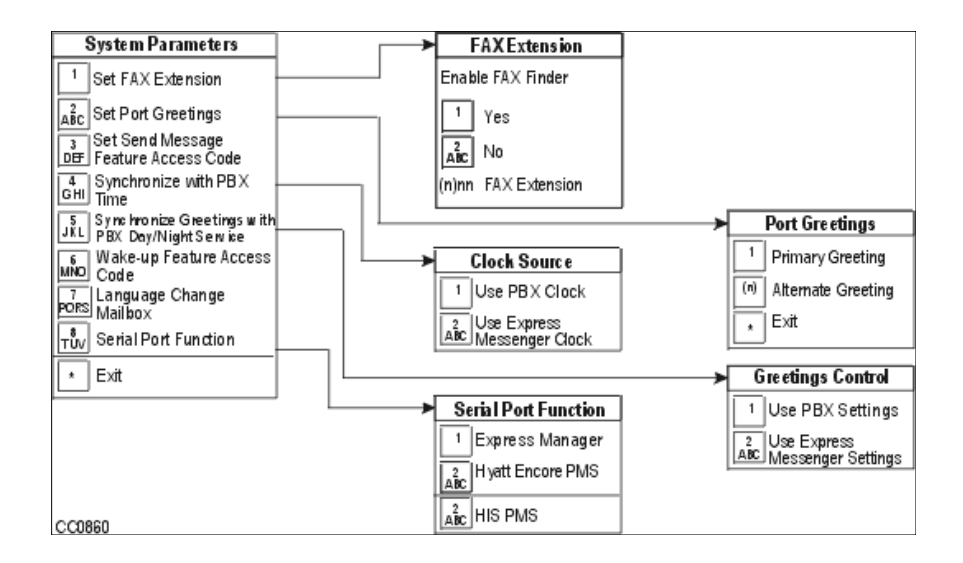

**Figure 21 - System Parameters Menu**

# *Setting the FAX Extension*

FAX Finder instructs Express Messenger to direct an incoming FAX tone to the FAX machine at the selected extension, eliminating the need for a dedicated outside line.

Identify the extension number to which your FAX machine is connected, as follows:

- 1. Access the System Administrator's mailbox.
- 2. Press **[5]** for the System Parameters menu.
- 3. Press **[1]** for the Set FAX Extension menu.
- 4. Express Messenger asks if you want the FAX feature enabled.
- 5. To enable the FAX feature, press **[1]**; otherwise, press **[2]**.
- 6. If you enable the FAX feature, Express Messenger asks you to enter the extension number of the FAX machine. Enter the extension number.

**NOTE:** Express Messenger will not allow you to set the FAX extension to either the operator, 0, or the system administrator, 99 or 999 or 9999.

Express Messenger returns you to the System Parameters menu.

### *Setting Port Greetings*

You can assign different greetings for each Express Messenger voice mail port, either the primary greeting set or one of eight alternate greeting sets. For example, if you have a 4-port system, you can assign one set of greetings for the first two ports and a different set of greetings for the last two ports.

The System Parameters menu assigns alternate greeting sets to Express Messenger ports. However, PBX programming determines which outside lines each Express Messenger port should answer.

To assign greetings to Express Messenger ports:

- 1. Access the System Administrator's mailbox.
- 2. Press **[5]** for the System Parameters menu.
- 3. Press **[2]** for the Assign Greetings menu.
- 4. For each port, Express Messenger asks if the caller should hear the primary greeting or an alternate greeting.

For the primary greeting set, enter: **[1]**

For an alternate greeting, enter the greeting set number: **[n]**

After you respond for each port, Express Messenger returns to the System Parameters menu.

#### *Setting the Send Message Feature Access Code*

The PBX requires a Send Message Feature Access Code to allow Express Messenger to send a command to light or extinguish the Message Lamp at the selected extension, eliminating the need for a dedicated outside line.

- 1. Access the System Administrator's mailbox.
- 2. Press **[5]** for the System Parameters menu.
- 3. Press **[3]** for the Set Send Message Feature Access Code menu.
- 4. Express Messenger asks you to enter the Send Message Feature Access Code.
- 5. Enter the feature access code, as provided by the PBX installer.

### *Synchronizing Express Messenger with the PBX Time*

You can use either the PBX clock or the Express Messenger internal clock as the time source for the Express Messenger system. By default, the system uses its internal clock.

- 1. Access the System Administrator's mailbox.
- 2. Press **[5]** for the System Parameters menu.
- 3. Press **[4]** for the Set Clock Source menu.
- 4. Press **[1]** to set the PBX clock as the time source or

Press **[2]** to set the Express Messenger internal clock as the time source.

### *Synchronizing Express Messenger Greetings with the PBX Day/Night Setting*

You can set the system to use the open or closed greeting based on the PBX Day/Night mode settings or based on the Express Messenger business hours. By default, the system uses the Express Messenger business hours.

The PBX installer must set the PBX clock to the correct format for the PBX Day/Night mode to function. See the Installation Worksheet (Form 04: Clock Format) for the required PBX programming.

- 1. Access the System Administrator's mailbox.
- 2. Press **[5]** for the System Parameters menu.
- 3. Press **[5]** for the Set Greeting Control menu.
- 4. Press **[1]** to select the PBX Day/Night mode settings or

Press **[2]** to select the Express Messenger business hours.

## *Setting the Wake-up Feature Access Code*

This feature access code applies to systems that have the Hospitality Option enabled. Guests dial the access code to set and cancel automatic wake-up calls. The code must match the code that you programmed in Form 02 of the PBX (refer to the Installation Worksheet).

- 1. Access the System Administrator's mailbox.
- 2. Press **[5]** for the System Parameters menu.
- 3. Press **[6]** for the Wake-up Feature Access Code menu.
- 4. Enter the feature access code, as provided by the PBX installer.

#### *Setting the Language Change Mailbox Number*

You can program the system to provide voice prompts in a second language. When callers reach the auto attendant or a subscriber's mailbox, they can dial the Language Change Mailbox number specified in the greeting to hear subsequent prompts in the second language.

**NOTE:** Bilingual voice prompts is a feature of Mitel Express Messenger Release 3.0. For information on enabling bilingual prompts, see page 94.

- 1. Access the System Administrator's mailbox.
- 2. Press **[5]** for the System Parameters menu.
- 3. Press **[7]** for the Language Change Mailbox menu.
- 4. Press **[1]** to enable the Language Change mailbox or Press **[2]** to disable it.
- 5. Enter the mailbox number.

### *Setting the Serial Port Function*

The serial port on the Express Messenger card can be set to communicate with a PC running Express Manager or a Hyatt Encore or HIS Property Management System (PMS). Connecting a PMS to Express Messenger requires the PMS Option; for more information, see page 96.

You can switch the port from PMS to Express Manager to make changes to the voicemail system at any time. When communication with the PMS is restored, Express Messenger will automatically update its database with mailbox status changes made from the PMS.

**NOTE:** Because Express Messenger cannot indicate check-ins and checkouts to the PMS, guests should always be checked in and out from the PMS. For a complete list of PMS functions supported, see Appendix E.

- 1. Access the System Administrator's mailbox.
- 2. Press **[5]** for the System Parameters menu.
- 3. Press **[8]** for the Serial Port Function menu.
- 4. Press **[1]** to set the serial port function to Express Manager, **[2]** to set the port to Hyatt Encore PMS, or **[3]** to set the port to HIS PMS.
- 5. Set the communications parameters on the PMS terminal to match the Express Messenger card.

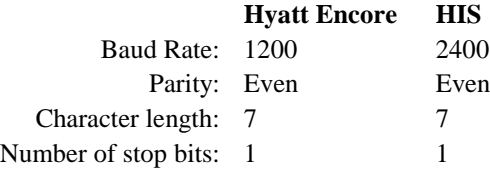

# **Setting and Changing Passcodes**

The default setting for the Administrator Passcode is **[1234]**. To preserve system security, change the administrator passcode so only you and your backup person know what it is.

You can change the passcode length, system-wide, to any length between three and six digits (Default is 4 digits). You may also assign a second Manager passcode to the system administrator's mailbox to provide limited administration privileges.

Figure 22 shows the Passcode menu.

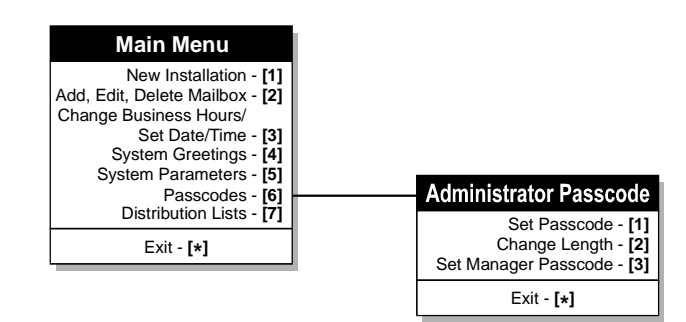

**Figure 22 - The Administrator Passcode Menu**

**NOTE:** You can also reset passcodes for users that have forgotten them. See page 41 for information on doing this from a telephone, or page 46 to do it from Express Manager.

# *Changing the Administrator Passcode*

To change the administrator passcode:

- 1. Access the System Administrator's mailbox.
- 2. Press **[6]** for the Passcode menu.
- 3. Press **[1]** to change the passcode.
- 4. Express Messenger asks for the new passcode. You may use any keys on the keypad except **[\*]** and **[#]**.

Enter your new passcode: **[nn...n]**

- 5. Express Messenger asks you to confirm the new passcode.
- 6. Enter the passcode again: **[nn...n]**

Express Messenger returns you to the Passcode menu.

#### *Changing the Passcode Length*

The passcode length can be between three and six digits. If passcode length is changed, all existing passcodes will either be truncated (right-most digits cut off) or lengthened (zeroes added as right-most digits).

To change the administrator passcode length:

- 1. Access the System Administrator's mailbox.
- 2. Press **[6]** for the Passcode menu.
- 3. Press **[2]** to change the passcode length.
- 4. Express Messenger asks for the new passcode length; valid choices are between 3 and 6 digits.

Enter the new passcode length: **[n]**

**NOTE:** All passcodes on the system will be this new length, the administrator passcode as well as user passcodes. Notify all subscribers before making this change.

Express Messenger will confirm the new length and return you to the Passcode menu.

#### *Changing the Manager Passcode*

You may assign a second passcode (called the Manager Passcode) to the system administrator's mailbox. This passcode allows the user to perform all system administration functions except the following:

- Installing a new Express Messenger
- Changing the system administrator or manager passcode
- Changing the system passcode length

To change the manager passcode:

- 1. Access the System Administrator's mailbox.
- 2. Press **[6]** for the Passcode menu.
- 3. Press **[3]** to change the manager passcode.
- 4. Express Messenger asks for the new passcode. You may use any keys on the keypad except **[\*]** and **[#]**.
- 5. Enter your new passcode: **[nn...n]**

Express Messenger asks you to confirm the new passcode.

6. Enter the passcode again: **[nn...n]**

Express Messenger returns you to the Administration Passcode menu.

# **Creating Distribution Lists**

Both you and your subscribers can set up distribution lists consisting of multiple mailbox numbers. This feature makes it easier to send or forward a message to a group of people.

Distribution list number 00 is already set up to allow subscribers to broadcast a message to every mailbox in the system. As a System Administrator, you can set up global distribution lists, numbered 01to 04, which all subscribers can use but cannot change. In addition, distribution lists numbered between 05 and 09 may be set up by subscriber to broadcast a message to each mailbox in the respective list.

Figure 23 shows the 'Distribution Lists' menu.

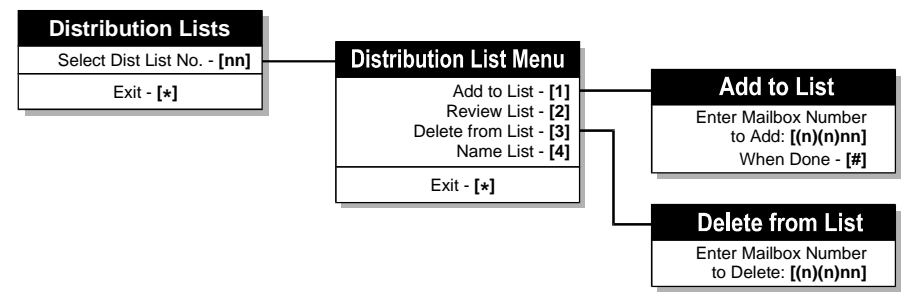

**Figure 23 - The Distribution Lists Menu.**

# *Add To A Distribution List*

To create a new distribution list or to add mailbox numbers to an existing list:

- 1. Access the System Administrator's mailbox.
- 2. Press **[7]** for the Distribution Lists menu.
- 3. Enter a 2-digit distribution list number, 01 to 04.
- 4. Press **[1]** to add mailbox numbers to this list.

After you enter each mailbox number, Express Messenger confirms that the number has been added. Continue to add mailbox numbers until all are entered.

If you enter a mailbox number that already exists, Express Messenger tells you the number is a duplicate but Express Messenger does not enter the number twice.

5. Press **[#]** when you enter the last mailbox number to stop adding.

## *Review A Distribution List*

To review an existing distribution list:

- 1. Access the System Administrator's mailbox.
- 2. Press **[7]** for the Distribution Lists menu.
- 3. Enter a 2-digit distribution list number, 01 to 04.

4. Press **[2]** to review the mailbox numbers in this list.

Provided the list contains mailbox numbers, Express Messenger itemizes the mailboxes contained in the list by speaking the name associated with each mailbox. If no personal names are recorded, Express Messenger reads all the mailbox numbers to you.

5. Press any key to interrupt the review and return to the Distribution Lists menu.

#### *Delete From Distribution List*

To delete a mailbox from an existing distribution list:

- 1. Access the System Administrator's mailbox.
- 2. Press **[7]** for the Distribution Lists menu.
- 3. Enter a 2-digit distribution list number, 01 to 04.
- 4. Press **[3]** to delete a mailbox number from this list.
- 5. Enter the number of the mailbox to be deleted. Express Messenger confirms that the mailbox number is deleted and returns you to the Distribution Lists menu.

# *Name A Distribution List*

To record a name for a distribution list:

- 1. Access the System Administrator's mailbox.
- 2. Press **[7]** for the Distribution Lists menu.
- 3. Enter a 2-digit distribution list number, 01 to 04.
- 4. Press **[4]** to record a name for this list.
- 5. Press any key to stop recording. Express Messenger returns you to the Distribution Lists menu.

# **Message Notification**

This feature allows users to be notified whenever messages arrive in their mailbox. Express Messenger supports five types of notification:

- To an internal extension (that does not have a message indicator).
- To an outside telephone number.
- To a message pager.
- To a tone-only pager (or beeper).
- To a digital pager.

A notification number can be assigned for each Express Messenger mailbox subscriber.

# *How It Works*

For internal extension numbers and outside phone numbers:

- 1. Express Messenger calls the notification number when the subscriber's mailbox receives its first new message. It does not call for subsequent messages.
- 2. Express Messenger action depends on the response at that number:
	- If the notification number is busy or does not answer, Express Messenger tries calling again at each quarter hour (hh:00, hh:15, hh:30, or hh:45). This procedure is repeated twice for no answer status, three times for busy status. The message light on the user's phone remains lit until the user saves or deletes all new messages.
	- If the phone is answered, Express Messenger prompts for the user's passcode. The user can listen to their message immediately.

# For pagers:

Every time the subscriber's mailbox receives a new message, Express Messenger calls the notification number.

- If the notification number is busy or does not answer, Express Messenger tries calling again at each quarter hour (hh:00, hh:15, hh:30, or hh:45). This procedure is repeated twice for no answer status, three times for busy status. The message light on the user's phone remains lit until the user saves or deletes all new messages.
- Express Messenger starts the paging procedure again every time a new message arrives.

# *Using Pagers*

Pager Types

There are three types of pagers Express Messenger can use: a beeper (or toneonly), a messaging type, and a digital type. The following table describes, in general, how Express Messenger works with each pager type. The process can change depending on the pager number parameters you enter for individual mailboxes.

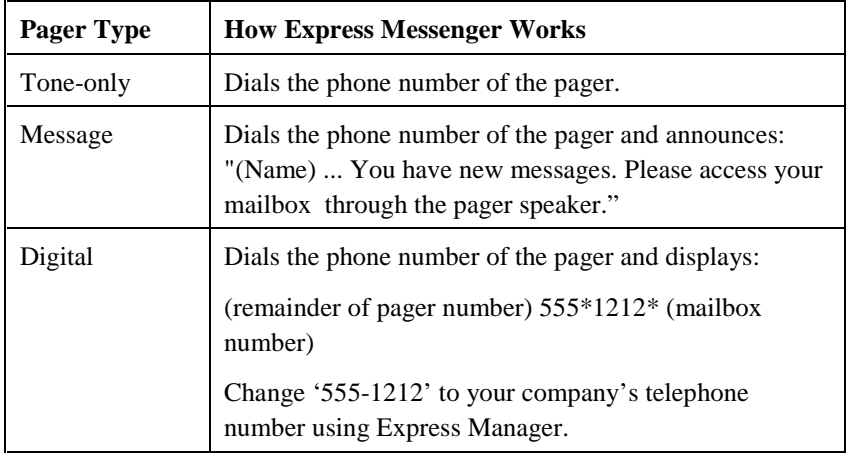

Pager Number Parameters

Pager numbers can vary in length, but some pagers require pauses or other actions to occur within the pager number. The [**\***] key plus a digit define these specific actions as shown in the following chart.

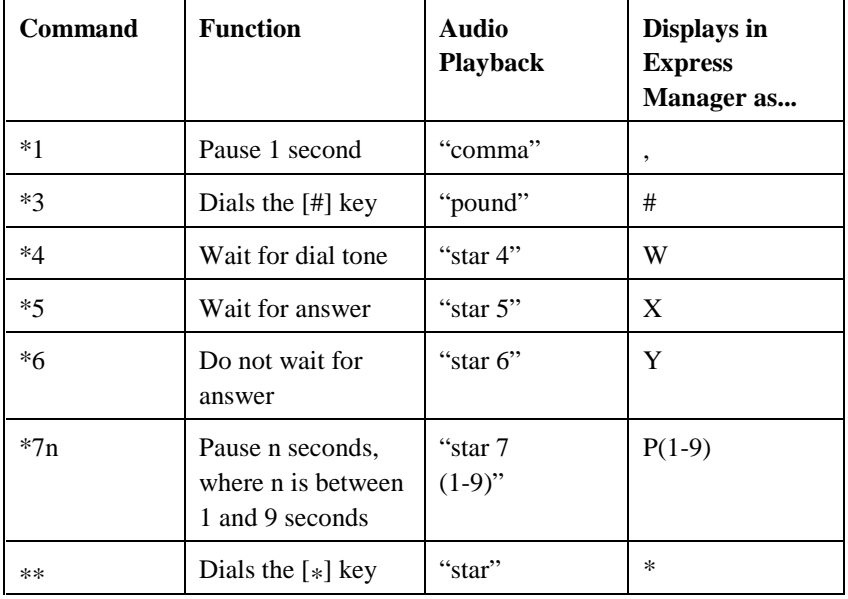

- Helpful Tips for Setting Up Pager Notification
	- Each pager needs its own distinct number sequence to work correctly. When you set up the pager number in a mailbox, the subscriber should supply you with the characteristics and requirements of their pager.
	- There is a 35-character limit to the total number of digits in a pager number.
	- The \*5 (wait for answer) parameter takes affect at the point where Express Messenger first encounters it in the pager number. Any subsequent \*5 parameters are ignored. If the call is answered and the pager is digital, Express Messenger dials the remainder of the pager number followed by the call back number (555-1212 unless changed) and mailbox number.
	- Use the \*6 (do not wait for answer) parameter for time-based pagers. Express Messenger does not wait for any signals to perform the action dictated by the pager type: play a prompt or display the call back number. You must place the \*6 parameter at the end of the pager number.
	- In the absence of a \*5 or \*6 parameter in the pager number, Express Messenger dials the entire mailbox pager number and waits for an answer. If the call is answered, it performs the action dictated by the pager type: plays a prompt or displays the call back number.
	- If you have a digital pager and decide to put the callback number and mailbox number in the mailbox notification number, include a 'Do not wait for answer' command (\*6) in the notification number and make it a beeper type ('tone-only') pager. Doing this prevents Express Messenger from dialing the system-wide callback number.
• Pager Examples

Assume that the pager number is 123-4567, the subscriber's pin number is 54321, and the mailbox number is 201.

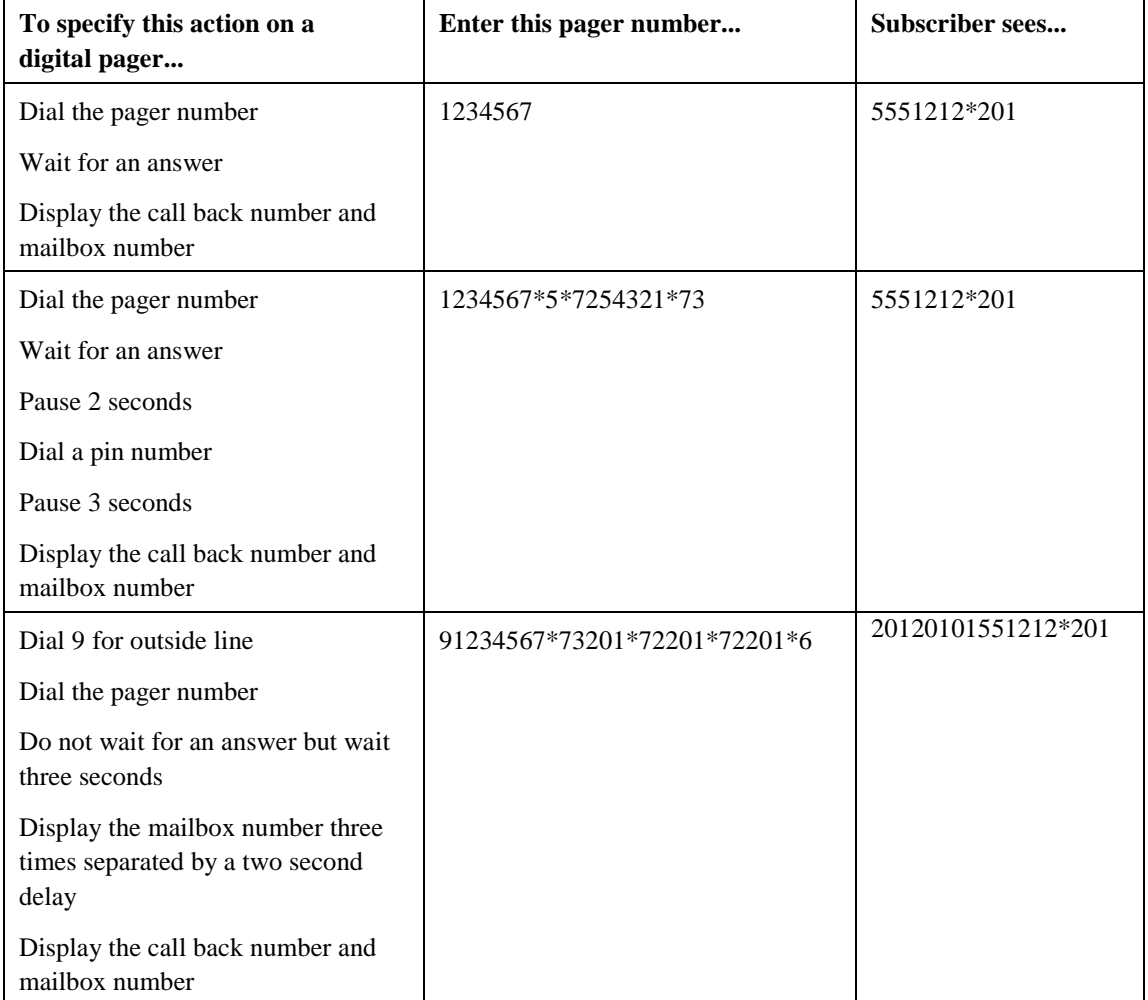

### *Setting Up Notification*

Before notification can take place, either:

1. Edit the mailbox associated with each user requiring notification and enter the notification type and number. This process causes notification to be on 24 hours a day for the user.

> **NOTE:** Each user can turn their notification off or adjust the notification schedule as needed. Refer users to their Express Messenger User Guide for these procedures.

#### OR

You can allow individual users to modify their own mailbox type and number. Refer to the Edit Mailbox section for information on Notification Access.

- 2. Enter the notification type and number. Refer to *Edit Mailbox* on page 40 for a description of the notification parameters.
	- a. **Notification Type**. Indicate where notification is to take place:
		- internal extension **[1]** outside phone number **[2]** message pager **[3]** tone-only pager (beeper) **[4]** digital pager **[5]**
	- b. **Notification Number**. The user supplies this number to you. If the number is a pager number, use the information given in Pager Number Parameters, for entering pager numbers.
	- c. **Notification Access**. Give the user the ability to modify his or her own notification type and number.

# **Using FAX Finder**

Using Express Messenger, your PBX can receive FAXs, eliminating the need for a dedicated outside FAX line.

When adding FAX capability, Express Messenger asks to which extension the FAX is connected and automatically configures that extension to a 'transfer-only' mailbox. When a FAX tone comes in, Express Messenger transfers the call to that extension. If the receiving FAX machine is busy when a new FAX call comes in, the sending FAX machine hears a busy signal.

Some older FAX machines do not generate the tones necessary for triggering the FAX transfer function. In this case, the person sending the FAX has to manually dial the extension number of your FAX machine after they reach the Auto Attendant. To let callers know which extension the FAX machine is on, give the extension number in your company greeting.

#### *Example:*

If your FAX machine is at extension 217, your company greeting might read:

*"Thank you for calling the CBA company. If you know the number of the party you would like to reach, enter it now. For a personnel directory, enter 9. To reach our FAX machine, enter 217. For assistance, press 0 or remain on the line."*

#### *Enabling FAX Finder*

To enable the FAX Finder:

- 1. Access the System Administrator's mailbox.
- 2. Press **[5]** for the 'System Parameters' menu.
- 3. Press **[3]** for the 'Set FAX Extension' menu.
- 4. Express Messenger asks if you want the FAX feature enabled.

To enable the FAX feature, press **[1]**.

Otherwise, press **[2]**.

5. If you enable the FAX feature, Express Messenger asks you to enter the extension number the FAX machine is on.

Enter the extension number:

**NOTE:** Express Messenger will not allow you to set the FAX extension to either the operator (0) or the system administrator (99 or 999 or 9999).

Express Messenger now returns you to the 'System Parameters' menu.

#### *For An Incoming FAX*

Whenever Express Messenger detects FAX tone on an outside line, it directs the signal to a selected extension. A transfer-only mailbox is associated with the FAX extension; if a caller using a FAX machine tries to enter that mailbox, Express Messenger plays the following message:

*"...Please hold while I try the FAX machine..."*

If the caller stays on the line and the FAX machine answers, they would hear the customary FAX tone.

#### *For An Outgoing FAX*

To send an outbound FAX, dial the destination number.

**Example:** If the destination FAX number is 636-1234 and 9 is a prefix for outgoing calls, enter the following numbers on your FAX machine: [96361234].

# Section 6: **Performing System Administration from Express Manager**

# **Setting the Date, Time, and Business Hours**

The System / Date / Time window lets you adjust the current date and time for Express Messenger. It also lets you make changes to the company business hours.

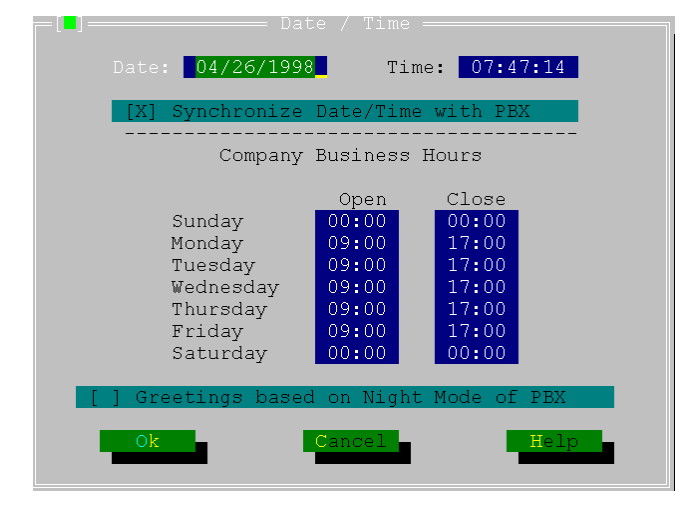

**Figure 24 - Date/Time Window**

Complete the fields in the Date/Time window using the following as a guide.

**NOTE:** Express Messenger greetings can correspond to your company's business hours, so it's important to update any date or time changes.

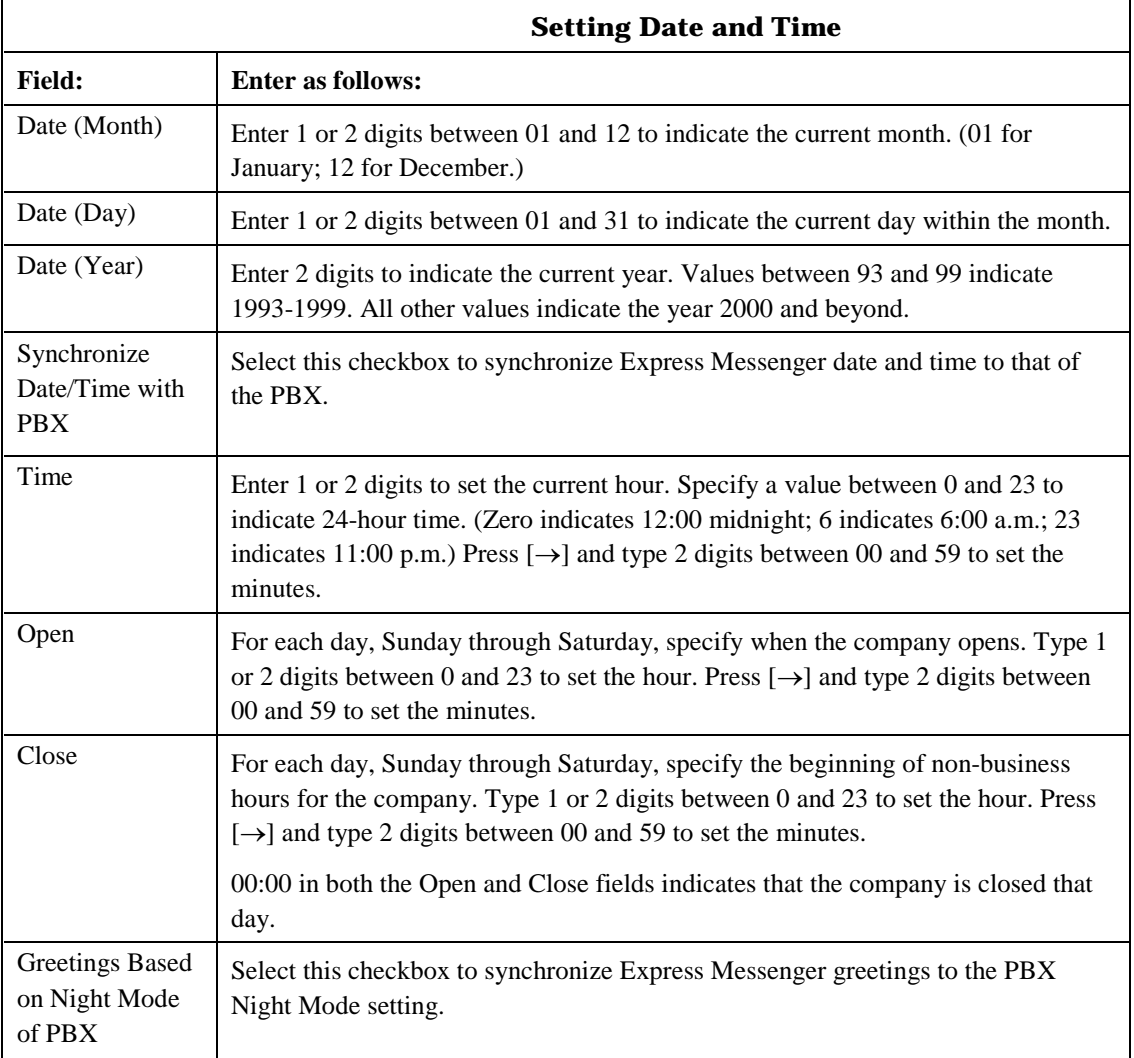

# **Selecting Alternate Greetings**

You can select different greeting sets for different Express Messenger ports, allowing your business to have multiple greetings. First record alternate greeting sets by calling Express Messenger from a telephone via the System Administrator's mailbox.

- 1. Select the Alternate Greetings window (Figure 25) from the System menu.
- 2. Assign the required greeting to each port by deleting the current greeting number and entering the new greeting number.

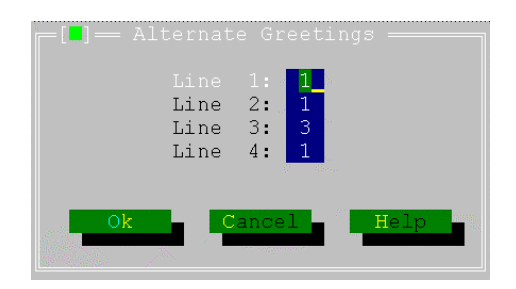

**Figure 25 - Alternate Greetings Window**

By default, Greeting set number 1 is the primary greeting set. Express Messenger plays the primary greeting set to every caller unless you instruct it to use an alternate greeting set.

# **Setting the FAX parameters**

You can assign one extension number on your PBX as a Fax extension so that a dedicated outside line is not required for your FAX machine. When Express Messenger detects a FAX tone on an incoming call, it directs the call to the FAX extension.

1. Select FAX Settings from the 'System' menu to display the System Fax Settings window.

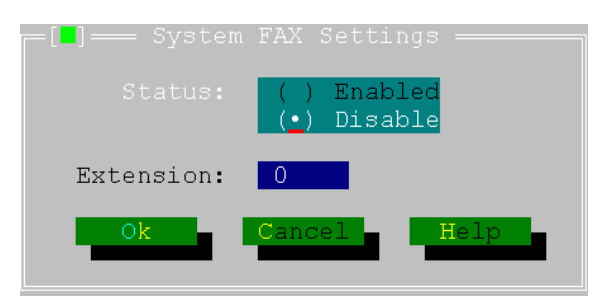

**Figure 26 - System FAX Settings Window**

2. Complete the fields in this window by using the following information as a guide.

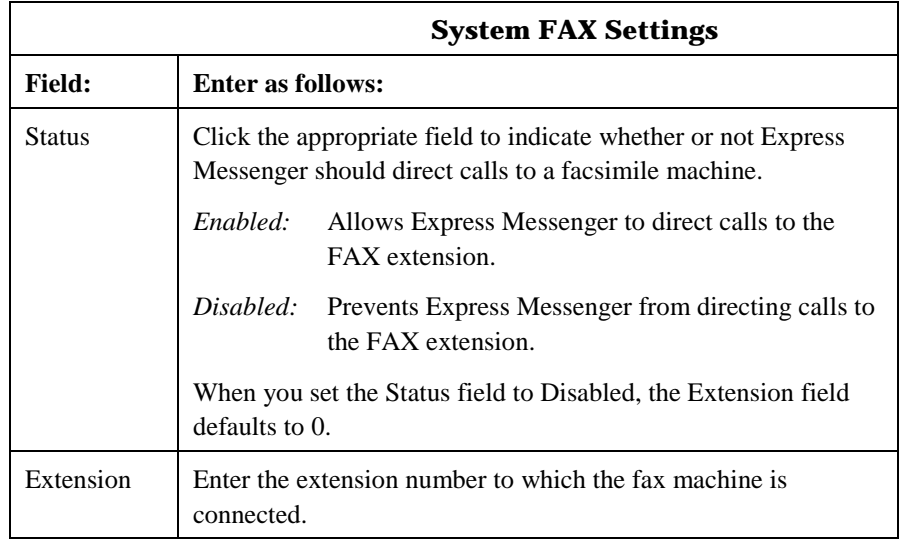

# **Setting and Displaying Site Information**

The System / Site Information window displays the company name, Express Messenger serial number, Hour Capacity of the disk drive for messages, and the number of configured ports.

Enter a company name and select Ok. The remaining fields are display only.

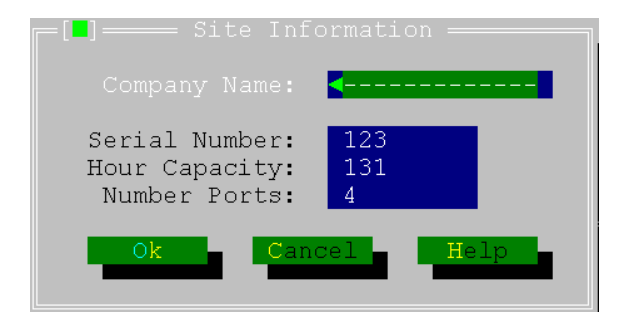

**Figure 27 - Site Information Window**

# **Changing Passcodes**

From the Administration menu select either Administrator passcode or Manager Passcode to change the Administrator passcode or the Manager passcode. The Administrator passcode also allows the user to set the length of all Express Messenger passcodes.

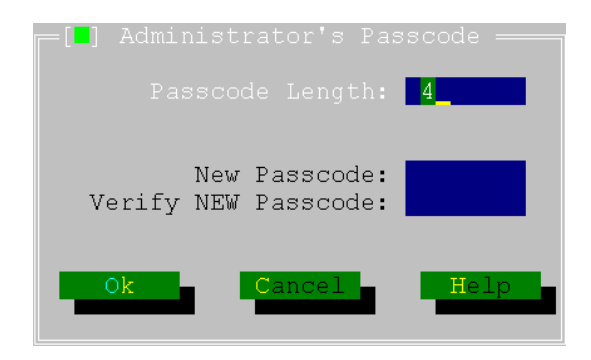

**Figure 28 - Passcode Window**

Change either Administrator or Manager passcode (or both) by completing the fields in the passcode window using the following information as a guide. The Manager Passcode window is the same excluding the Passcode Length: field.

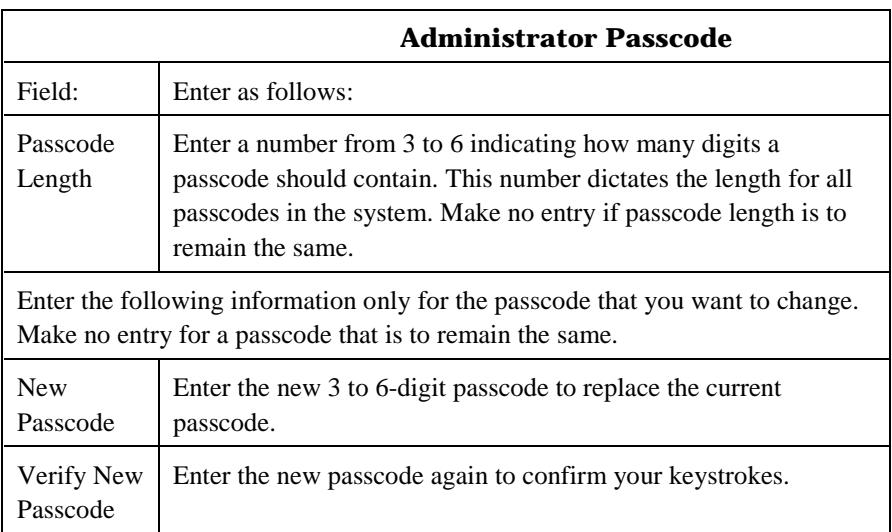

# **Setting Up Notification**

- 1. Edit the Notification parameters in the user's mailbox. See page 50 for a description of the notification parameters.
	- Click on the down-arrow to the right of the Type parameter to display a menu. Click the desired notification type.

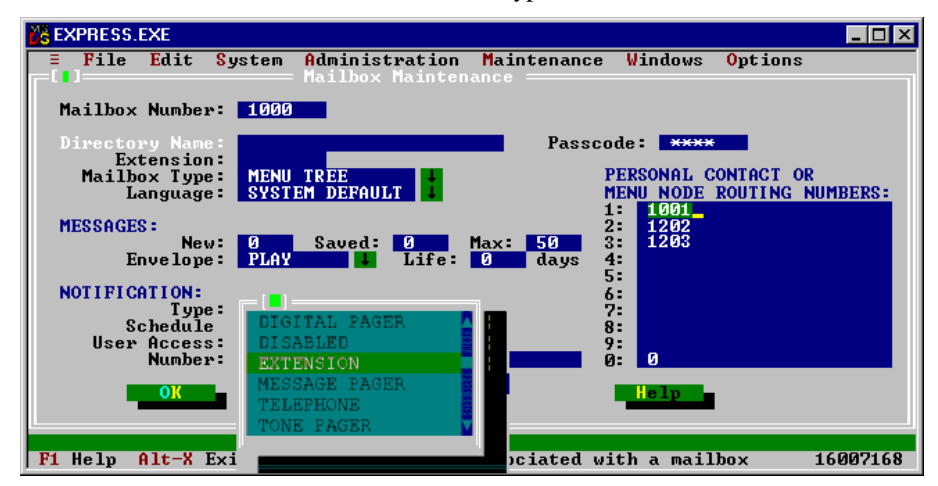

**Figure 29 - Notification Type**

- Click on the down-arrow to the right of the Schedule parameter to display a menu. Click the desired notification schedule.

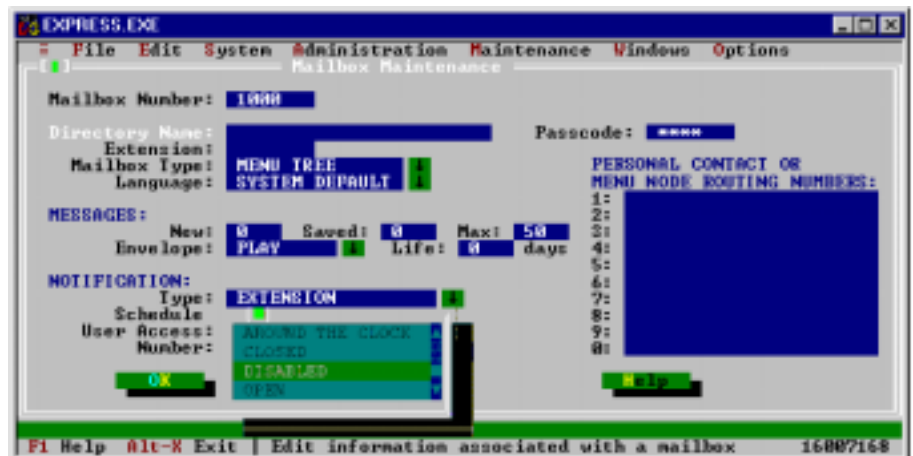

**Figure 30 - Notification Schedule**

- Enter the telephone number (up to 35 digits) that the Express Messenger should call to notify the user. Valid digits include 0 to 9, and the  $[$ <sup>\*</sup>],  $[$ #], and [,] keys.
- Click OK.
- 2. Select Notification from the System drop-down menu to open the System Notification window (see Figure 31).
- Enable the Notification Calls parameter. If enabled here *and* for a subscriber's mailbox, notification takes place when a message is left in a subscriber's mailbox.
- Specify the telephone number that Express Messenger should display on digital pagers. Express Messenger automatically attaches \*<mailbox#> to the dial setting to display the mailbox that received the message. Subscribers dial this number to call Express Messenger and hear their messages.
- Enter the access code for Feature Access Code 41, Send Message, as programmed on the PBX.
- Click OK.

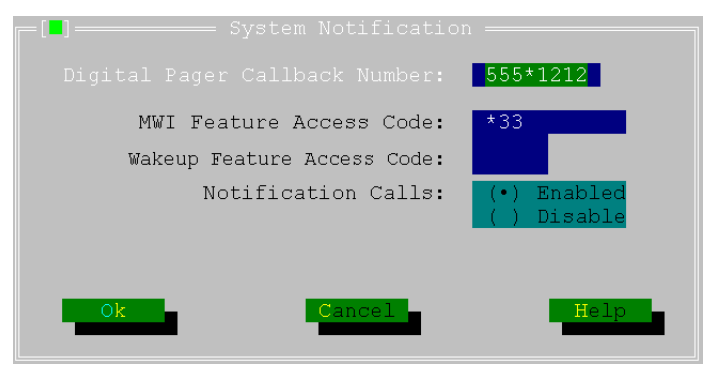

**Figure 31 - System Notification Window**

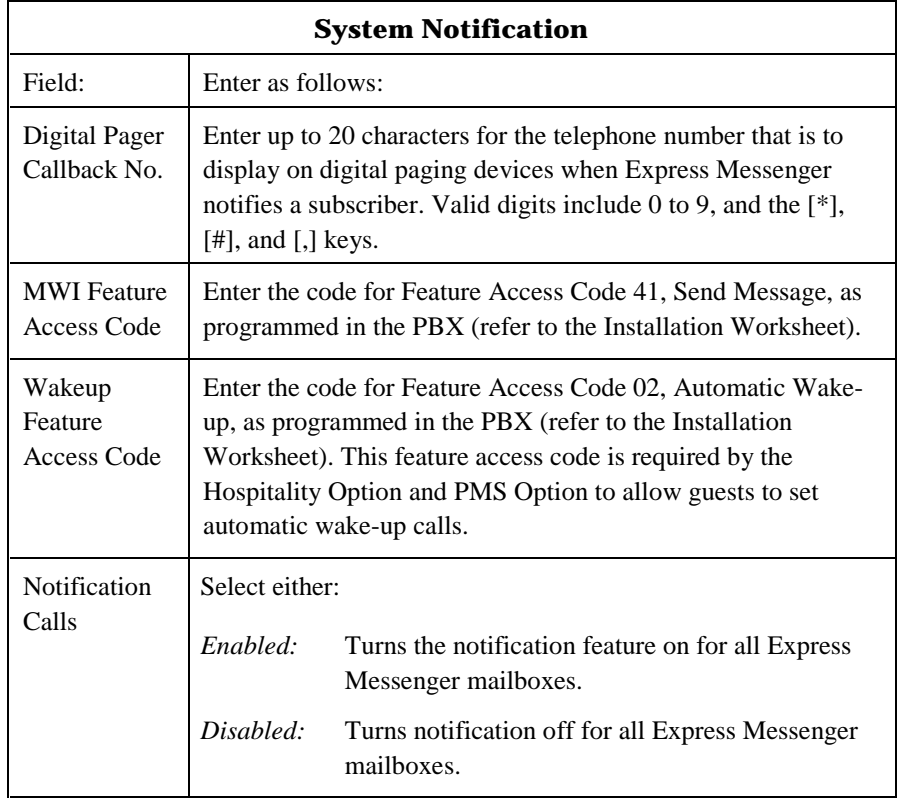

# **Using FAX Finder**

Using Express Messenger, your PBX can receive FAXs, eliminating the need for a dedicated outside FAX line.

When adding FAX capability, Express Messenger asks to which extension the FAX is connected and automatically configures that extension to a 'transfer-only' mailbox. When a FAX tone comes in, Express Messenger transfers the call to that extension. If the receiving FAX machine is busy when a new FAX call comes in, the sending FAX machine hears a busy signal.

Some older FAX machines do not generate the tones necessary for triggering the FAX transfer function. In this case, the person sending the FAX has to manually dial the extension number of your FAX machine after they reach the Auto Attendant. To let callers know which extension the FAX machine is on, give the extension number in your company greeting.

#### **Example:**

If your FAX machine is at extension 217, your company greeting might read:

*"Thank you for calling the CBA company. If you know the number of the party you would like to reach, enter it now. For a personnel directory, enter 9. To reach our FAX machine, enter 217. For assistance, press 0 or remain on the line."*

# **Setting FAX Parameters**

Select Fax Settings from the System menu to display the window.

You can assign one extension number on your telephone system as a Fax extension. When Express Messenger detects a FAX tone on an incoming call, it directs the call to the FAX extension. A dedicated outside line for your FAX machine is not needed. Complete the fields in this window using the following information as a guide.

- 1. Set the Status to Enabled.
- 2. Enter the number of the extension where the FAX machine is connected, and then select Ok.

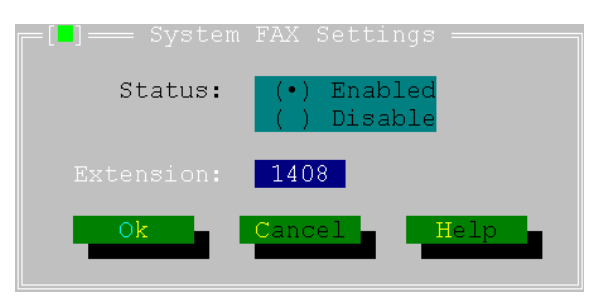

**Figure 32 - System FAX Settings Screen**

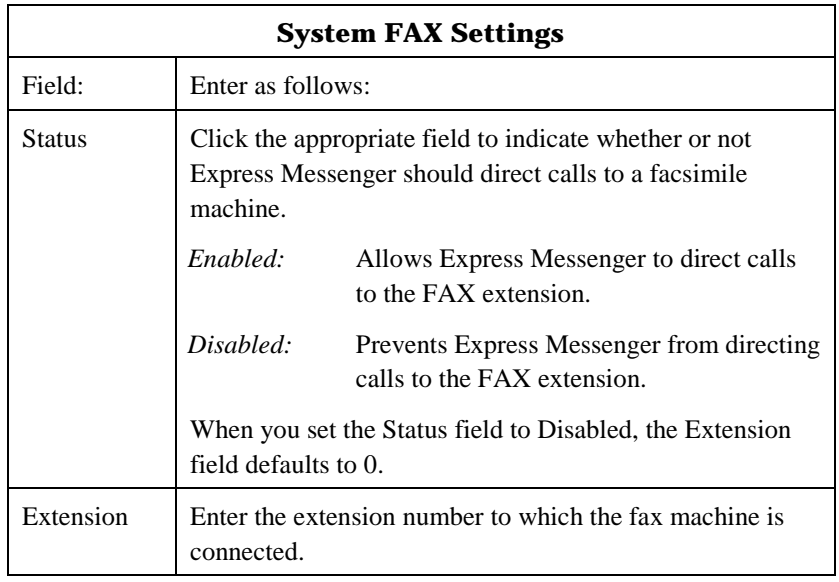

# **Selecting the Directory Prompt (First or Last Name)**

Express Messenger can prompt callers who call the directory (Mailbox 9) by either their first name or their last name. To select the directory prompt

1. From the System menu select System Miscellaneous.

The System Miscellaneous Window opens (see Figure 33).

- 2. In the Mailbox Name Directory By field select FIRST NAME or LAST NAME.
- 3. Click Ok.

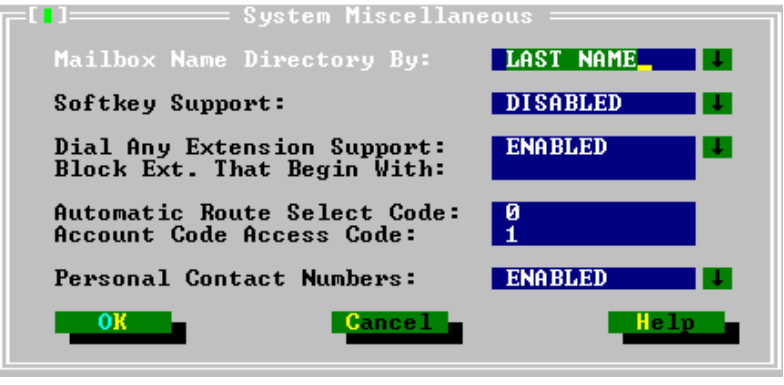

**Figure 33 - System Miscellaneous Window**

# **Enabling Softkey Support**

The SX-200 EL/ML PBX provides voice mail softkeys on SUPERSET 4025, SUPERSET 4125, and SUPERSET 4150 telephones. Instead of dialing single-digit codes to select Mitel Express Messenger menu options, users can press softkeys. For example, to listen to message, a user can press the Play Message softkey instead of dialing the digit 7. Note that softkeys are not available for all menu options.

The SX-200 EL/ML PBX requires LIGHTWARE 17, Release 3.1, UR1 software or later, and you must enable Option 97 "Support Softkey Access to Voice mail" in Form 4 (System Options). Refer to the SX-200 EL/ML Technical Documentation for instructions on how to program voice mail softkey support on the SX-200 EL/ML PBX. You require a Mitel Options Password to enable this option on the PBX.

To enable softkey support on the Express Messenger system,

1. From the System menu, select System Miscellaneous.

The System Miscellaneous Window opens (see Figure 33).

- 2. In the Softkey Support field select ENABLED.
- 3. Click Ok.

# **Enabling Auto attendant Transfer to Any PBX Extension**

The Express Messenger Auto Attendant can transfer incoming calls to any extension whether programmed with a mailbox or not. For this to work, the PBX dial plan and mailbox numbers must have the same number of digits. To prevent callers from accessing PBX trunks, you can program the system to deny transfers when the leading digit dialed matches the first digit of a trunk group access code.

1. From the System menu select Language.

The System Miscellaneous Window opens (see Figure 34).

- 2. Set Dial Any Extension Support to Enabled.
- 3. In the Block Ext.That Begins With field, enter the leading digit of the trunk group access codes you want to restrict.

You can enter up to 12 digits to restrict access to 12 different trunk groups. Separate each digit with a comma.

4. Click OK.

# **Setting the Automatic Route Select Code**

The Automatic Route Selection (ARS) code is used to access outside lines for message notification calls and personal contact calls. ARS codes are programmed by the PBX technician.

1. From the System menu select Miscellaneous.

The System Miscellaneous Window opens (see Figure 33).

- 2. Enter the Automatic Route Select Code.
- 3. Click OK.

# **Setting the Account Code Access Code**

Account codes are used by the PBX to register personal contact calls in the SMDR logs. The PBX generates these logs for call accounting purposes. Account codes can range from 4 to 12 digits and cannot contain an \* or #.

**Note:** If extension numbers are less than three digits in length, SMDR logging of personal contact calls will not work unless additional digits are added to the account code access code. The combined length of the extension number and the access code must be four digits or more. Enter the required access code length in PBX Form 4, Option 55.

1. From the System menu select Miscellaneous.

The System Miscellaneous Window opens (see Figure 33).

- 2. Enter the Account Code Access Code.
- 3. Click OK.

# **Enabling or Disabling Personal Contact Numbers**

Mailbox owners can program alternate numbers (cell phone, pager, fax etc.) where callers can contact them instead of leaving a message. Callers reaching the owner's mailbox will hear the owner's greeting followed by prompts such as "...to reach this person's cellular phone, press C, the 2 key."

Use of this feature can be enabled or disabled for the entire system

To enable/disable Personal Contact Numbers using Express Manager

1. From the System menu, select Miscellaneous.

The System Miscellaneous Window opens (see Figure 34).

- 2. In the Personal Contact Numbers field select ENABLED or DISABLED.
- 3. Click Ok.

To enable/disable Personal Contact Numbers using a telephone

- 1. Log into the administrator mailbox.
- 2. When prompted for a passcode, dial the Technician's passccode (default 8642).
- 3. Dial 9.

Express Messenger prompts for another Technician's function code.

4. Dial 20105 to enable Personal Contact Numbers feature. To disable it, dial 20106.

Express Messenger responds with "Enabled."

5. Hang up.

# **Setting the Voice Prompt Language**

Express Messenger can prompt callers in English, French and Spanish. MEM Release 3.0 or later systems can also provide bilingual prompts in any combination of the supported languages. Bilingual prompts are only available if the Bilingual Voice Prompts Option is enabled. For more information, see *Enabling Bilingual Voice Prompts Option* on page 94.

Note that Spanish prompts require MEM Release 2.1 systems or later; French prompts require MEM Release 3.0 or later.

Selection of language(s) is done during installation of Express Messenger. Thereafter, you can use Express Manager to change the languages and to disable bilingual prompts as follows.

1. From the System menu select Language.

The Language Settings Window opens (see Figure 34).

- 2. From the Default Language list, select the language you want to use as the primary language for auto attendant greetings and mailbox prompts.
- 3. For bilingual systems, select the other language from the Alternate Language list.
- 4. Select Bilingual to enable the alternate language prompts.
- 5. Click Ok.

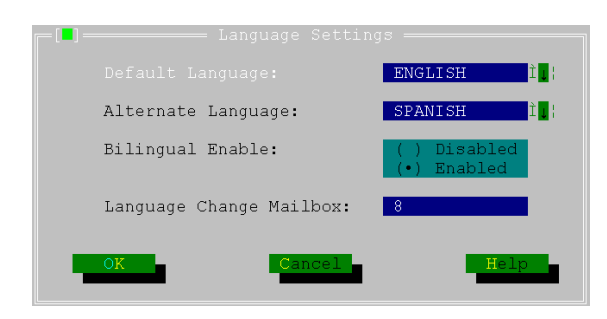

**Figure 34 – Language Settings Window**

# **Setting the Language Change Mailbox Number**

The Language Change Mailbox applies to systems with the Bilingual Voice Prompts Options enabled. Callers reaching the auto attendant or a subscriber's mailbox can dial the Language Change Mailbox number to hear subsequent prompts in the alternate language.

To set the Language Change Mailbox number,

1. From the System menu select Language.

The Language Settings Window opens (see Figure 34).

2. In the Language Change Mailbox field, enter a single-digit number. The default is 8.

# **Setting up RAD Ports**

Express Messenger can provide recorded announcement device (RAD) functionality, eliminating the need for external tape machines or other audioplaying devices. RADs are commonly used to automatically answer lines and deliver pre-recorded messages such as, "All of our representatives are busy helping other callers, please continue to hold to maintain your call priority." When the RAD message finishes playing, the caller usually hears music-on-hold while waiting for an agent to become available. RAD messages may also give the caller information, which answers their questions, thus resulting in a 'good' abandoned call. They may also provide advertising or promotional information to callers while they're waiting for someone to take their call.

Any number of Express Messenger ports can function as RAD ports. (See the next page for considerations concerning RAD-only cards.) Each RAD port is assigned a set of up to five messages (called "greetings") that play one after another. When the entire greeting set has played, the port will either hang up or replay the entire set the number of times specified. Up to 16 RAD greeting sets can be recorded for a total of 80 greetings (16 sets multiplied by 5 greetings per set). RAD greetings can be recorded in multiple languages, although callers cannot choose the language they want to hear as they can for other greetings in systems that are set up for bilingual operation.

Two or more ports can share the same set or subset of greetings. Shared greetings are common in ACD applications. For instance, ACD groups, each serviced by a separate RAD port, can all use the RAD message "Please hold to maintain your call priority," By comparison, only a Sales ACD group can use the RAD message "Please hold to speak with a sales representative." Combining generic and application-specific messages from different greeting sets in this fashion effectively reduces the number of RAD ports required.

**NOTE:** Determining which outside lines the RAD ports should answer is done through PBX programming. For help setting up lines, contact your Mitel Networks dealer.

Setting up RAD ports is a 3-step process:

1. Record RAD greetings.

You can record up to 80 individual greetings that can be then be configured as RAD greeting sets.

2. Configure RAD greetings sets.

In this step you define up to five RAD greetings which constitute the RAD greeting set and define how many times the set should play. You may configure up to 16 RAD greeting sets.

3. Assign RAD greeting sets to voice mail ports.

In this step you specify which RAD greeting set plays when a call arrives on a particular voice mail port.

#### *Step 1: Record RAD Greetings*

Express Messenger has no restriction on the length of the RAD messages; however, the PBX does. It has timers that need to be set to the length of the longest RAD greeting set. Contact your Mitel Networks dealer for assistance.

To record RAD greetings,

- 1. Access the System Administrator's mailbox.
- 2. Press **[8]** to select the RAD Greetings menu.
- 3. Press **[1]** to record a greeting.
- 4. Select the number of the RAD greeting to record (1- 80).

If the selected RAD greeting already exists, you will hear it along with prompts to accept, review or re-record it.

- 5. Record the greeting, speaking clearly into a handset, not a speaker phone.
- 6. Follow the voice prompts to record each additional greeting set.

#### *Step 2: Configure RAD Greeting Sets*

You can configure RAD greeting sets before recording the RAD greetings. However, it's a good idea to script and number the greetings first to avoid mistakes when it's time to configure RAD greeting sets.

To configure RAD greetings sets using a telephone,

- 1. Access the System Administrator's mailbox.
- 2. Press **[8]** to select the RAD Greetings menu.
- 3. Press **[2]** to configure a RAD greeting set.
- 4. Select the number of the RAD greeting set to configure  $(10 25)$ .

The first of the five greetings in the set plays (if previously recorded) followed by prompts to assign a different first greeting or to skip to the next greeting in the set.

5. When prompted, specify the number of times from 1 to 99 that you want the greeting set to play. Enter 99 to play the set continuously until the caller hangs up.

#### *Step 3: Assign RAD greeting sets to voice mail ports*

You can use either a telephone or Express Manager to assign RAD greetings to voice mail ports.

To assign RAD greeting sets to ports from a telephone,

- 1. Access the System Administrator's mailbox.
- 2. Press **[5]** to select the System Parameters menu.
- 3. Press **[2]** to assign greeting sets to be used by each port
- 4. When prompted, for each port enter a System Greeting number from 1 to 9 or a RAD greeting set number from 10 to 25.

To assign RAD greeting sets to ports from Express Manager,

- 1. From the System menu, select System Greetings followed by Configure.
- 2. Select a RAD greeting set from the Set column.

3. In each Greetings column, enter the number (1 - 80) of the individual greetings that this port should play.

Greetings play in order from left to right. Leave boxes empty if you require less than the maximum five greetings per set.

- 4. In the Times to Play column, enter a number from 1 to 99 to specify how many times you want the greeting set to play. Enter 99 to play the set continuously until the caller hangs up.
- 5. Repeat steps 2 to 4 for each greeting set.

#### *RAD-only cards*

All ports on an Express Messenger card can operate as dedicated RAD ports. However, a least one non-RAD port is required to record RAD greetings and administer the voice mail system by telephone. To get around this requirement, temporarily assign a System greeting set to one of the ports. Then, log into the administrator's mailbox and record the RAD greetings by telephone. After the greetings are recorded, use Express Manager or the telephone to reassign a RAD greeting to the port.

# **Setting up a DID Server**

Express Messenger 4.0 provides a built-in DID server for use in hospitality environments. The server manages DID numbers within the PBX, which allows the hotel-keeper to easily assign personal DID to guests for the duration of their stay. With DID service, outside callers can reach guests without having to go through the front desk.

#### **NOTES:**

- 1) The DID Server is an optional feature of Express Messenger Release 4.0. For information on enabling the feature, see page 98.
- 2) The PMS Option must be enabled to use the DID Server (see Enabling the PMS Option on page 96).
- 3) The DID server requires special integration with your PBX and DID phone lines from your local telephone company. Contact your Mitel Dealer for assistance.

#### *DID Server features*

 DID number assignment is by PMS terminal only – i.e, assignment by telephone through the Front Desk mailbox is not supported.

**NOTE:** Express Messenger provides an option that automatically assigns DID numbers on check-in. Use this option if the PMS system does not support manual assignment. See the next page for details.

- Assignment of numbers is done either automatically by the system on a "first-in, first-out" (FIFO) basis, or manually by Front Desk staff using the PMS terminal. Manual assignment means guests can get specific numbers if requested. FIFO assignment takes numbers out of service for as long as possible before re-assigning them, which helps prevent guests from receiving unwanted calls on their DID number.
- Each guest mailbox is permitted one DID number.
- DID numbers follow guests if they change rooms during the same stay – no manual re-assignment required.
- Currently assigned DID numbers can be temporarily disabled without having to check out the guest.
- Guest rooms can be assigned a fax extension that shares a mailbox and a DID number with the room phone. The server relies on FAX tone detection to route incoming fax calls to the fax extension.
- Guests logging into their mailboxes for the first time hear, as part of the tutorial, the message, "The direct number to reach your room is ….." The system automatically inserts the correct number, which the guest can replay at any time by pressing a key.

#### *Enabling or disabling the DID Server*

The DID server can be enabled or disabled by telephone or by using Express Manager as described in *Setting up the DID server* later in this section.

To enable or disable the DID server by telephone

- 1. Log into the administrator mailbox.
- 2. When prompted for a passcode, dial the Technician's passccode (default 8642).
- 3. Dial 9.

#### Express Messenger prompts for another Technician's function code.

4. Dial 20101 to enable the DID Server. To disable it, dial 20102.

Express Messenger responds with "Enabled" or "Disabled."

5. Hang up.

#### *Enabling or disabling Automatic DID Number Assignment*

Automatic DID Number Assignment is a feature designed for PMS systems that do not support manual number assignment. The feature, when enabled, automatically assigns a DID number to a guest room upon check-in and returns the number to the DID pool upon check-out.

To enable or disable Automatic DID Number Assignment by telephone

- 1. Log into the administrator mailbox.
- 2. When prompted for a passcode, dial the Technician's passccode (default 8642).
- 3. Dial 9.

#### Express Messenger prompts for another Technician's function code.

4. Dial 20103 to enable the Automatic DID Number Assignment. To disable it, dial 20104.

Express Messenger responds with "Enabled" or "Disabled."

5. Hang up.

#### *Setting up the DID Server*

Setting up the DID Server is done using Express Manager. You may need to temporarily configure the serial port on the Express Messenger card to communicate with Express Manager. For more information, see *Setting the Serial Port Function* on page 63.

**Note:** The DID server also requires PBX programming. See the *Express Messenger Installation Guide* for details.

To set up the DID server

1. From the Express Manager System menu, select DID Server.

The DID Server window opens (see Figure 35).

- 2. Set DID Server to ENABLED.
- 3. In the Constant Portion of DID numbers field, enter the leading digits common to all the DID numbers.

For example, if your DID numbers range from 716-639-3200 to 716- 639-3399, enter 7166393 as the constant portion. Valid characters are digits 0 through 9 (spaces are not accepted). Refer to the Installation Worksheet if you are unsure of the digits to enter.

4. In the DID Ranges field, enter the trailing digits of the DID (refer to the Installation Worksheet).

Separate the first and last numbers in the range by a dash (e.g, 2000-2010) and each individual range by a comma (e.g., 2000-2010, 2060-3010). You may enter a maximum of 200 characters in this field encompassing no more than 750 individual DID numbers.

- 5. Click OK.
- 6. If necessary, reconfigure the Express Messenger serial port for PMS terminal use.

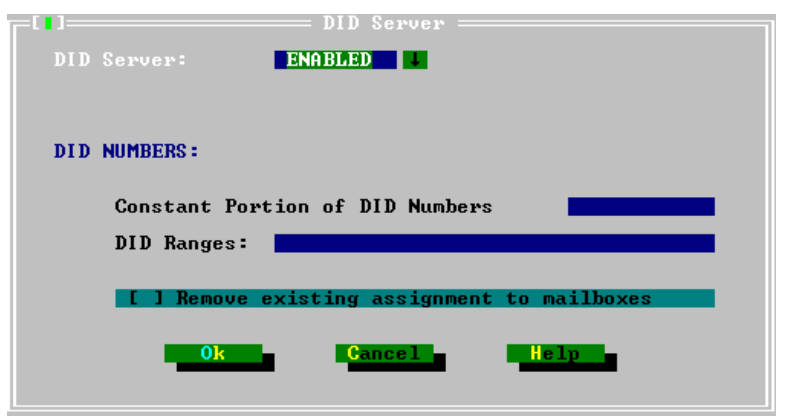

**Figure 35 - DID Server Window**

**NOTE:** The "Remove existing assignment to mailboxes" option clears DID numbers from all mailboxes. This option is rarely used as the PMS system handles clearing DID numbers from guest mailboxes at check-out time. Use the option when ALL mailboxes need to be cleared at the same time—for example, following changes to the DID numbers.

# **Enabling the Bilingual Voice Prompts Option**

This option provides simultaneous prompts in two of the three available languages: English, French, and Spanish. Callers reaching the auto attendant or a subscriber's mailbox can dial 8 (the Language Change Mailbox number) to hear subsequent prompts in the alternate language.

**NOTE:** This option requires Mitel Express Messenger Release 3.0 system software or later. The SX-200 EL/ML PBX must have LIGHTWARE 16, Release 1.1, UR1 software or later.

- 1. If required, upgrade the card to Release 3.0 system software. See *Performing Upgrades* on page 102.
- 2. Obtain the card's model and serial number. See *Obtain the Cards model and serial number* on page 110 for instructions.
- 3. Call the Mitel Corporation order desk. The part number for the Express Messenger Bilingual Prompts option is 9109-542-104-NA.
- 4. Give the operator the serial number and model number of your card.
- 5. The operator will give you an 11-digit passcode. Record this code:
- 6. From any internal DTMF telephone, obtain dial tone.
- 7. Dial the Express Messenger message center number. Express Messenger answers and plays a greeting.
- 8. Dial  $*$  when you hear the greeting. Express Messenger prompts you for a mailbox number.
- 9. Dial the system administrator mailbox number: 99 or 999 or 9999. Express Messenger prompts you for a passcode.
- 10. Dial the technician's passcode: 8642

\_\_\_\_\_\_\_\_\_\_\_\_\_\_\_\_\_.

- 11. Dial 9 to access a menu of options. Express Messenger responds with, "Please enter a Technician's function code".
- 12. Dial 20272. Express Messenger responds with, "Please enter a Technician's function code". Enter the 11-digit passcode. Express Messenger responds with "Enabled."
- 13. Set the default language (if different than the installation language) by dialing 20001 for English, 20002 for Spanish, or 20003 for French.
- 14. Set the alternate language by dialing 20011 for English, 20012 for Spanish, or 20013 for French.
- 15. Dial 10281 to reset the system.
- 16. After the system resets, log into the System Administrator Mailbox again.
- 17. When prompted, enter the default passcode (1234).
- 18. Using the Greetings menu (press 4 from the main menu) record the Bilingual Welcome greeting and new greetings in the alternate language. Also, verify the default language greetings and record again if necessary.
- 19. Choose a different Language Change Mailbox number if the default number (8) is already in use. To perform this task from a telephone, see page 63. To perform this task from Express Manager, see page 87.

### **Enabling the Hospitality Option**

This option provides guest mailboxes and front desk mailboxes for hotel and motel applications.

**NOTE:** This option requires Mitel Express Messenger Release 2.1 system software or later. The SX-200 EL/ML PBX must have LIGHTWARE 17, Release 3.1, UR1 software or later.

- 1. If required, upgrade the card to Release 2.1system software. See *Performing Upgrades* on page 102.
- 2. Obtain the card's model and serial number. See *Obtain the Cards model and serial number* on page 110 for instructions.
- 3. Call the Mitel Corporation order desk. The part number for the Express Messenger Hospitality option is 9109-542-100-NA.
- 4. Give the operator the serial number and model number of your card.
- 5. The operator will give you an 11-digit passcode. Record this code:
- 6. From any internal DTMF telephone, obtain dial tone.

\_\_\_\_\_\_\_\_\_\_\_\_\_\_\_\_\_.

- 7. Dial the Express Messenger message center number. Express Messenger answers and plays a greeting.
- 8. Dial  $*$  when you here the greeting. Express Messenger prompts you for a mailbox number.
- 9. Dial the system administrator mailbox number: 99 or 999 or 9999. Express Messenger prompts you for a passcode.
- 10. Dial the technician's passcode: 8642
- 11. Dial 9 to access a menu of options. Express Messenger responds with, "Please enter a Technician's function code".
- 12. Dial 20272. Express Messenger responds with, "Please enter a Technician's function code". Enter the 11-digit passcode. Express Messenger responds with "Enabled."
- 13. Dial 10281 to reset the Express Messenger card with the Hospitality Option software.
- 14. Hang up. After the card resets, the Hospitality Option is enabled.
- 15. Set the mailbox type for the front desk extension to "Front Desk" and set the mailbox type of the guest room extensions to "Guest". To perform these tasks from a telephone, see *Edit Mailbox* on page 40 for instructions. To perform these tasks from Express Manager, see on page 45.
- 16. Select Notification from the System menu. Enter the Automatic Wake-Up feature access code in the System Notification window (see Figure 31). This feature access code must match the code that you programmed in Form 02 of the PBX.

### **Enabling the PMS Option**

This option adds support for Property Management System integration to the hospitality options described in the previous section.

**NOTE:** This option requires Mitel Express Messenger Release 3.0 system software or later. The SX-200 EL/ML PBX must have LIGHTWARE 17, Release 3.1, UR1 software or later.

- 1. If required, upgrade the card to Release 3.0 system software. See *Performing Upgrades* on page 102.
- 2. Obtain the card's model and serial number. See *Obtain the Cards model and serial number* on page 110 for instructions.
- 3. Call the Mitel Corporation order desk. The part number for the Express Messenger Hospitality option with PMS Support is 9109-542-101-NA.
- 4. Give the operator the serial number and model number of your card.
- 5. The operator will give you an 11-digit passcode. Record this code:
- 6. From any internal DTMF telephone, obtain dial tone.

\_\_\_\_\_\_\_\_\_\_\_\_\_\_\_\_\_.

7. Dial the Express Messenger message center number. Express Messenger answers and plays a greeting.

- 8. Dial  $*$  when you here the greeting. Express Messenger prompts you for a mailbox number.
- 9. Dial the system administrator mailbox number: 99 or 999 or 9999. Express Messenger prompts you for a passcode.
- 10. Dial the technician's passcode: 8642
- 11. Dial 9 to access a menu of options. Express Messenger responds with, "Please enter a Technician's function code".
- 12. Dial 20272. Express Messenger responds with, "Please enter a Technician's function code". Enter the 11-digit passcode. Express Messenger responds with "Enabled."
- 13. Dial 10281 to reset the Express Messenger card.
- 14. Hang up. After the card resets, the Hospitality option with PMS Support is enabled.
- 15. Set the mailbox type for the front desk extension to "Front Desk" and set the mailbox type of the guest room extensions to "Guest". To perform these tasks from a telephone, see *Edit Mailbox* on page 40 for instructions. To perform these tasks from Express Manager, see on page 45.
- 16. Select Notification from the System menu. Enter the Automatic Wake-Up feature access code in the System Notification window (see Figure 31). This feature access code must match the code that you programmed in Form 02 of the PBX.
- 17. Exit Express Messenger, and then disconnect the PC from the Express Messenger card.
- 18. Connect the PMS to the Express Messenger card. For instructions, see the Express Messenger Installation Guide. See also the SX-200 Technical Reference for information on connecting a PMS to the SX-200.
- 19. Set the serial port on the Express Messenger card to PMS function. This task is performed from a telephone. For instructions, see page 63.

# **Enabling Express Messenger Release 4.0 Options**

The following are optional features in Express Messenger Release 4.0:

- Personal Contact Numbers allows mailbox owners to program alternate numbers (cell phone, pager or fax) where they can be contacted while away from their desk or room. Callers reaching the owner's mailbox will hear the owner's greeting followed by prompts such as "...to reach this guest's cellular phone, press C, the 2 key." This feature is available to both extension-type and guesttype mailboxes, although the latter is limited to two numbers only: cell phone and pager.
- DID Server manages DID numbers within the PBX, which allows the hotel-keeper to assign personal DID to guests for the duration of their stay. With DID service, outside callers can reach guests without having to go through the front desk.

To enable Release 4.0 options,

- 1. If you have not already done so, upgrade the card to Release 4.0 system software. See *Performing Upgrades* on page 102.
- 2. Obtain the card's model and serial number. See *Obtain the Cards model and serial number* on page 110 for instructions.
- 3. Call the Mitel Corporation order desk and specify which options you want to enable. Each option has a separate part number as follows:

Personal Contact Numbers: 54000620.

DID Server: 54000614.

- 4. Give the operator the serial number and model number of your card.
- 5. The operator will give you a separate 11-digit passcode for each option. Record the codes

Personal Contact Numbers:

Hospitality Enhancements:

- 6. From any internal DTMF telephone, obtain dial tone.
- 7. Dial the Express Messenger message center number. Express Messenger answers and plays a greeting.
- 8. Dial  $*$  when you here the greeting. Express Messenger prompts you for a mailbox number.
- 9. Dial the system administrator mailbox number: 99 or 999 or 9999. Express Messenger prompts you for a passcode.
- 10. Dial the technician's passcode: 8642
- 11. Dial 9 to access a menu of options. Express Messenger responds with, "Please enter a Technician's function code".
- 12. Dial 20272. Express Messenger responds with, "Please enter a Technician's function code". Enter the first 11-digit passcode. Express Messenger responds with "Enabled."
- 13. Dial 10281 to reset the Express Messenger card.
- 14. Hang up. After the card resets, the Hospitality option with PMS Support is enabled.
- 15. Repeat steps 6 through 14 for each additional option.

**NOTE:** Once enabled, the Personal Contact Numbers feature can be disabled system-wide. For more information see 86. The same applies to the DID server feature – see page 92.

## **Performing Backups**

Select Backup from the Administration menu to display the window (Figure 36).

To ensure recovery 100 percent of the time, back up your system whenever you make any system administration changes.

**NOTE:** Backing up Express Messenger data at regular intervals ensures that, in the unlikely event of a system failure, some or all of the modifications you made to Express Messenger are recoverable.

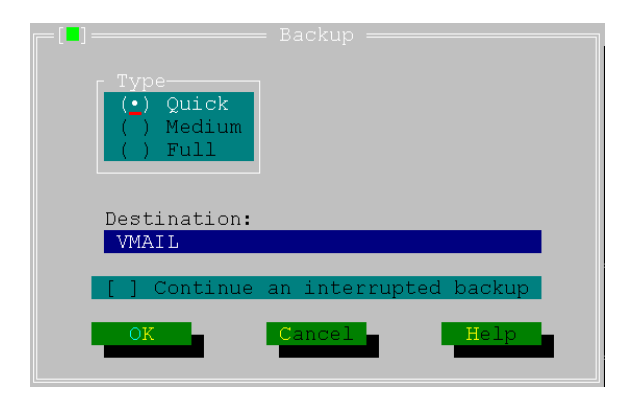

**Figure 36 - Backup Window**

Perform a backup of Express Messenger's current settings to a designated file on your PC's hard drive or to a file on a removable disk. Complete the fields in the Backup window using the following information as a guide.

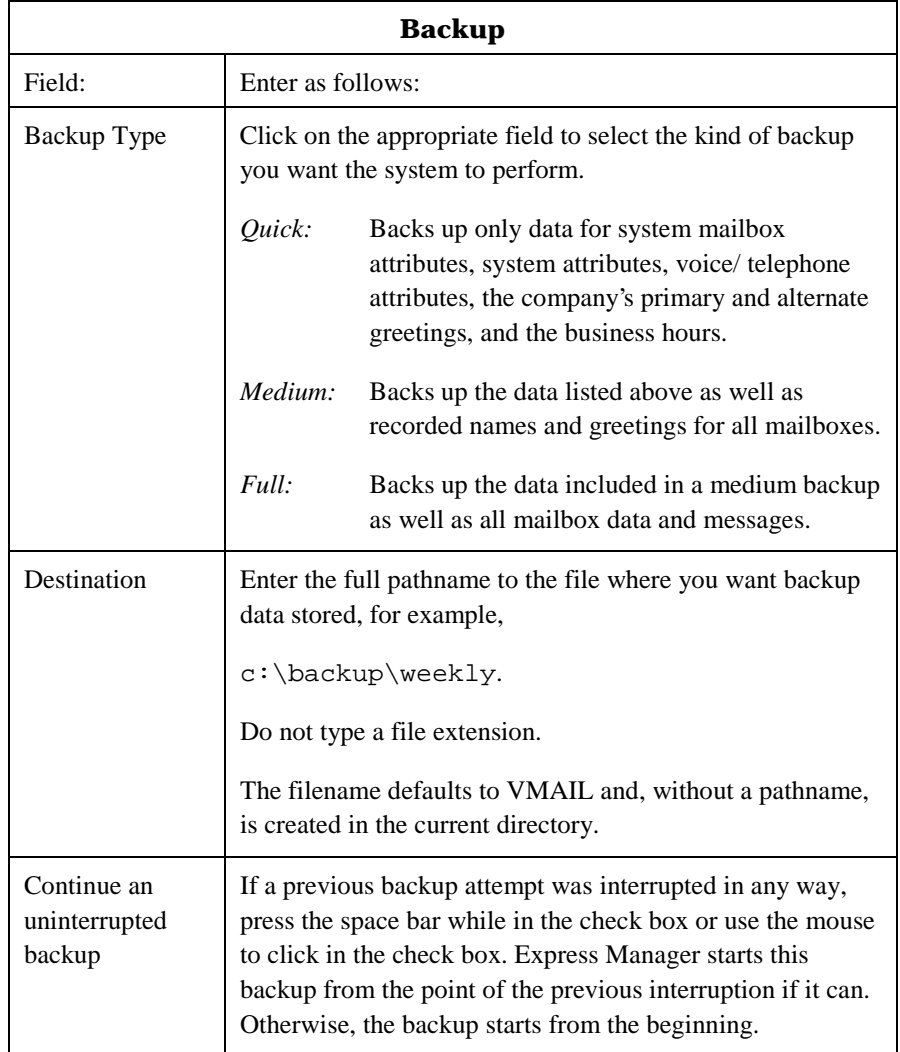

While backup is occurring, a window (Figure 37) shows you the progress of the backup process. You can press [Esc] or select CANCEL to stop the backup at any time.

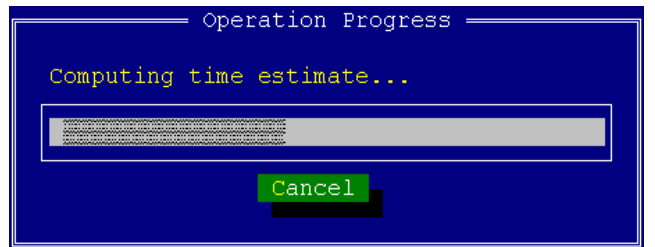

**Figure 37 - Operation Progress Display**

# **Performing Restores**

Select Restore from the Administration menu to display the window (Figure 38).

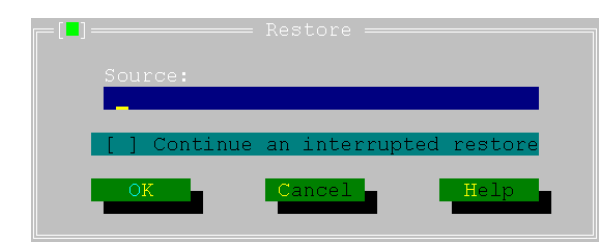

#### **Figure 38 - Restore Window**

Complete the Restore window using the following as a guide. During normal operation, Express Messenger periodically writes data to the disk. Therefore, it is best to restore after hours or when Express Messenger is idle.

- 1. Click Ok or press Enter to display the next window.
- 2. Click Ok or press Enter to restore; Click Cancel or press Esc to cancel.
- 3. Following the display of the Progress window, similar to Figure 37, a final window lets you know whether or not your restore is successful.
- 4. After restoring, reboot Express Messenger by selecting the Reboot function under Maintenance.

**CAUTION:** Before rebooting, always ensure that there is no voice mail activity. Check the Express Messenger card to make sure all port lights are off, or check the Port Status window from Express Manager to make sure that all ports are "Waiting". Typically, you should restore and reboot during off-hours.

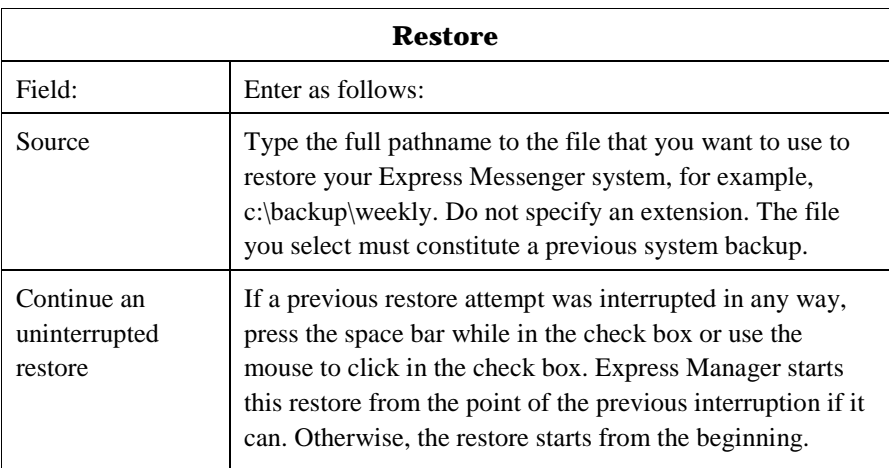

# **Performing Upgrades**

You load upgrade software into an Express Messenger card from a floppy disk that is supplied by your dealer or from the Mitel Online web page at www.mitel.com. Typically, the disk contains four files (xxx is the version number of Express Messenger software). Always read the readme.txt file first. The four files are

- readme.txt
- xxx.upg
- xxx.zip (zipped file)
- upgrade.bat

The Express Messenger card is available in the following configurations:

- PN 9109-080-001-NA supports 2 voice mail ports
- PN 9109-080-002-NA supports 4 voice mail ports
- PN 9109-080-009-NA supports 6 voice mail ports
- PN 9109-080-008-NA supports 8 voice mail ports.

The following system upgrade software is available:

- 9109-080-007-NA Mitel Express Manager Software
- 50002672 Mitel Express Manager Release 4.0 Software
- 9109-540-001-NA Mitel Express Messenger Release 2.0 Software
- 9109-540-002-NA Mitel Express Messenger Release 2.1 Software
- 9109-540-003-NA Mitel Express Messenger Release 3.0 Software
- 54000613 Mitel Express Messenger Release 4.0 Software

The following optional software is available:

- 9109-542-100-NA Mitel Express Messenger Hospitality Option (Note that this option requires Mitel Express Messenger Release 2.1 system software or later).
- 9109-542-101-NA Mitel Express Messenger PMS Option.
- 9109-542-104-NA Mitel Express Messenger Bilingual Prompts Option.
- 54000614 DID Server Option
- 54000620 Personal Contact Numbers Option

To perform an upgrade

**NOTE:** The upgrade procedure varies depending on the version of software you have: Release 1.0, 2.0, 2.1 or 3.0. Read the following for general information about the upgrade procedure and then refer to the subsequent sections for version-specific instructions.

1. Select Upgrade from the Administration menu. The Administration Upgrade window is displayed (See Figure 39).

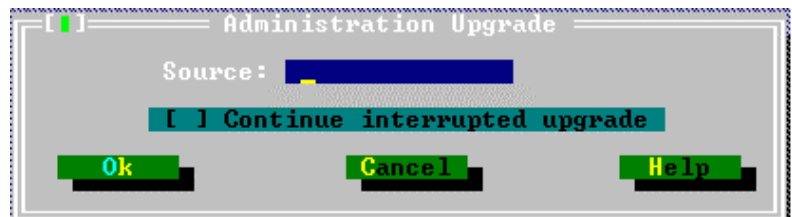

# **Figure 39 - Upgrade Window**

2. Insert your dealer-supplied upgrade disk into a drive on the PC and complete the fields in the Administration Upgrade window. Use the information in the following table as a guide.

**NOTE:** The files on the upgrade disk are also available from the Mitel Online web page at www.mitel.com. After logging on to Mitel Online, follow the Tech Support link to the Software Downloads page, and then proceed as instructed.

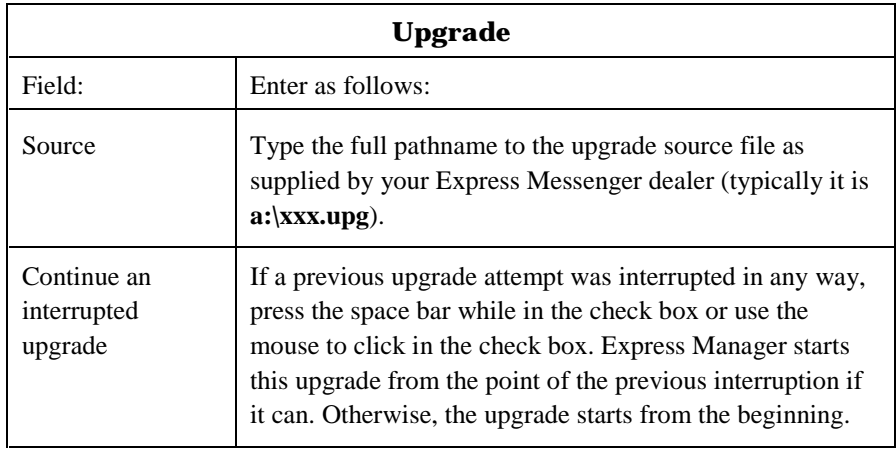

3. After upgrading, reboot the Express Messenger by selecting the Reboot function under Maintenance.

**CAUTION:** Before rebooting, always ensure that there is no voice mail activity. Check the Express Messenger card to make sure all port lights are off, or check the Port Status window from Express Manager to make sure that all ports are "Waiting". Typically, you should restore and reboot during off-hours.

# **Upgrading from Release 1.0 to Release 2.0 Software**

You upgrade an Express Messenger card from Release 1.0 to Release 2.0 software in two parts:

- 1. First, you upgrade the system with the software that provides the Release 2.0 functionality.
- 2. Then, you upgrade the system with the software that provides the NuPoint voice prompts (new telephone user interface). If you want to keep the Release 1.0 voice prompts, do not install the NuPoint voice prompts.

**NOTE:** A Release 1.0 card stores approximately 32 hours of messages. A Release 2.0 card stores approximately 100 hours of messages. If you upgrade a Release 1.0 card with Release 2.0 software, the message storage remains at 32 hours because the message storage limit is card dependent.

To install the system software that provides the Release 2.0 functionality:

1. Copy the following files into a directory on a floppy disk or hard drive that is accessible from the PC that you use to run Express Manager:

#### **200part1.upg**, **200part1.zip** and **upgrade1.bat**

- 2. Select Upgrade from the Administration menu. The Administration Upgrade window is displayed (See Figure 39).
- 3. In the Source field, specify the path to the **200part1.upg** file and click  $\overline{OK}$
- 4. Select Reboot from the Maintenance menu. You must reboot the system for the new software to take effect.

To install the system software that provides the NuPoint voice prompts:

1. Copy the following files into a directory on a floppy disk or hard drive that is accessible from the PC that you use to run Express Manager:

#### **200part2.upg**, **200part2.zip** and **upgrade2.bat**

- 2. Select Upgrade from the Administration menu. The Administration Upgrade window is displayed (See Figure 39).
- 3. In the Source field, specify the path to the **200part2.upg** file and click OK.
- 4. Select Reboot from the Maintenance menu. You must reboot the system for the new software to take effect.

# **Upgrading from Release 1.0 to Release 2.1 Software**

You cannot upgrade directly from Release 1.0 software to Release 2.1 software. You must first upgrade from Release 1.0 to Release 2.0; and then from Release 2.0 to Release 2.1.

# **Upgrading from Release 2.0 to Release 2.1 Software**

You can install the Release 2.1 software with or without the Hospitality option. If you do not require the Hospitality option, you can reduce the time that it takes to complete the upgrade by not installing it.

To install the Release 2.1 system software **without** the Hospitality option:

1. Insert the floppy disk labeled Part 2 of 2 in the disk drive of the PC that you use to run Express Manager. This disk contains the files: **210part2.upg**, **210part2.zip**, and **upgrade2.bat**.

Skip this step if you downloaded the upgrade software to the PC from Mitel Online. For more information, see page 103.

- 2. Select Upgrade from the Administration menu. The Administration Upgrade window is displayed (See Figure 39).
- 3. In the Source field, specify the path to the **210part2.upg** file and click OK.
- 4. After the upgrade is complete, select Reboot from the Maintenance menu. You must reboot the system for the new software to take effect.
- 5. Enable Softkey Support, if required. See *Enabling Softkey Support* on page 84 for instructions.

To install the Release 2.1 system software **with** the Hospitality option:

1. Insert the floppy disk labeled Part 1 of 2 in the disk drive of the PC that you use to run Express Manager. This disk contains the files: **210part1.upg** and **210part1.zip**.

Skip this step if you downloaded the upgrade software to the PC from Mitel Online. For more information, see page 103.

- 2. Select Upgrade from the Administration menu. The Administration Upgrade window is displayed (See Figure 39).
- 3. In the Source field, specify the path to the **210part1.upg** file and click OK. A window displays the progress of the upgrade. After this upgrade is complete, you do not need to reboot the system.
- 4. Insert the floppy disk labeled Part 2 of 2 in the disk drive of the PC that you use to run Express Manager. This disk contains the files: **210part2.upg**, **210part2.zip**, and **upgrade2.bat**.
- 5. Select Upgrade from the Administration menu.
- 6. In the Source field, specify the path to the **210part2.upg** file and click OK. After this upgrade is complete, select Reboot from the Maintenance menu. You must reboot the system for the new software to take effect.
- 6. Enable Softkey Support, if required. See *Enabling Softkey Support* on page 84 for instructions.
- 7. Enable the Hospitality Option. See *Enabling the Hospitality Option* on page 95 for instructions.

## **Upgrading to Release 3.0 Software**

You cannot upgrade directly from Release 1.0 or 2.0 software to Release 3.0 software. You must first upgrade from Release 1.0 to Release 2.0; and then from Release 2.0 to Release 2.1.

A full upgrade adds Release 3.0 features in English and Spanish, plus support for bilingual (English and Spanish) systems.

**NOTE:** French prompts and support for PMS integration require ordering a Express Messenger card. You cannot upgrade the Express Messenger software to get these features.

The upgrade is done in three parts, with two parts optional. Do only the parts required to get the features and prompts you need.

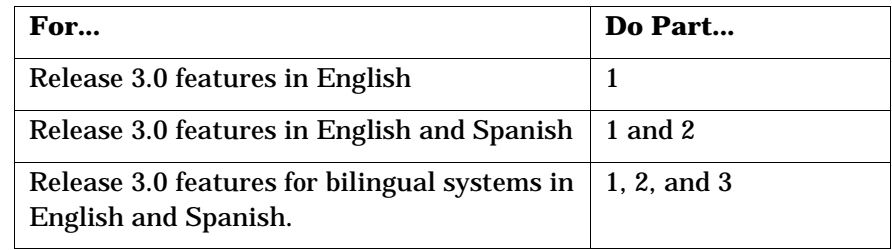

#### *Part 1 – Release 3.0 features in English*

1. Insert the floppy disk labeled Part 1 of 4 in the disk drive of the PC that you use to run Express Manager. This disk contains the files: **300part1.upg**, **300part1.zip**, and **upgrade.bat**.

Skip this step if you downloaded the upgrade software to the PC from Mitel Online. For more information, see page 103.

- 2. Select Upgrade from the Administration menu. The Administration Upgrade window is displayed (See Figure 39).
- 3. In the Source field, specify the path to the **300part1.upg** file and click OK.
- 4. After the upgrade is complete proceed to the next part.

Or

5. Select Reboot from the Maintenance menu if you do **not** require the features in the remaining upgrade parts. You must reboot the system for the new software to take effect.

#### *Part 2 – Release 3.0 features in English and Spanish*

- 1. Perform Part 1 of the upgrade.
- 2. Insert the floppy disk labeled Part 2 of 2 in the disk drive of the PC that you use to run Express Manager. This disk contains the files: **300part2.upg** and **300part2.zip**.

Skip this step if you downloaded the upgrade software to the PC from Mitel Online. For more information, see page 103.

- 3. Select Upgrade from the Administration menu.
- 4. In the Source field, specify the path to the **300part2.upg** file and click OK.
- 5. After the upgrade is complete proceed to the next part.

Or

6. Select Reboot from the Maintenance menu if you do **not** require the features in the remaining upgrade parts. You must reboot the system for the new software to take effect.

#### *Part 3 – Release 3.0 features for bilingual (English and Spanish) systems*

- 1. Perform Parts 1 and 2 of the upgrade.
- 2. Insert the floppy disk labeled Part 3 of 4 in the disk drive of the PC that you use to run Express Manager. This disk contains the files: **300part3.upg** and **300part3.zip**.

Skip this step if you downloaded the upgrade software to the PC from Mitel Online. For more information, see page 103.

- 3. Select Upgrade from the Administration menu.
- 4. In the Source field, specify the path to the **300part3.upg** file and click OK.
- 5. Repeat steps 2 to 4 with the floppy disk lableled Part 4 of 4. This disk contains the files: **300part4.upg** and **300part4.zip**.
- 6. After this upgrade is complete, select Reboot from the Maintenance menu. You must reboot the system for the new software to take effect.
- 7. Enable the Bilingual Voice Prompts Options. See *Enabling the Bilingual Prompts Option* on page 94 for instructions.

## **Upgrading an Express Messenger Card to Support Additional Ports or Release 3.0 Software Features**

You can upgrade a card to support up to 8 ports or to access certain Release 3.0 software features (French prompts and PMS support) by enabling software that is on the card with a passcode. To upgrade a card

- 1. Obtain the model number and serial number of the card
- 2. Obtain a passcode from Mitel Corporation
- 3. Enable the software.

**NOTE:** A Release 1.0 card stores approximately 32 hours of messages. A Release 2.0 card stores approximately 100 hours of messages. If you upgrade a Release 1.0 card with Release 2.0 software, the message storage remains at 32 hours because the message storage limit is card dependent.

*Obtain the card's model and serial number*

**NOTE:** Ensure that you have a pen or pencil handy.

- 1. From any internal DTMF telephone, obtain dial tone.
- 2. Dial the Express Messenger message center number. Express Messenger answers and plays a greeting.
- 3. Dial \* when you hear the greeting. Express Messenger prompts you for a mailbox number.
- 4. Dial the system administrator mailbox number: 99 or 999 or 9999. Express Messenger prompts you for a passcode.
- 5. Dial the Technician's passcode: 8642 (or 412 for Release 1.0 systems).
- 6. Dial a Technician Function code.
- 7. Dial 9 to access a menu of options.
- 8. Dial 10273. Express Messenger gives the model number of the card. Record the model number:
- 9. Dial 10272. Express Messenger gives the serial number of the card. Record the serial number:
- 10. Hang up.

#### *Obtain an upgrade passcode from Mitel Corporation*

Ensure that you have the model number and serial number of your card available. You will need a pen or pencil.

- 1. Call Mitel Corporation order desk. The part number for the upgrades are
	- 2-port to 4-port software upgrade is PN 9109-542-000-NA
	- 2-port to 6-port software upgrade is PN 9109-542-001-NA
	- 2-port to 8-port software upgrade is PN 9109-542-002-NA
	- 4-port to 6-port software upgrade is PN 9109-542-003-NA
	- 4-port to 8-port software upgrade is PN 9109-542-004-NA.
	- 6-port to 8-port software upgrade is PN 9109-542-005-NA.
- 2. Give the operator the serial number and model number of your card.
- 3. The operator will give you an 11-digit passcode. Record this code:

#### *Enable the software*

\_\_\_\_\_\_\_\_\_\_\_\_\_\_\_\_\_

**CAUTION:** This procedure takes the Express Messenger system out of service for approximately 3 minutes. Perform this procedure after hours.

- 1. From any internal DTMF telephone, obtain dial tone.
- 2. Dial the Express Messenger message center number. Express Messenger answers and plays a greeting
- 3. Dial \* when you hear the greeting. Express Messenger prompts you for a mailbox number.
- 4. Dial the system administrator mailbox number: 99 or 999 or 9999. Express Messenger prompts you for a passcode.
- 5. Dial the Technician's passcode: 8642 (the passcode for Release 1.0 cards is 412).
- 6. Dial 9 to access a menu of options. Express Messenger responds with, "Please enter a Technician's function code".
- 7. Dial 20272. Express Messenger responds with, "Please enter a technician's function code". Enter the 11-digit passcode.
- 8. Express Messenger announces the new model number of the card.
- 9. Dial 10281 to reset the Express Messenger card with the upgraded software.
- 10. Hang up. After the card resets, the additional ports will be enabled.

**NOTE:** Ensure that you complete the required CDE programming for the two additional ports (that is, Form 09, Form 17, and Form 19).

**NOTE:** The following ports of an Express Messenger card CANNOT be programmed as phantom lines:

- Ports 3 through 12 of a 2-port card
- Ports 5 through 12 of a 4-port card
- Ports 7 through 12 of a 6-port card
- Ports 9 through 12 of an 8-port card.

## **Upgrading to Release 4.0 Software Features**

You cannot upgrade directly from pre-Release 3.0 software to Release 4.0 software. See the previous sections for information on upgrading to Release 3.0. To upgrade from Release 3.x to Release 4.0, follow the procedure on page 102. For information on enabling optional features in Release 4.0, see page 98.

## **Viewing System Logs**

Select System Log from the Administration menu to view log messages. Log messages are described in *Appendix C: Express Manager System Messages* and in *Appendix D: Express Manager System Log Messages (diag.dat).*

# Section 7: **Performing Maintenance and Troubleshooting**

## **Maintenance**

Mitel Express Messenger is self-maintaining.

## **Disk Management Programs**

Two disk management programs (SCANDISK and CHKDSK) run automatically at 3 AM every day. At that time, Express Messenger shuts down for approximately 10 minutes, but the telephone system is still operational. If someone calls in during the time SCANDISK and CHKDSK are running, the telephone will ring but the auto attendant will not answer and the caller cannot perform any voice mail or messaging functions.

CHKDSK searches for logical disk errors, and SCANDISK maps out bad sectors and runs a hard disk surface test. Neither program affects data on the hard drive. Program results are written to the files c:\scandisk.log and c:\chkdsk.log. To view the log files, you must use Express Manager.

Express Messenger can be reconfigured to run these programs at other intervals, such as weekly, monthly, or not at all. Check with your Express Messenger dealer if you wish to change the disk management configuration.

#### **Maintenance Menu**

Items listed in the Express Manager Maintenance menu allow you to perform the following functions.

| Reboot     |                            |
|------------|----------------------------|
| Shutdown   |                            |
| Clear Logs |                            |
| Log Level  |                            |
|            | Scheduled Disk Maintenance |
| GUI Test   |                            |

**Figure 40 - Maintenance Menu**

#### *Reboot*

Selecting Reboot shuts down and restarts Express Messenger.

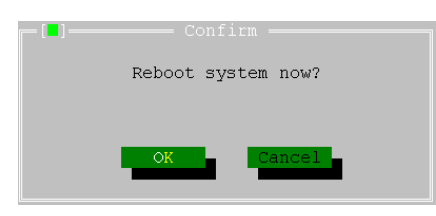

**Figure 41 - Reboot Confirmation Window**

**CAUTION:** Before rebooting, ensure that there is no voice mail activity by looking at the port lights on the Express Messenger card and making sure all port lights are off. You may prefer to restore and reboot during off-hours for this reason.

#### *Shutdown*

Selecting Shutdown terminates the voice mail system and parks its disk drive.

**CAUTION:** Shutdown the system before removing the Express Messenger card.

#### *Clear Logs*

Clear the contents of either or both types of log items. The confirmation window shown in Figure 42 appears.

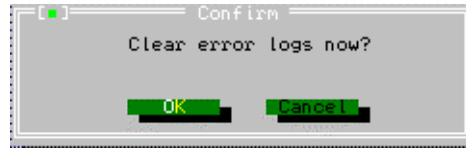

**Figure 42 - Clear Log Confirmation Windows**

## *Log Level*

Permits you to set levels for the Application and Driver Log events. The default setting for both is INFO.

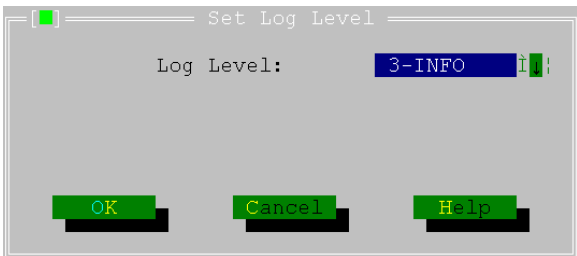

**Figure 43 - Log Level Parameters**

The windows display the levels in alphabetical order. The following table shows the levels arranged in order of least detail to greatest detail. Maximum levels are recommended only for temporary use during troubleshooting.

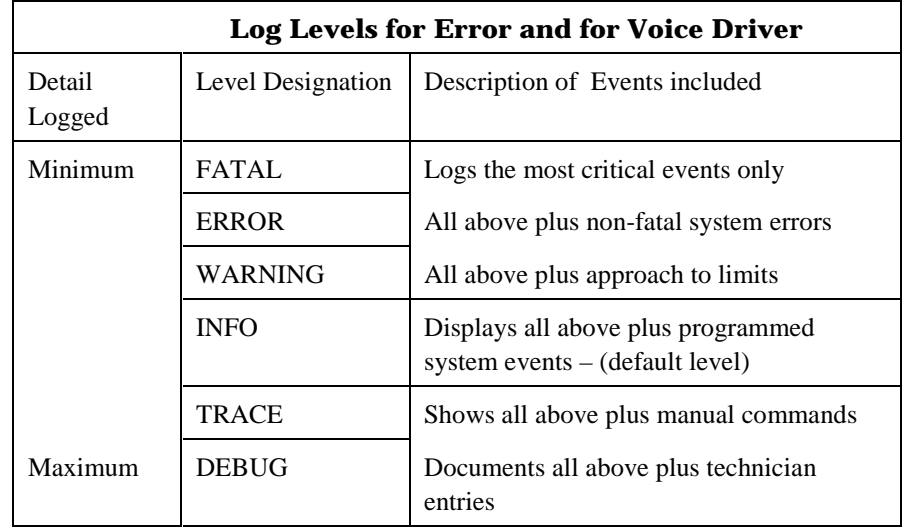

#### *Scheduled Disk Maintenance*

Two disk management programs (SCANDISK and CHKDSK) run automatically at 3 AM every day. Express Messenger can be reconfigured to run these programs at other intervals, such as weekly, monthly, or not at all:

Select the Scheduled Disk Maintenance window to select the frequency of running the disk maintenance program.

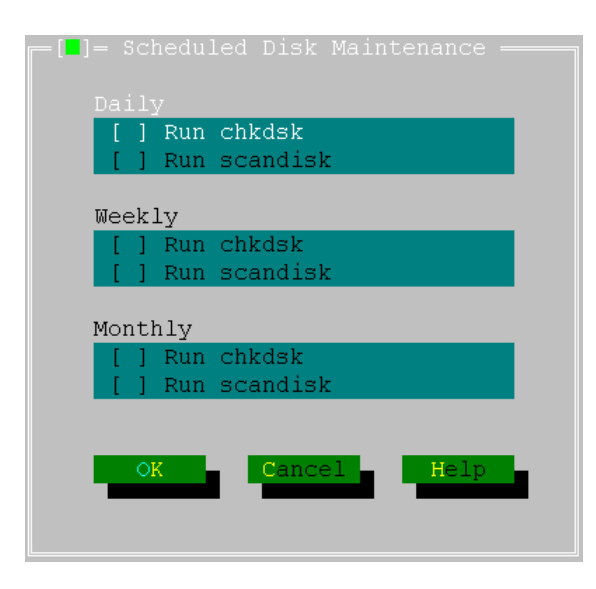

**Figure 44 - Scheduled Disk Maintenance**

## **Express Messenger Diagnostics and System Utilities**

#### *STATUS LED*

Express Messenger status is displayed on ten status LEDs. The STATUS LED is tri-color and shows overall system status and hard drive write activity. Eight bicolor LEDs detail self-test status during Power-on Self Tests (POST) and show port status after Express Messenger is initialized. The ALARM LED indicates an alarm signal sent from the PBX main processor.

The STATUS LED shows when the system is performing power-on diagnostics, when diagnostics have failed, or when the system is operating correctly. The states displayed by the STATUS LED are listed in below.

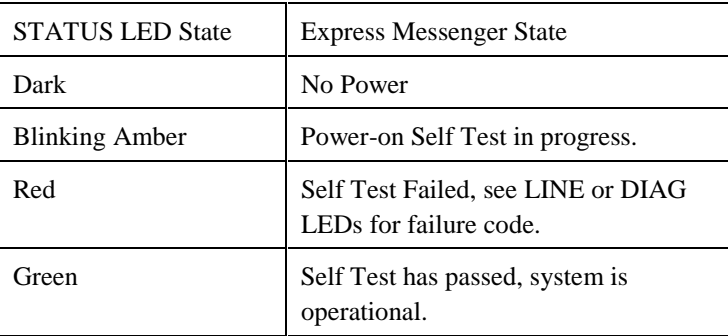

If the Power-on Self Test fails (STATUS LED is RED), each LINE or DIAG LED displays the result of one diagnostic to indicate which component(s) failed, as listed following.

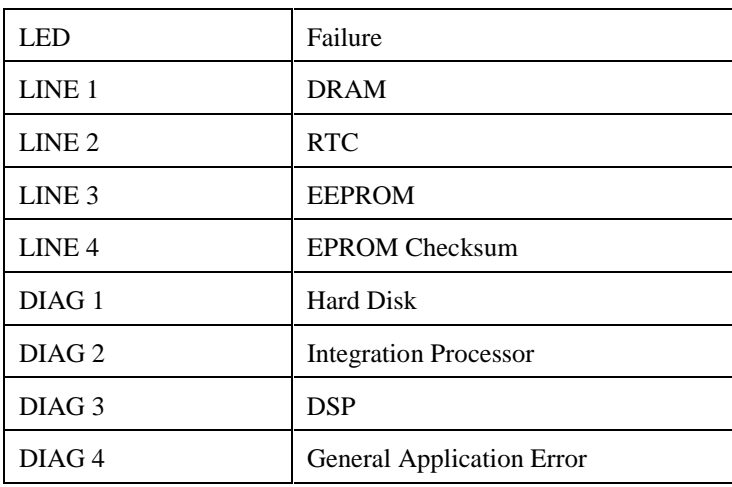

## *LINE or DIAG LEDs*

After completing the Power-on Self Test, Express Messenger becomes operational and the LINE LEDs display the state of each voice mail port as defined below.

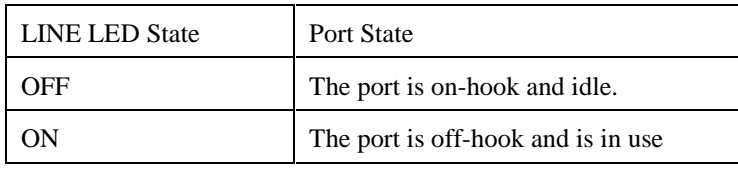

#### *ALARM LED*

The ALARM LED indicates whether or not an alarm signal has been detected by the PBX main processor and sent to Express Messenger.

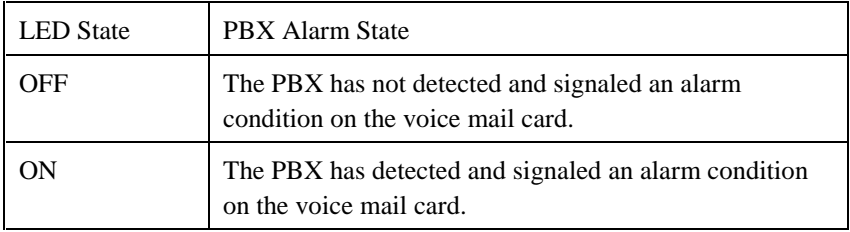

## **chkdsk.log, scandisk.log**

Once the BIOS POST completes and the operating system boots, autoexec.bat will invoke the chkdsk utility program. This program will check for and correct logical (File Allocation Table) errors and log the results to \chkdsk.log.

The scandisk utility program runs at the scheduled maintenance time (default is daily at 3 AM). The system performs housecleaning chores specific to voice mail as well as system-wide maintenance such as scandisk, where the disk is scanned for physical errors (unreadable clusters). Bad clusters are mapped out of the File Allocation Table and results are written (appended) to \scandisk.log.

## **System log file, diag.dat**

The voice driver then starts, just prior to the voice mail application program. The application reports diagnostic and trace information. The logs are output to the diskfile (\vm\diag.dat). The format of the file breaks out into the following fields:

DATE TIME LEVEL MSG#-PORT MESSAGE

- DATE and TIME indicates when the event occurred.
- LEVEL indicates the message category and therefore the level setting required to include such messages in the output stream.

 $FATAL = 0$  $ERROR = 1$  $WARNING = 2$  $INFO = 3$  $$  $DEBUG = 5$ 

- MSG# is a unique identifier for each message.
- PORT is the single-digit voice mail port associated with the message (or 0 if not port-specific).
- MESSAGE provides text indicating the event.

The system log file level and destination for both the application and voice driver are controllable via the Express Manager.

FATAL - Express Messenger exits ERROR - abnormal event WARNING - may be an abnormal event INFO - normal monitoring TRACE - detailed monitoring, intended for lab use only DEBUG - very low-level, intended for lab use only

For a listing of the system log messages, refer to Appendix C.

## **Common Problems and Solutions**

If Mitel Express Messenger is not working correctly, refer to the chart below for suggestions on corrective action. If the symptoms do not match, call your Express Messenger dealer for assistance.

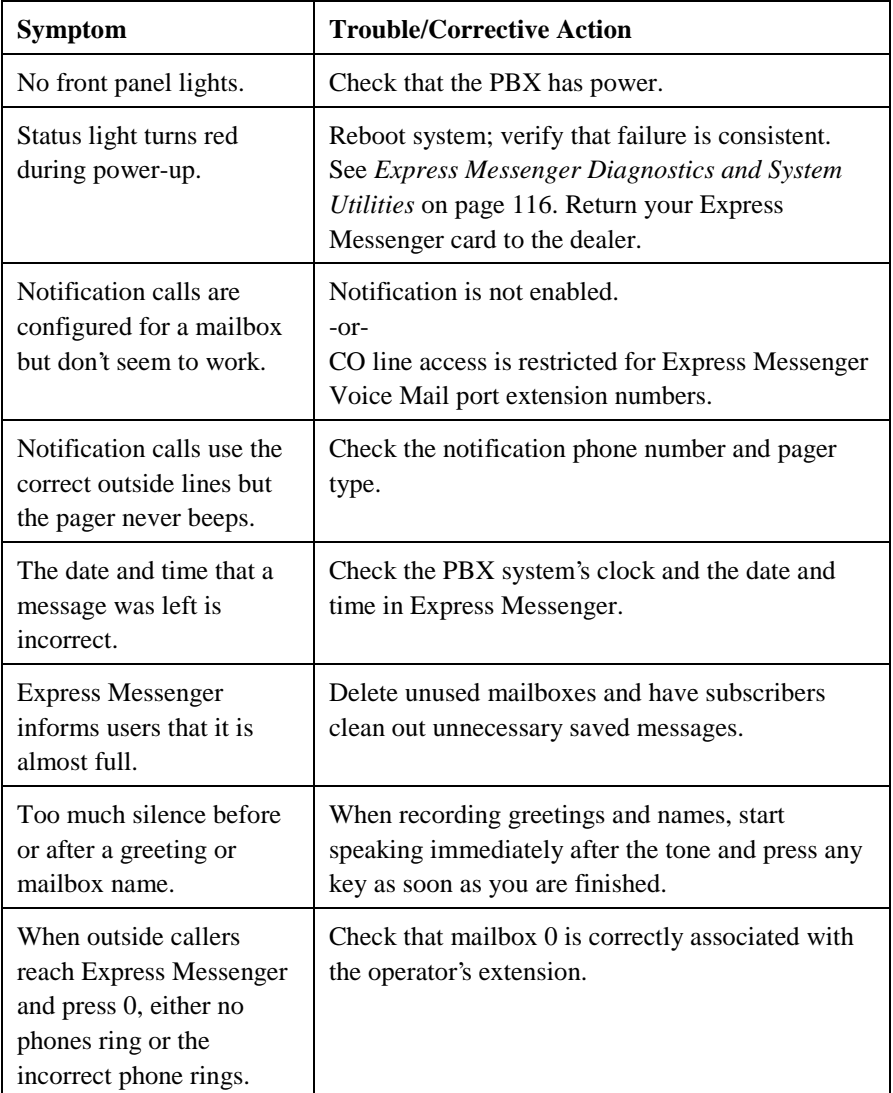

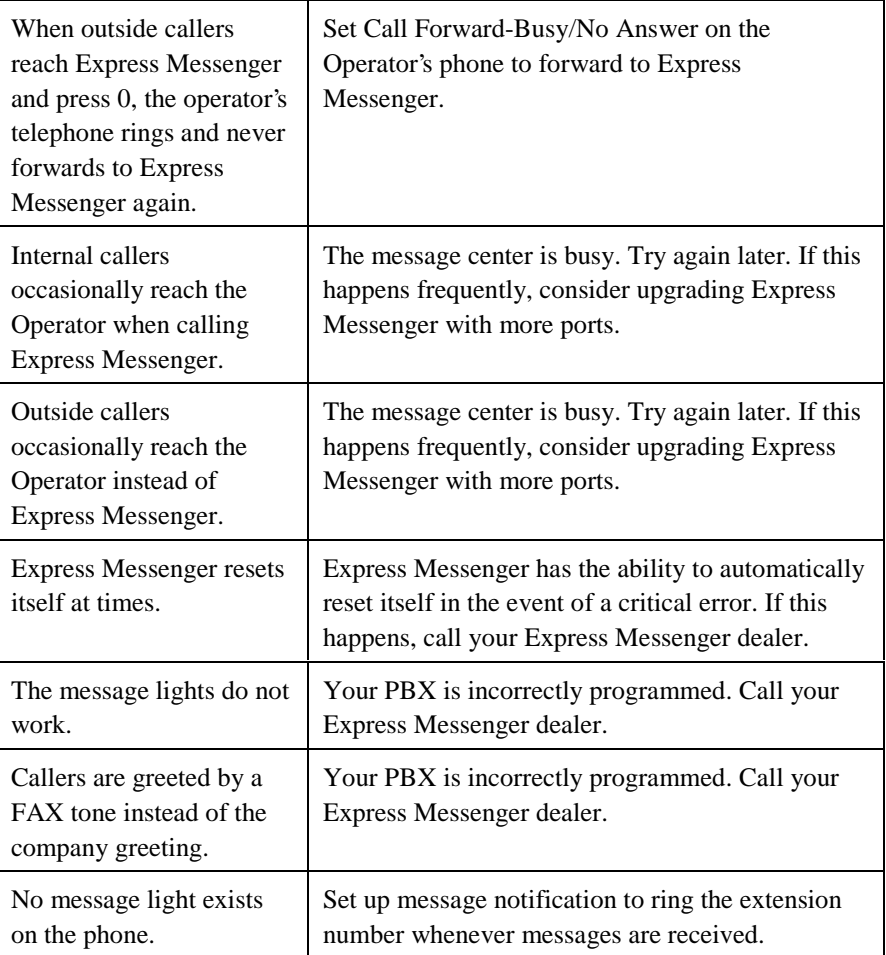

# Appendix A: **Mitel Express Manager Menus**

## **Initial Menu**

After the Express Manager connection is established, the initial menu (About) and an application information window appear, as shown in Figure 45.

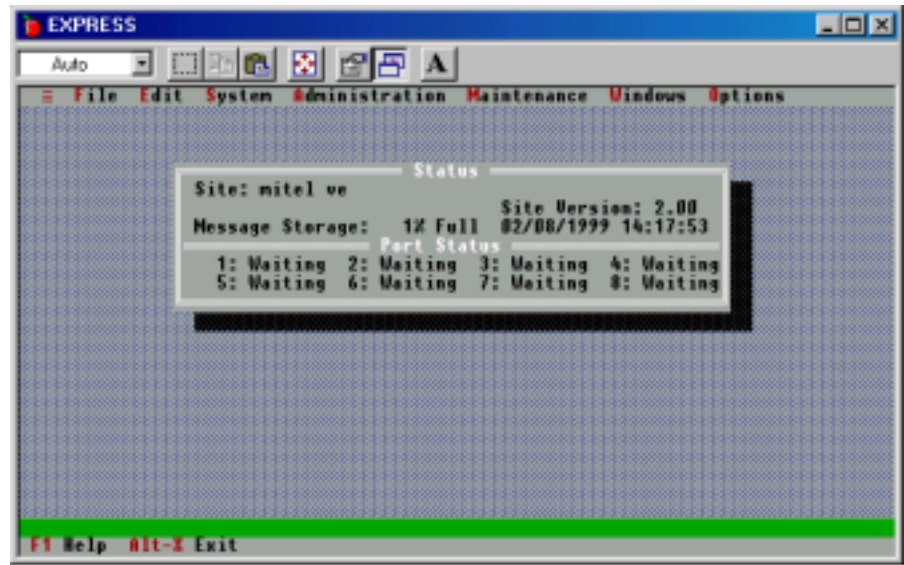

#### **Figure 45 - Initial Menu with About Window**

Four labeled items appear on the Initial menu bar and are discussed following.

#### **File Menu**

The File menu, shown in Figure 45, provides standard DOS options.

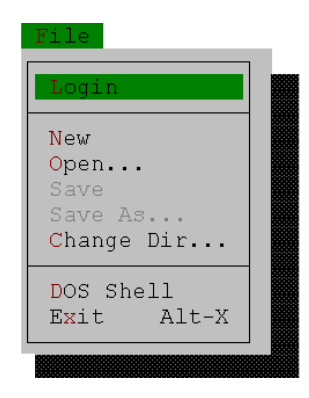

**Figure 46 - File Menu Items (before login)**

**Login** - Log in to the Express Messenger, as described earlier.

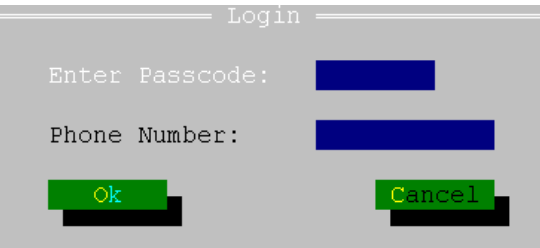

**Figure 47 - Login Window**

**New** - Create a new document.

**Open…** - Open an existing document from within the PC.

**Save** - Save an active document under its current name in the current or default location.

**Save As…** - Save the active document with a new or different name, in a new or different location within the PC.

**Change Dir…** - Change the default location, within the PC, for the Open and Save As commands.

**DOS Shell** - Temporarily return to the DOS prompt while Express Manager continues to run in the background. To return to Express Manager from this DOS Shell, type EXIT at the DOS prompt.

**CAUTION:** Do not attempt to run Express Manager from this DOS shell.

**Exit** - Terminate the current Express Manager session.

## **Edit Menu**

The Edit menu provides standard editing commands for working with open DOSbased text files within your PC. This menu is available before or after login. Refer to Figure - 48.

| Edit                                                                       |  |
|----------------------------------------------------------------------------|--|
| Undo                                                                       |  |
| Shift-Del<br>Cut.<br>Ctrl-Ins<br>Copy<br>Paste Shift-Ins<br>Show Clipboard |  |
| Clear Ctrl-Del                                                             |  |
| Search                                                                     |  |
| Find<br>Replace<br>Search again                                            |  |

**Figure - 48 Edit Menu**

**Undo** - undo the last command

**Cut** - cut the selected text to the clipboard

**Copy** - copy the selected text to the clipboard

Paste - paste the selected text from the clipboard to the selected area

**Show Clipboard** - show the contents of the clipboard

**Clear** - clear or delete the selected text from the file

**Search (Find / Replace / Search Again)** - search for the specified text string

## **Windows Menu**

This menu provides DOS Windows-type commands for navigation among Express Manager windows. This menu item is available before or after login.

**Size/Move** - change size of or relocate window on screen

Size/move - resize the window or locate it elsewhere on the screen

**Zoom** - expand or reduce a portion of the window

**Tile** - arrange windows in a tile format on the screen

**Cascade** - arrange windows one behind the other

**Next** - select next window on the screen

**Previous** - select previously selected window

**Close** - close the window

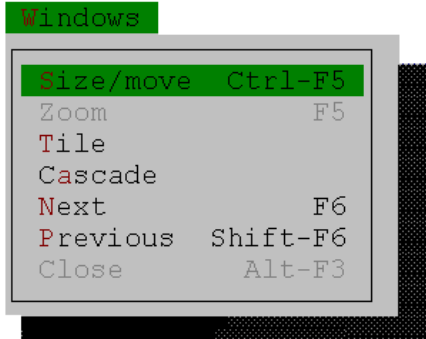

**Figure 49 - Windows Menu**

## **Options Menu**

This DOS-based menu provides configuration of the serial port, modem, and user interface items. This menu is available before or after logging in.

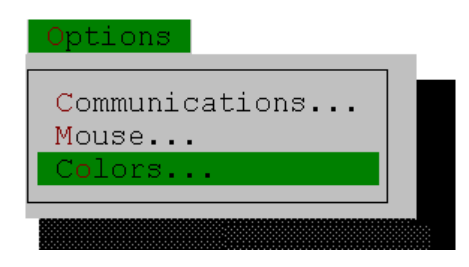

**Figure 50 - Options Menu**

#### *Communications*

Display the Serial Port Setup window (Figure 51).

Complete this window to identify and set up the serial port that connects your PC to Express Messenger via a modem. The Communications Port defaults to COM2. Change it as needed to correspond to your hardware setup.

Complete the fields in this window using the information in the Serial Port Setup table as a guide.

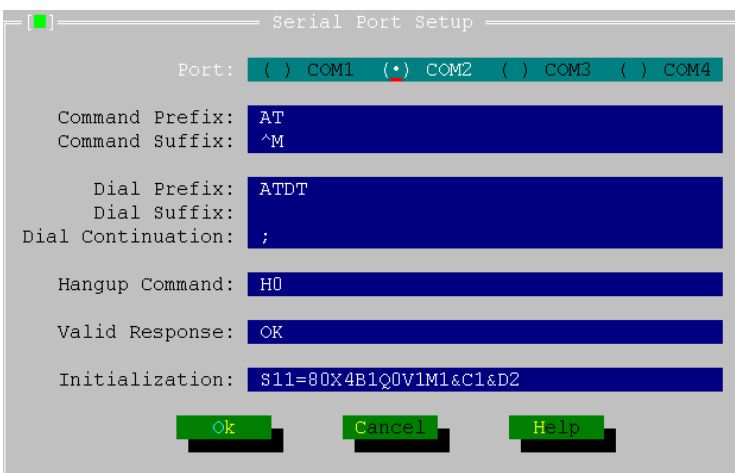

**Figure 51 - Serial Port Setup Window**

**CAUTION:** Refer to the manufacturer's manual supplied with your modem to determine the Initialization string for your modem.

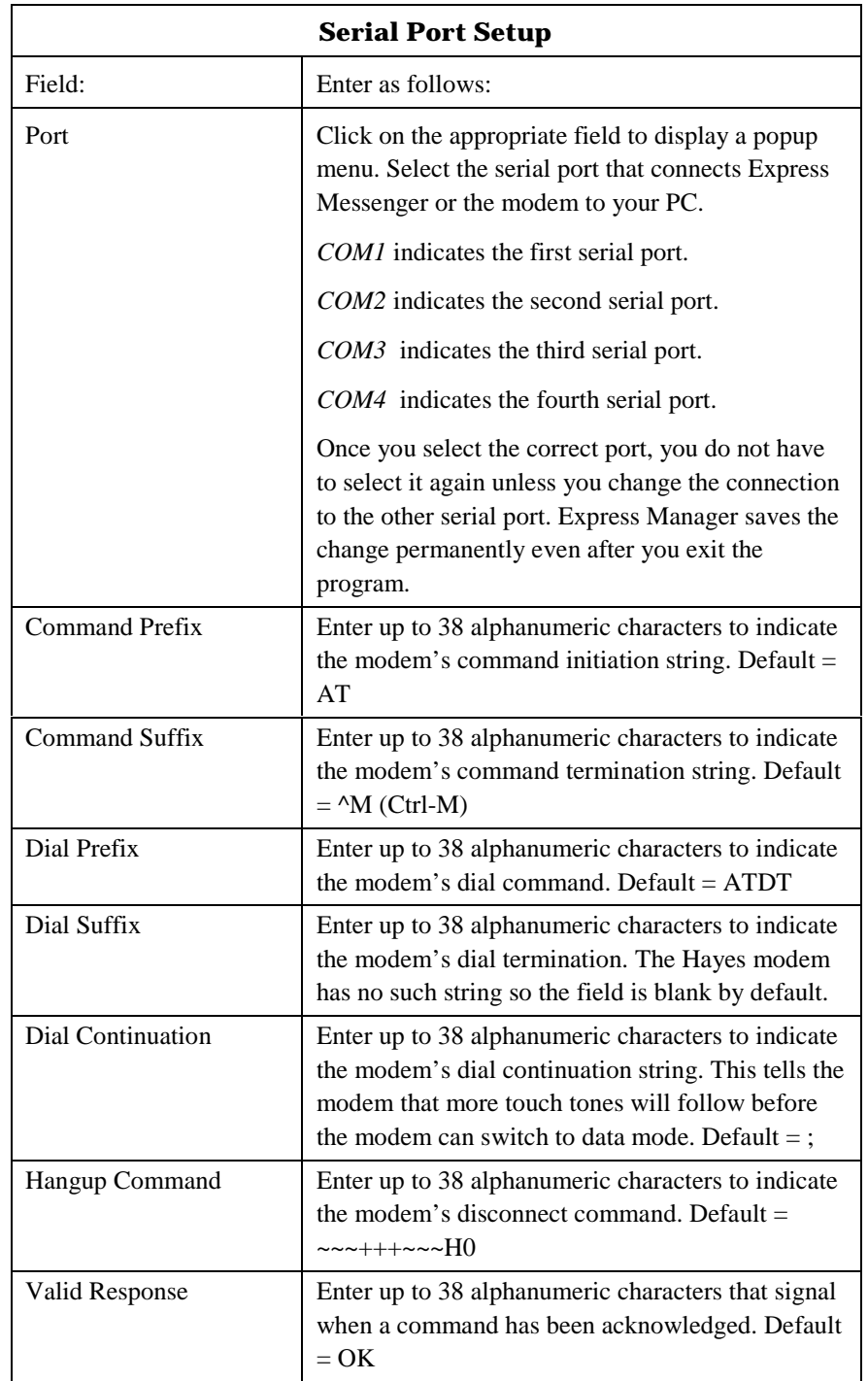

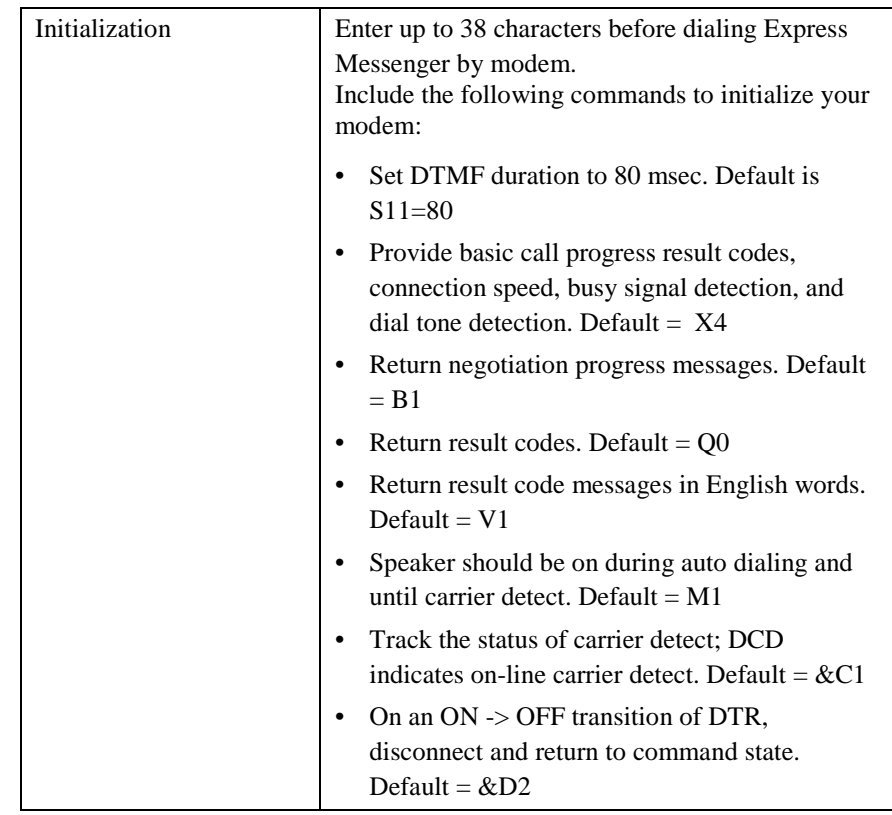

#### *Mouse…*

Open a window to modify the mouse double-click response and to switch left and right mouse button functions.

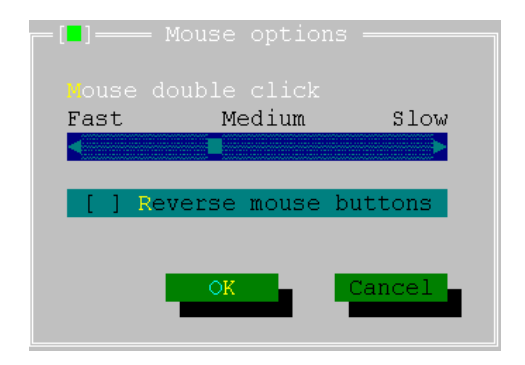

**Figure 52 - Mouse Options Window**

#### *Colors…*

This window allows you to select combinations of foreground and background color schemes to distinguish various Express Manager items and their status.

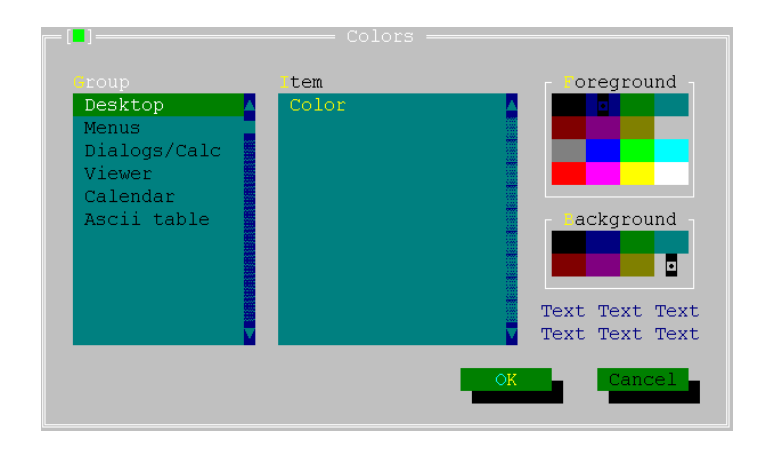

**Figure 53 - Colors Scheme Selection Window**

## **Main Menu after Logging into Express Messenger**

This section describes the Express Manager management options available after you have logged in from the initial menu. There are now seven menus on the main menu bar. The three added items in the menu bar include System, Administration, and Maintenance. The File menu has also changed.

The Status and Port Status window displays the current status of Express Messenger.

| <b>EXPRESS</b><br>Auto | 3 0 3 3 3 3 4                                                                                                    | $\Box$ olxi |  |  |  |
|------------------------|----------------------------------------------------------------------------------------------------|-------------|--|--|--|
| File                   | ion Maintenance Vindows<br>Edit<br><b>Options</b><br><b>Idminis</b>                                                  |             |  |  |  |
|                        | <b>Status</b><br>Site: mitel we<br>Site Version: 2.00<br>02/08/1999 14:17:53<br><b>Message Storage:</b><br>$17$ Full |             |  |  |  |
|                        | °ert Status<br>1: Waiting 2: Waiting 3: Waiting 4: Waiting<br>5: Waiting 6: Waiting 7: Waiting 8: Waiting            |             |  |  |  |
|                        |                                                                                                    |             |  |  |  |
|                        |                                                                                                    |             |  |  |  |

**Figure 54 - Main Menu**

#### *File Menu*

The items added to the File menu after login (Figure 55) include Logout and Remote Files. These items are described below:

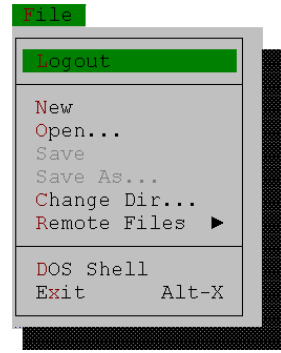

**Figure 55 - File Menu Items (after login)**

#### *Logout*

Select Logout from the File menu to log out of Express Messenger and to return to the Initial Menu. You can log back in by selecting Login from the File menu.

**CAUTION:** After you logout, always wait at least 10 seconds before you log in again.

## *Remote Files Menu*

This menu, which is enabled only after logging in with the Administrator passcode, provides the following options for working with files that reside on the Express Messenger:

Select the commands shown in Figure 56 to work with Express Messenger files directly from your PC.

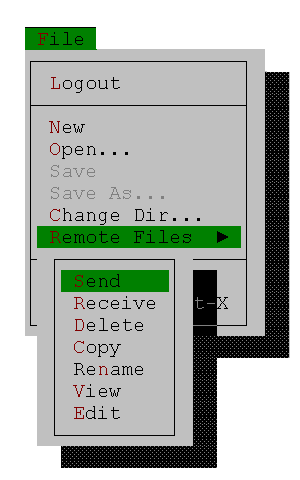

**Figure 56 - Remote Files Menu**

An inquiry form appears after your selection of a Remote Files command.

**Send -** Transfers a file (in whole or in part) from your PC to the Express Messenger. The original file is not altered on your PC.

**Receive -** Transfers a file (in whole or in part) from the Express Messenger to your PC. The original file is not altered on the Express Messenger.

**Delete -** Deletes a file from the Express Messenger.

**Copy -** Creates a new file with a new name on the Express Messenger that is a copy of an existing file on the Express Messenger.

**Rename -** Changes the name of an existing file on the Express Messenger.

**View -** Retrieves a copy of a file from the Express Messenger and displays in a window. This is read-only.

**Edit -** Retrieves a file from the Express Messenger and puts it into an edit window on you PC where you can make changes to the file.

Before returning an edited file to the Express Messenger, save the file and then use the Send command to transfer the file back to the Express Messenger.

## **System Menu**

The System menu is shown in Figure 57. Mailboxes activities are described in *Section Section 4: Changing Mailbox* Parameters. The remaining activities are described in *Section 4: Changing System Administration From a Telephone* and in *Section*.6: *Performing System Administration from Express Manager*.

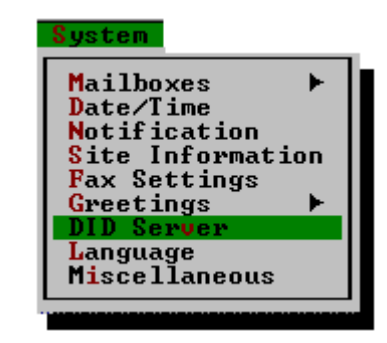

**Figure 57 - System Menu**

## **Administration Menu**

Administration activities, shown in Figure 58 are described in *Section 6: Performing System Administration from Express Manager.* The System Log option is described below.

| Backup                 |  |
|------------------------|--|
| Restore                |  |
| Upgrade                |  |
| System Loq             |  |
| Manager Passcode       |  |
| Administrator Passcode |  |

**Figure 58 - Administration Menu**

#### *System Log*

Select this option from the Administration menu to display the current event log file. Figure 59 displays a typical system log.

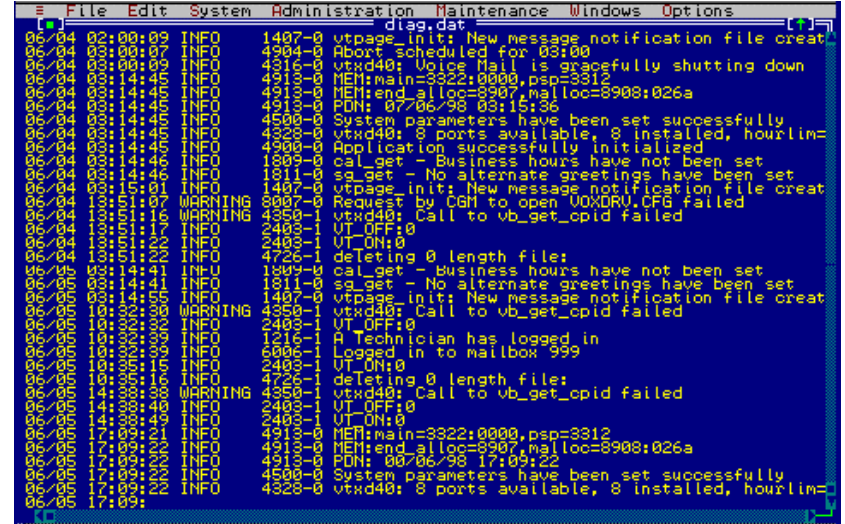

## **Figure 59 - System Log (typical)**

The system log displays a read-only chronological record of Express Messenger events and informational messages it has received. The scroll bar at the right of the window allows you to view the entire record.

The system log displays both the date and time of each event. This information can be useful in analyzing system problems. See *Log Level*, page 115, for instructions on how to select the types (levels) of system events to record. For a listing of the system log messages, see *Appendix D*.

#### **Maintenance Menu**

Maintenance activities are described in Section 7, *Performing Maintenance and Troubleshooting.*

# Appendix B: **Glossary**

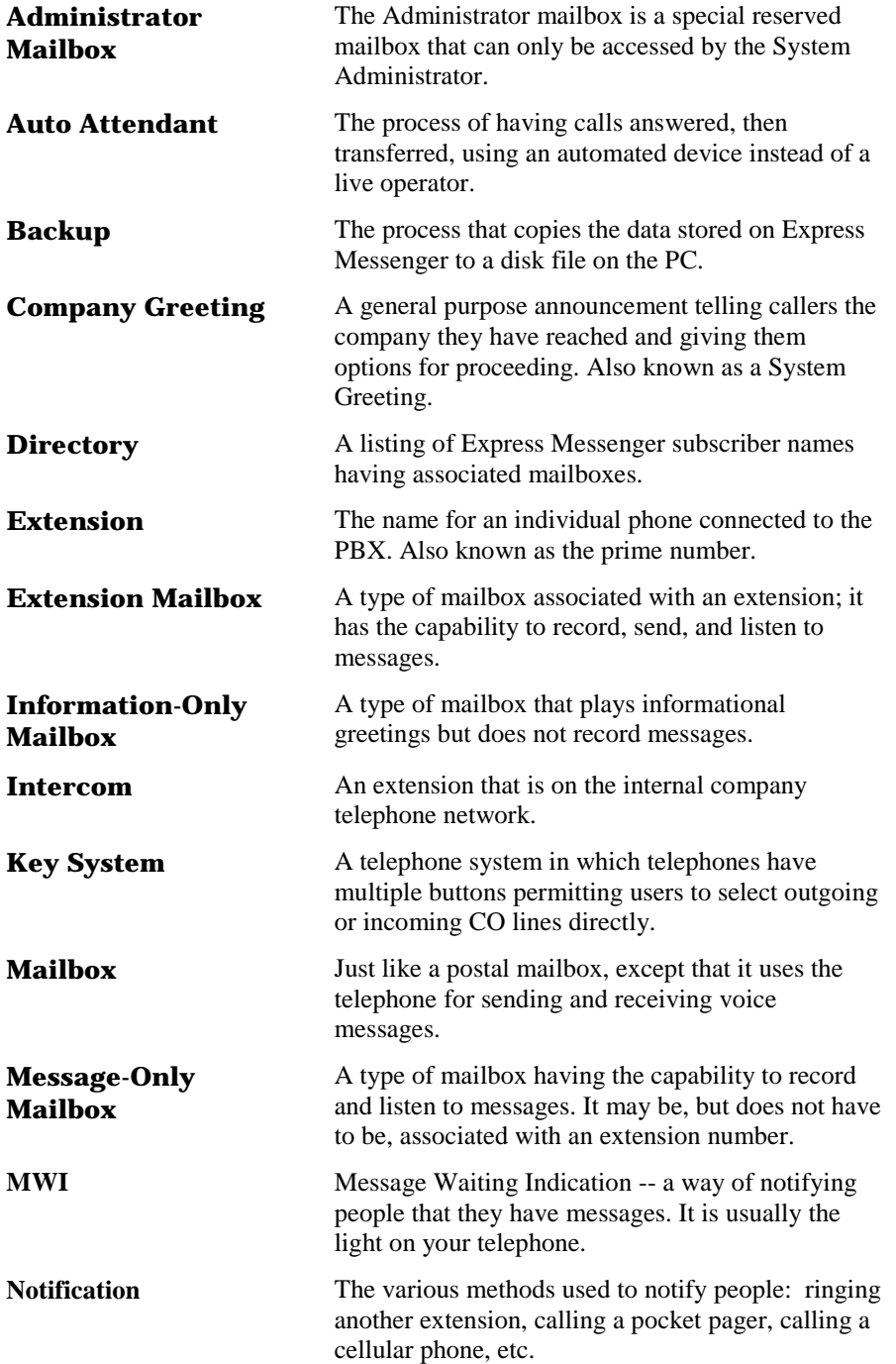

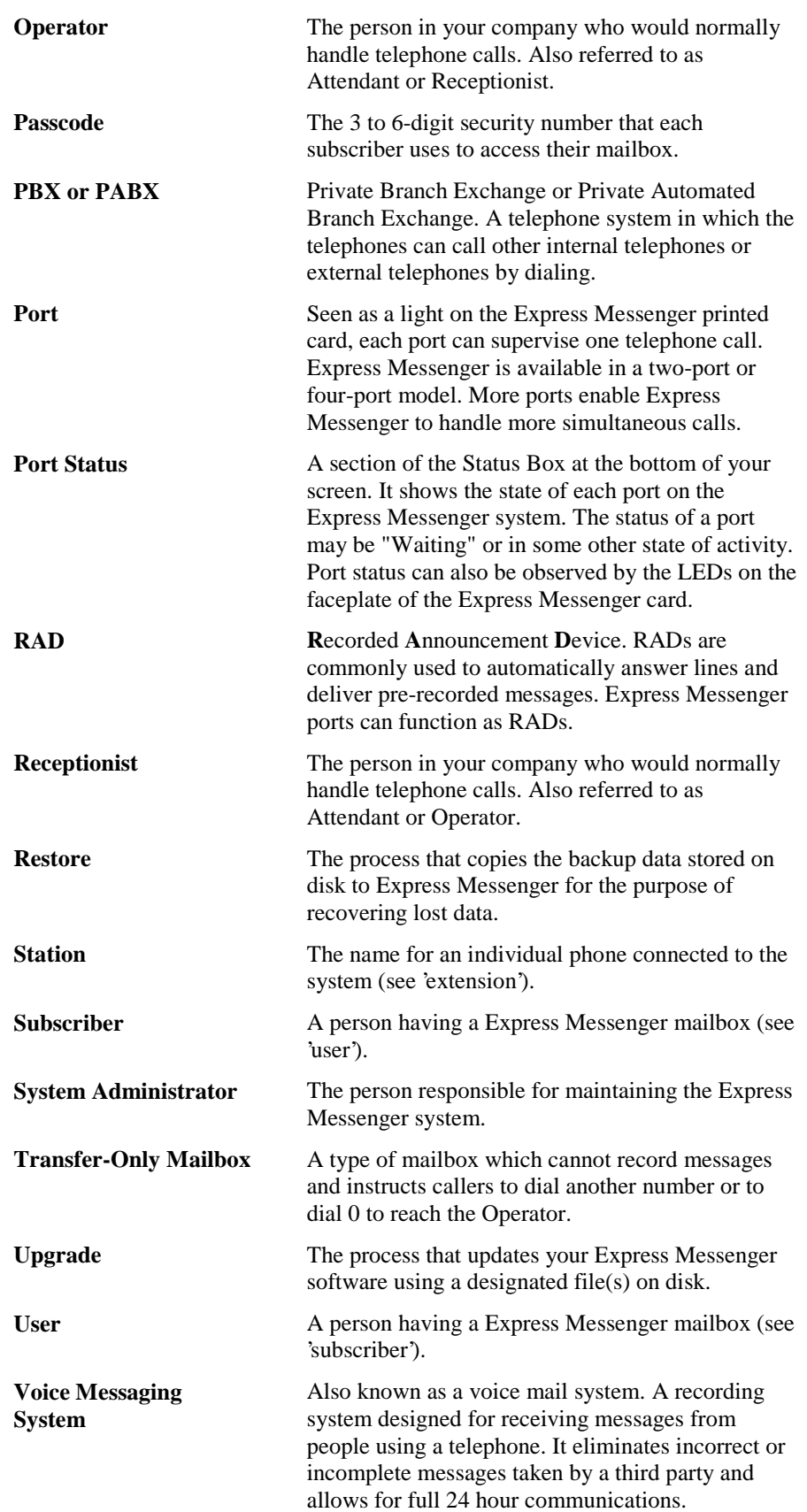

# Appendix C: **Express Manager System Messages**

Under normal conditions, Mitel Express Messenger and Express Manager are easy to set up and use. However, three types of system messages may display within boxes on your Express Manager screen.

Error

Display when there is a problem with communication between the PC and Express Messenger or there is an error with the data you entered. You must resolve an error condition before continuing with Express Manager.

• Warning

Alert you to a particular condition within Express Manager. These messages are less serious in nature than error messages and do not require action to proceed with Express Manager.

Information

Provide additional status information.

If a message displays, refer to the message list. Messages are listed numerically followed by an explanation and a recommended action.

## **Other Problems**

If Express Messenger is not working correctly, refer to the Troubleshooting section of this manual, which lists common error conditions and recommended corrective actions.

If the problem persists, call your Express Messenger dealer. Have the serial number of your Express Messenger unit ready for reference when you call.

**NOTE:** The SITE INFORMATION screen located on the 'System' menu displays your company's serial number.

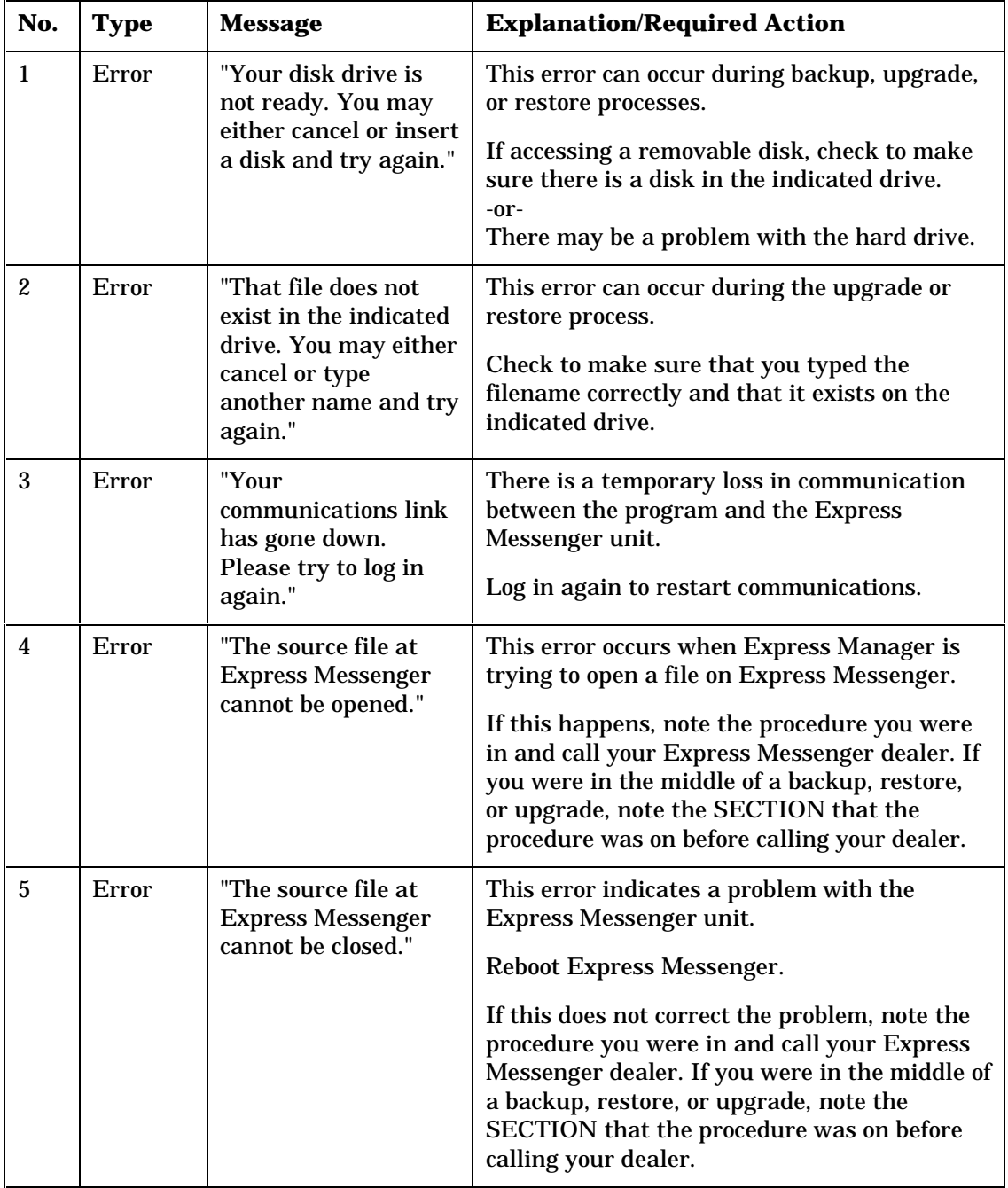

## **Message List**

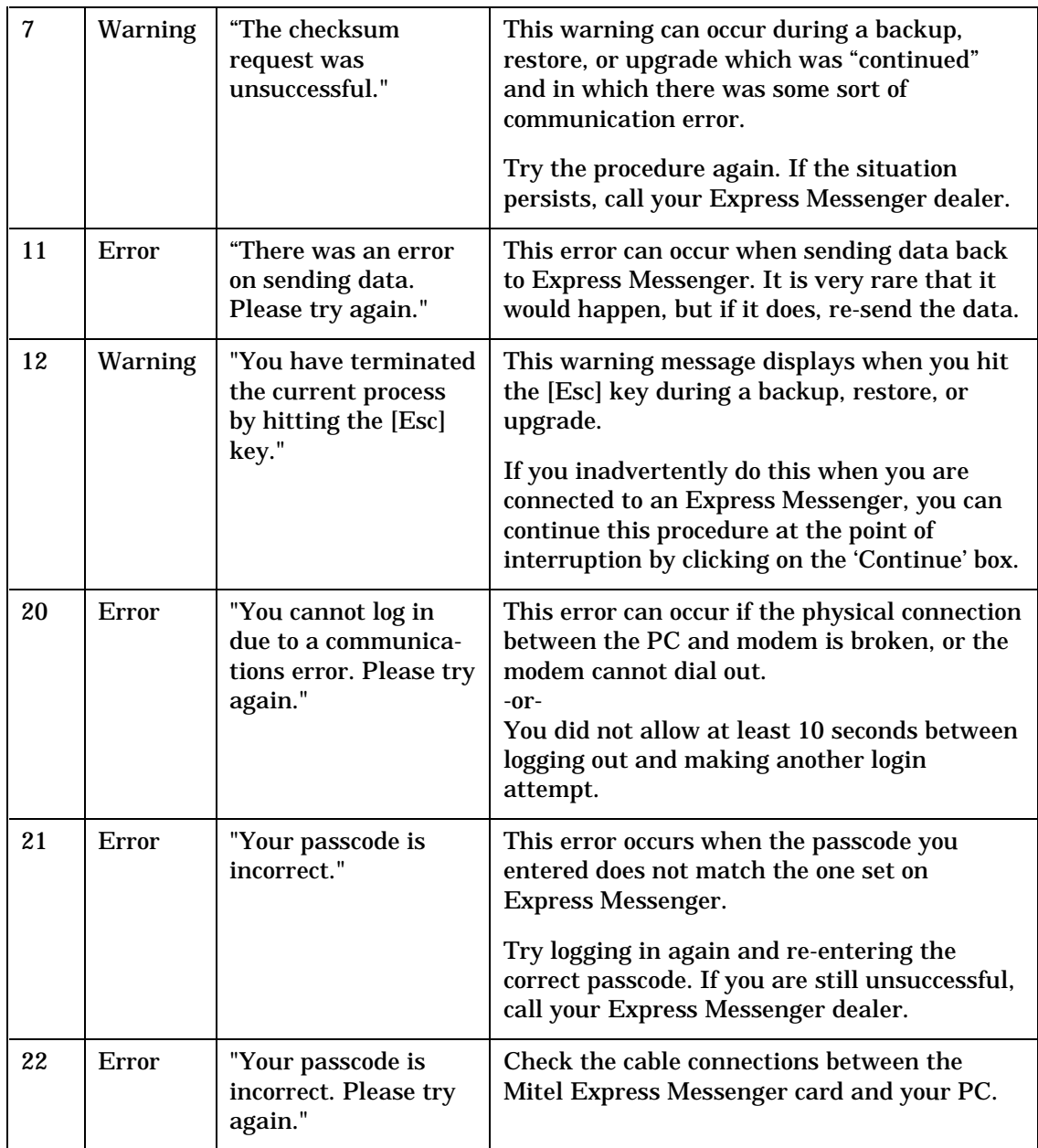

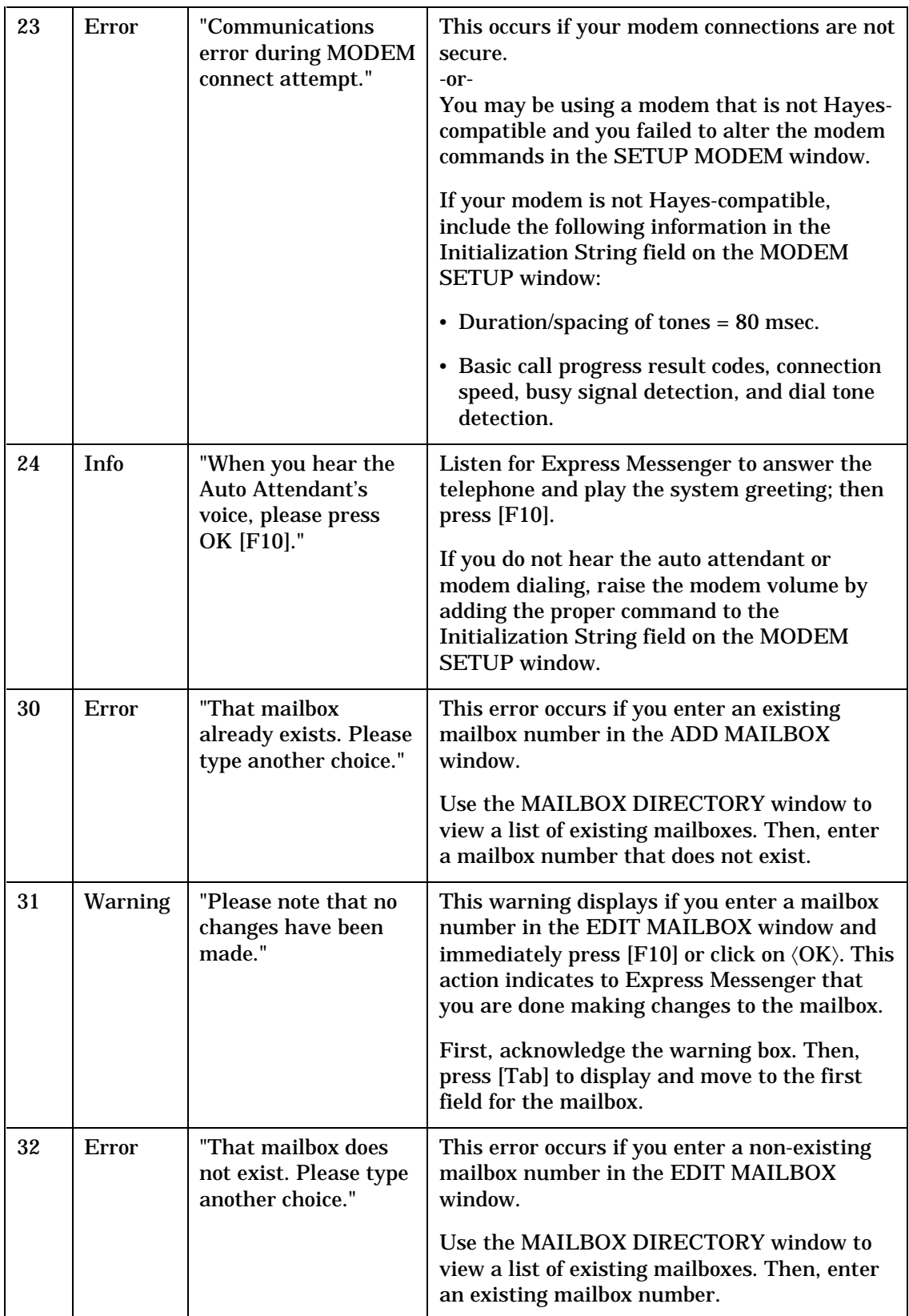

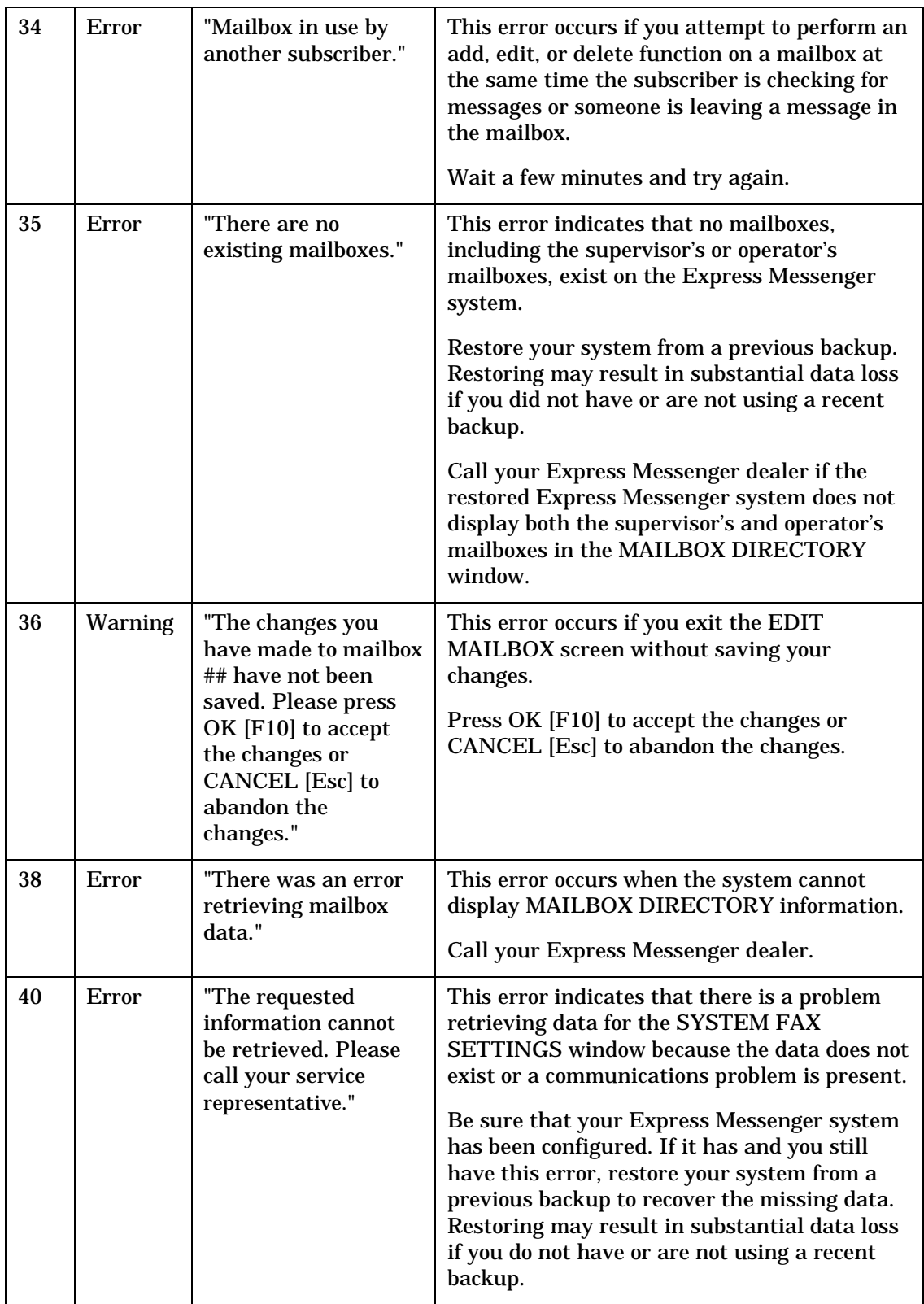

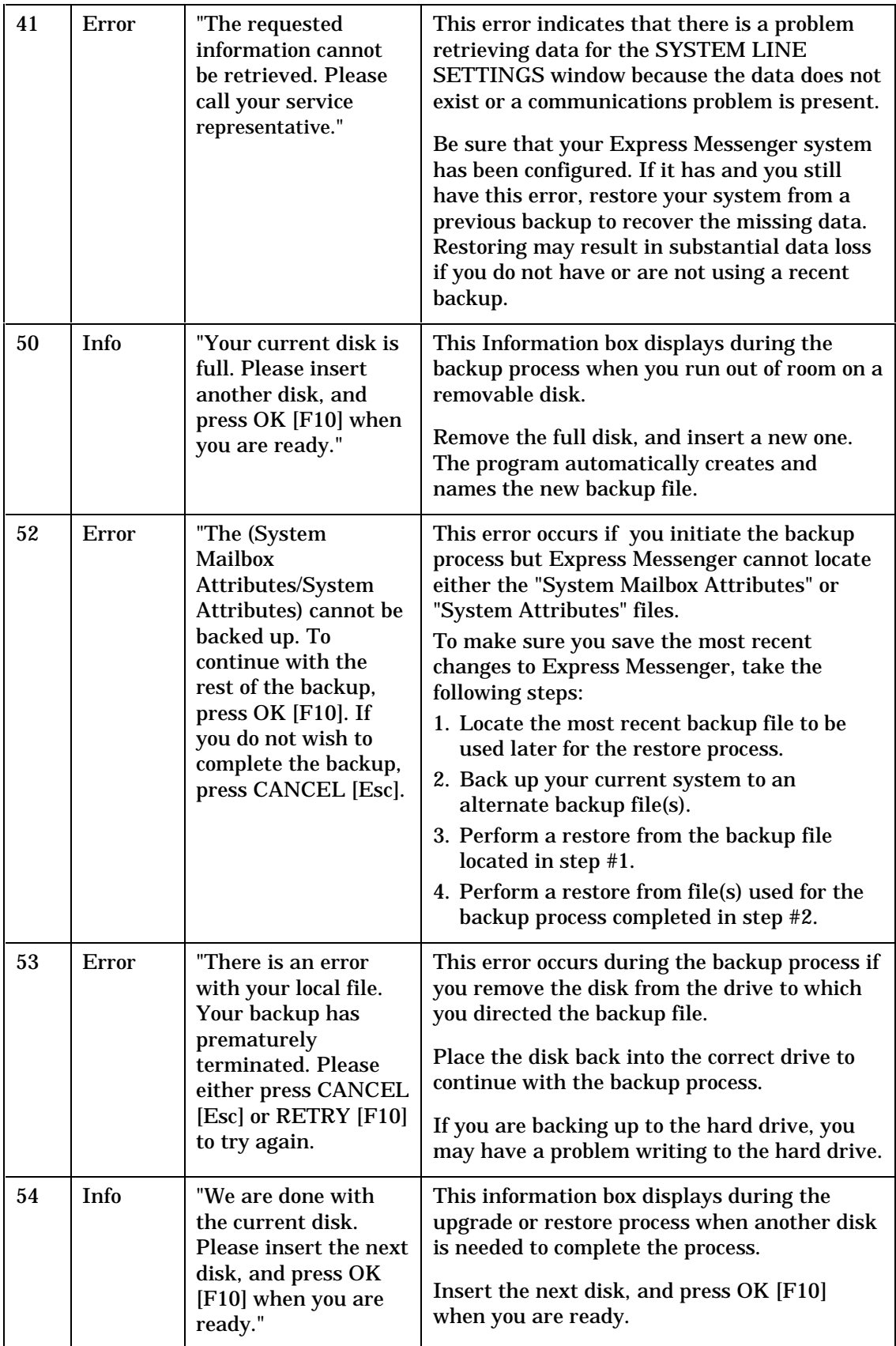

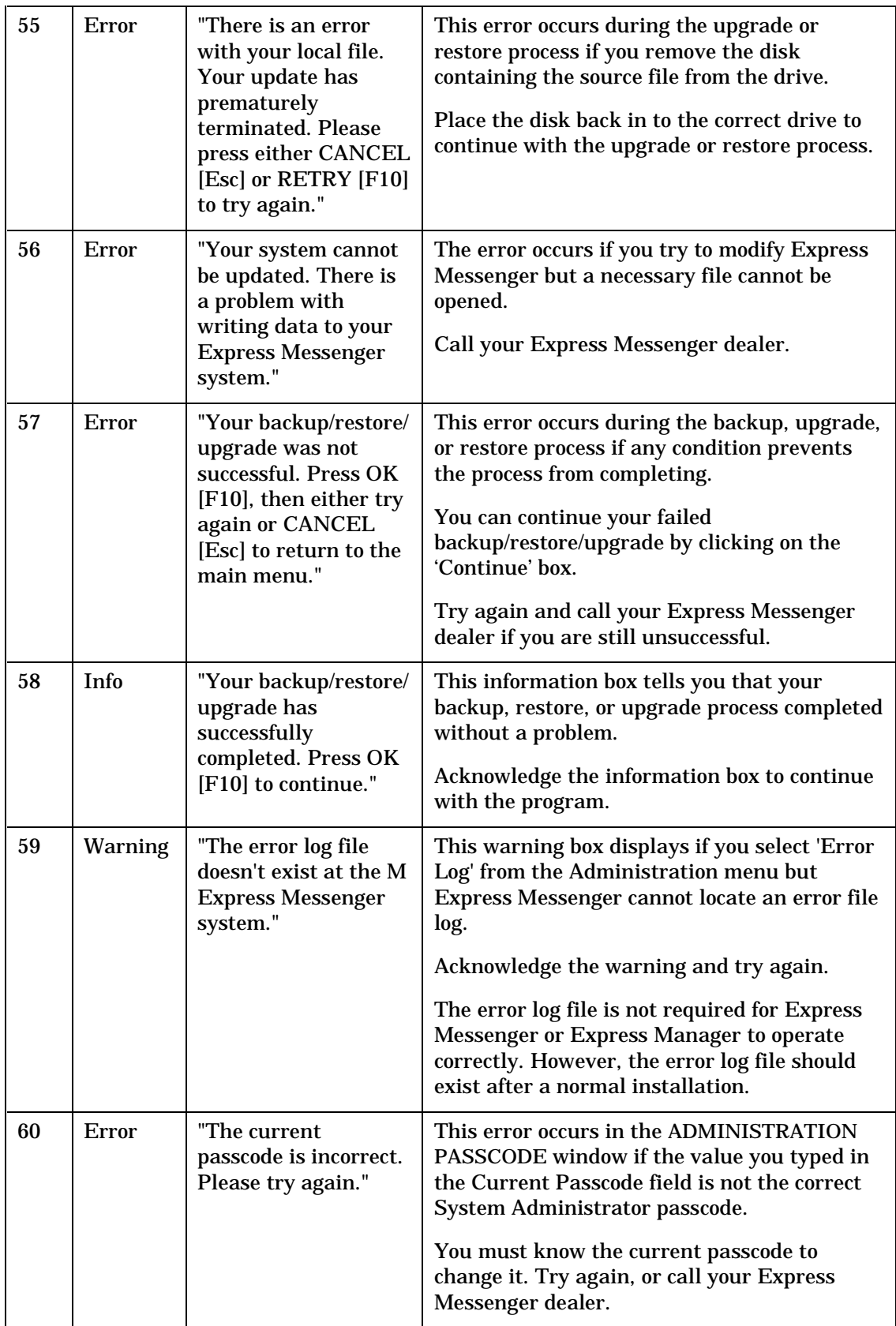

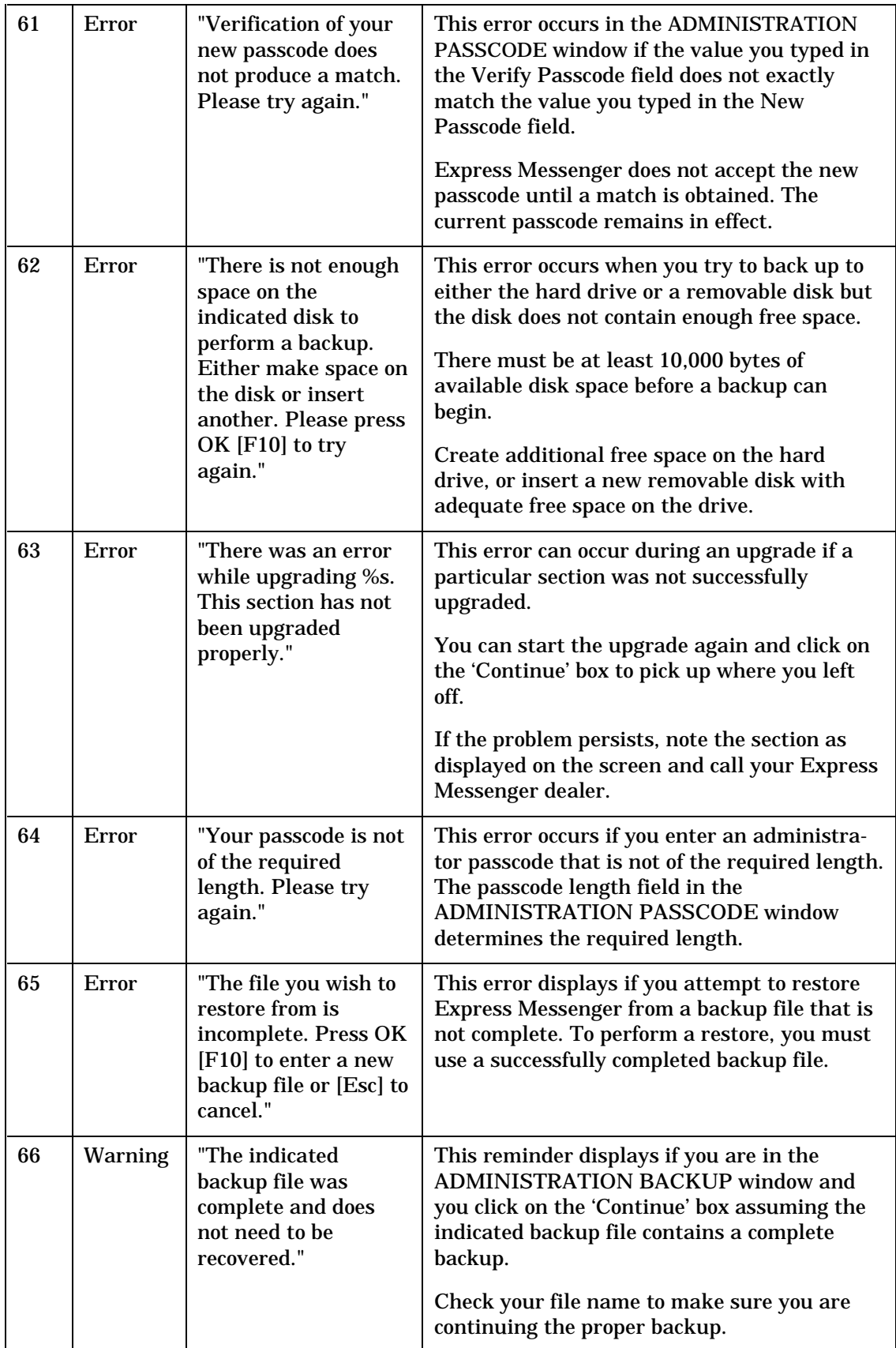
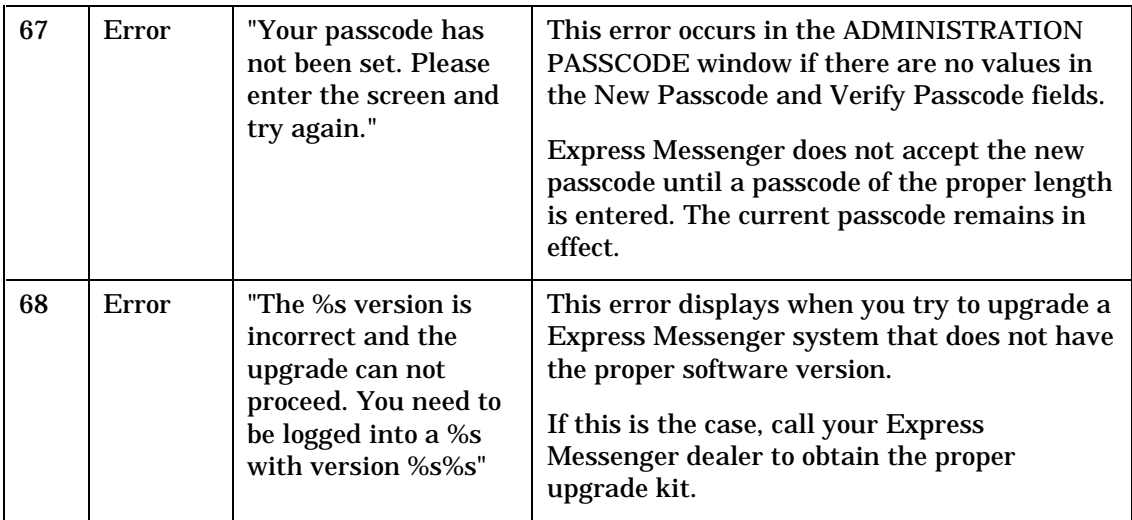

# Appendix D: **Express Manager System Log Messages (diag.dat)**

The port number that the message occurred on follows the error code (that is, after the dash). If a message does not have a port associated with it, zero (0) follows the error code.

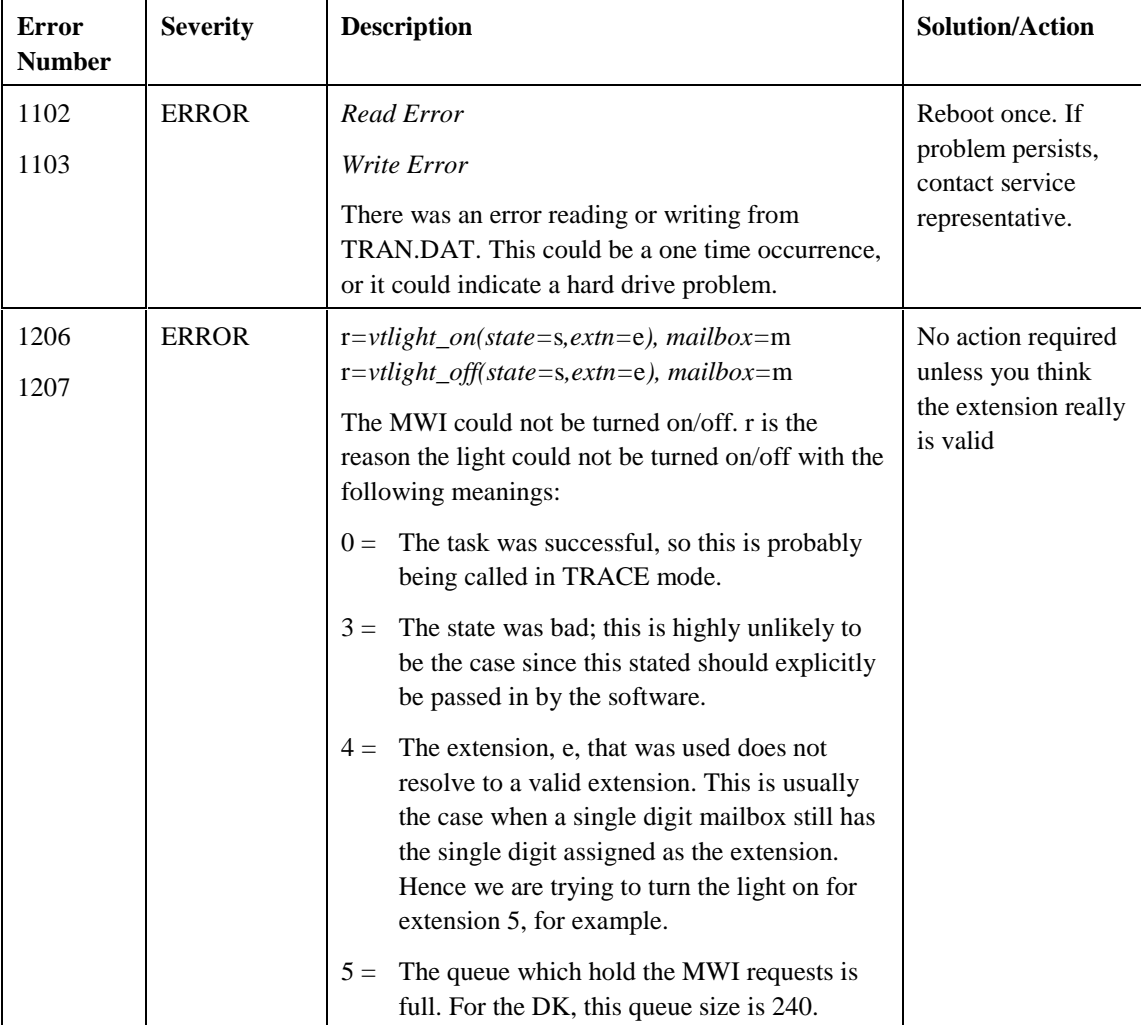

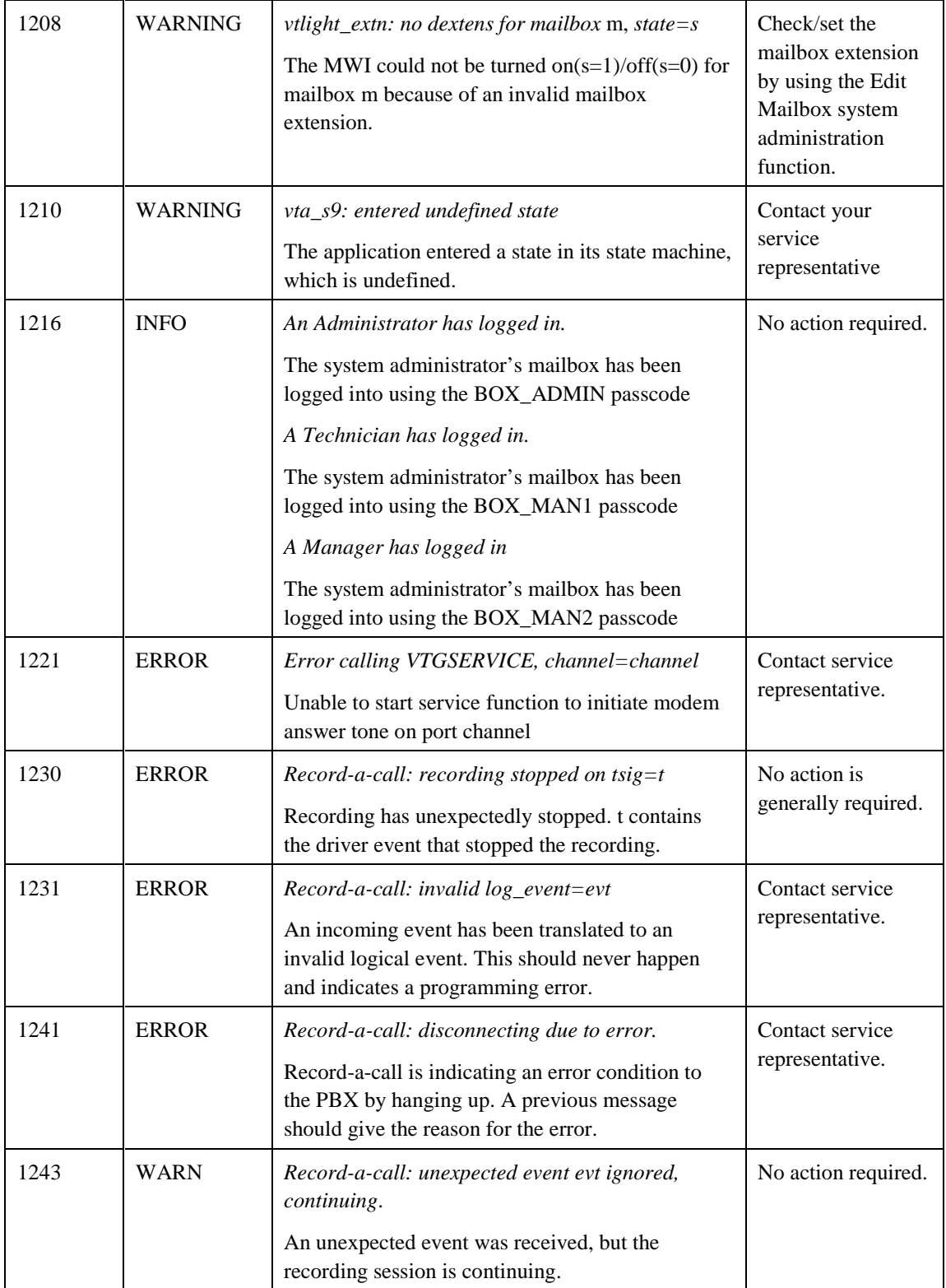

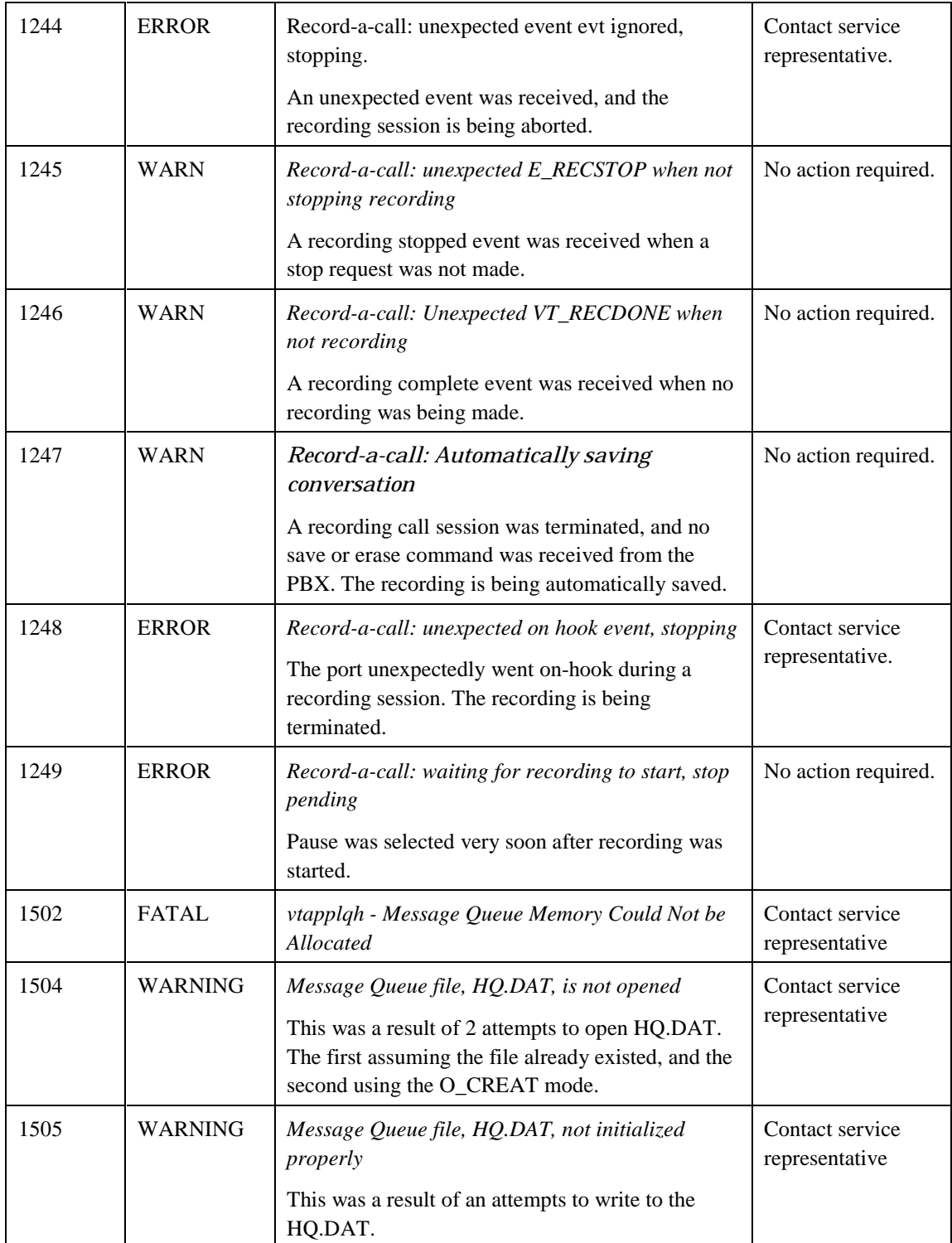

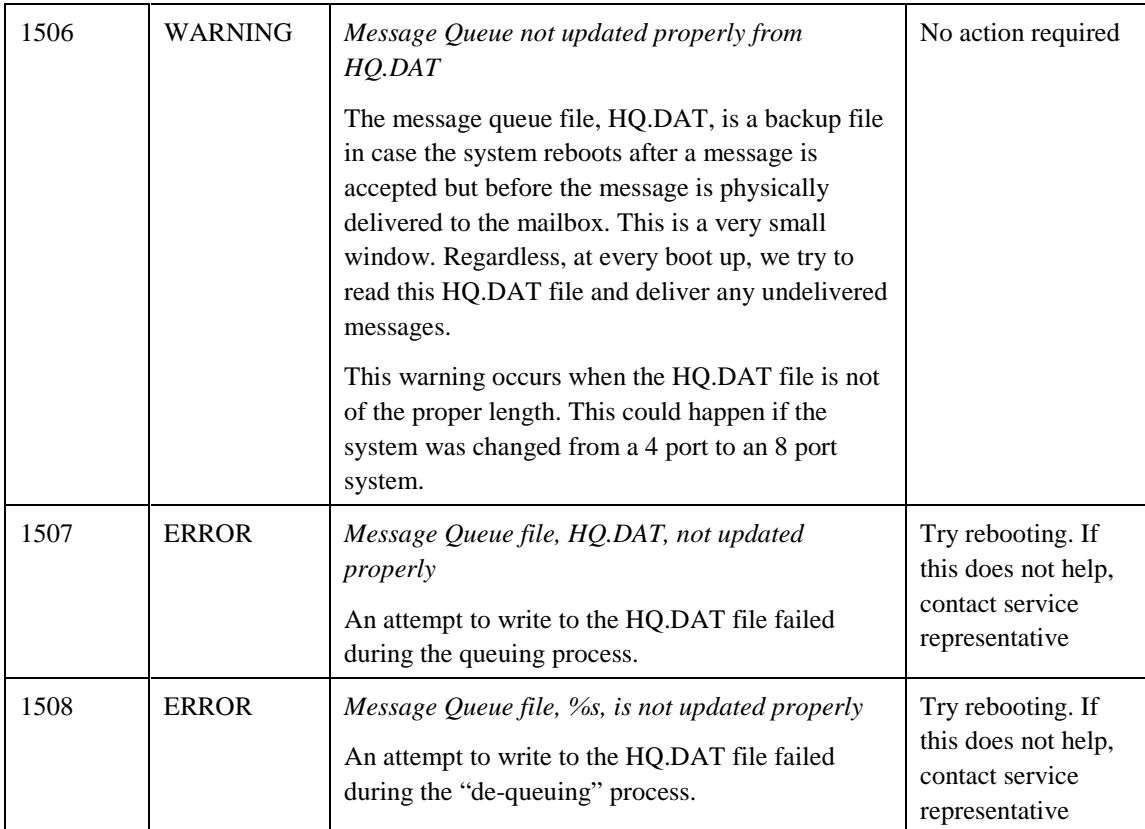

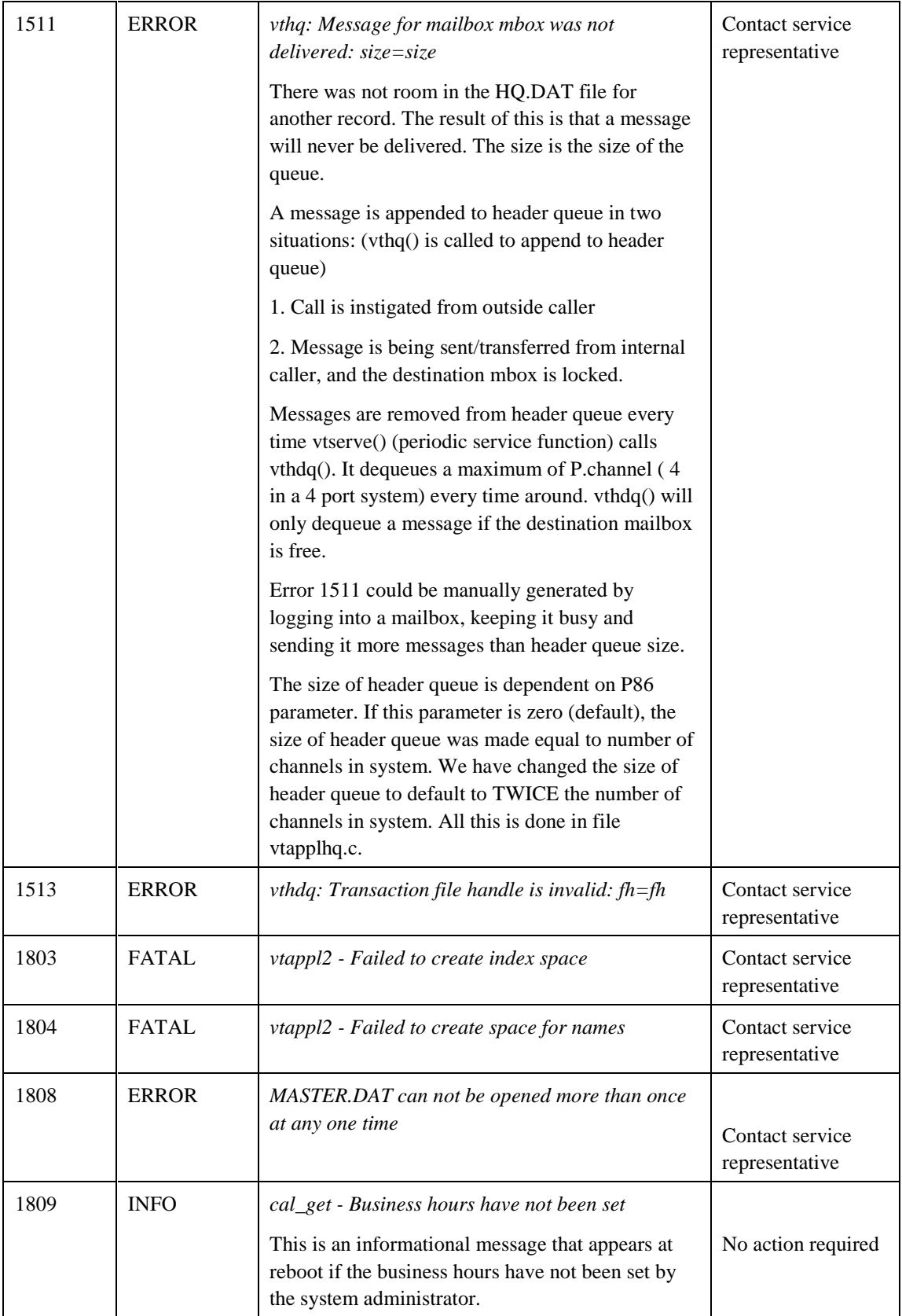

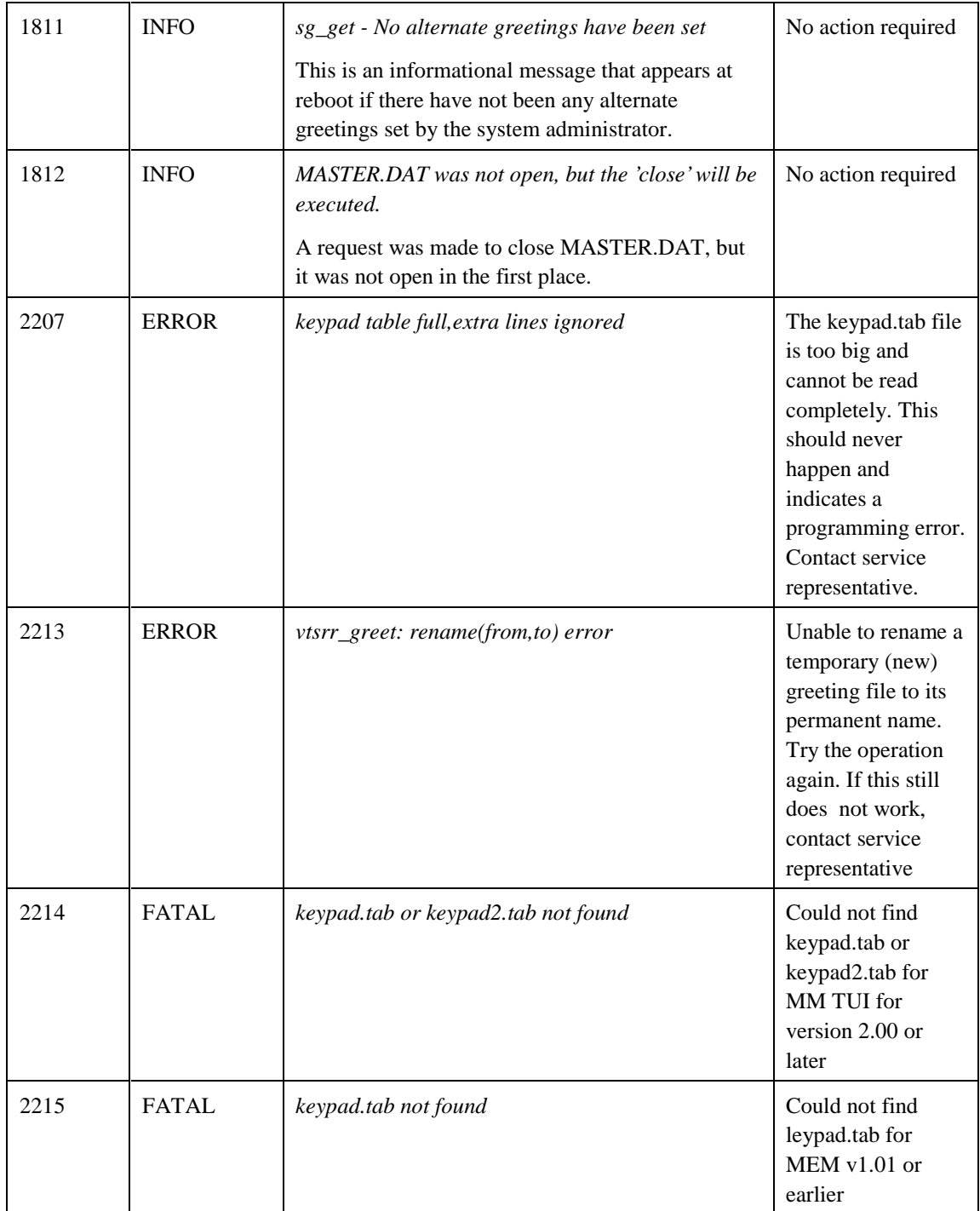

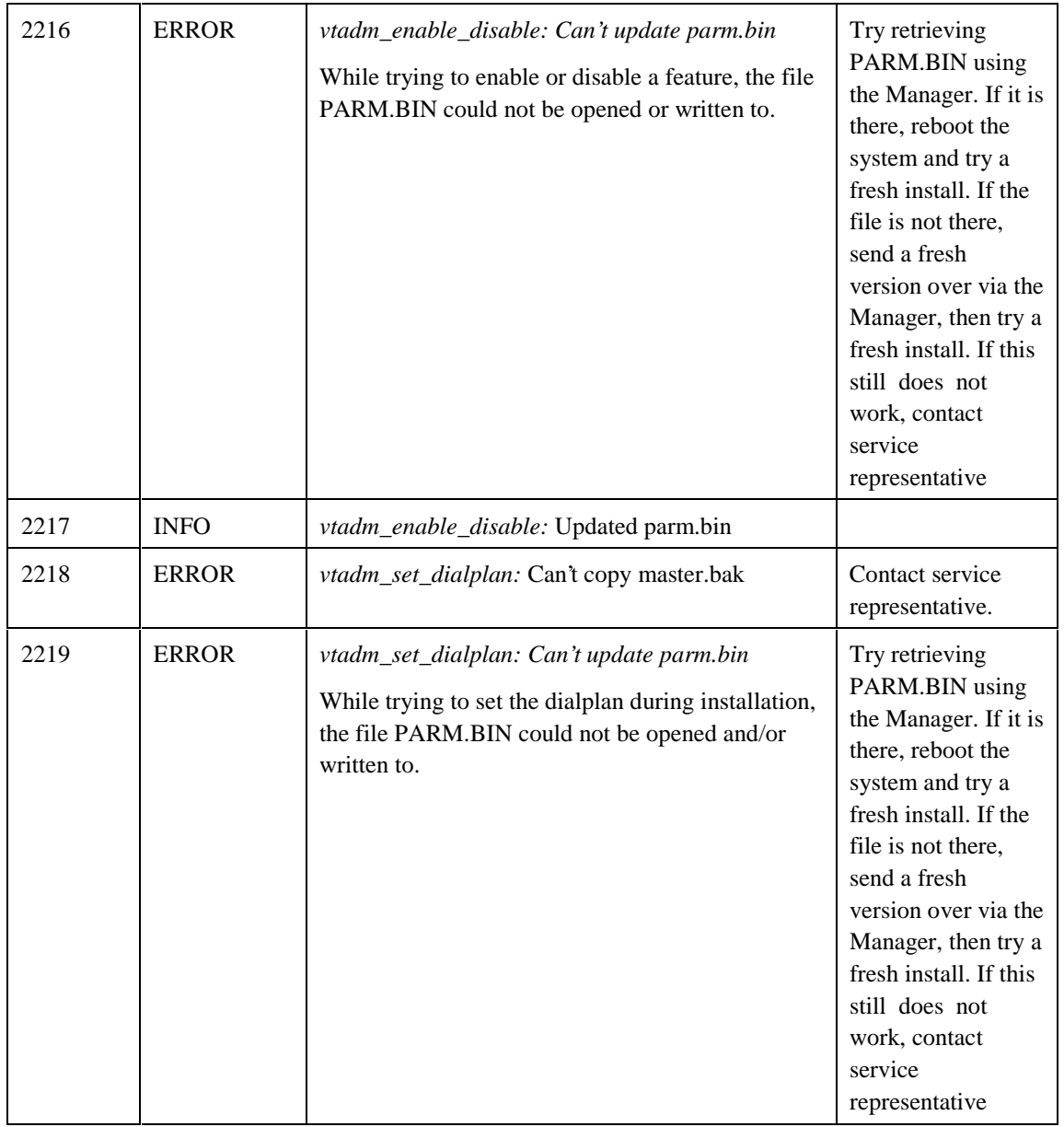

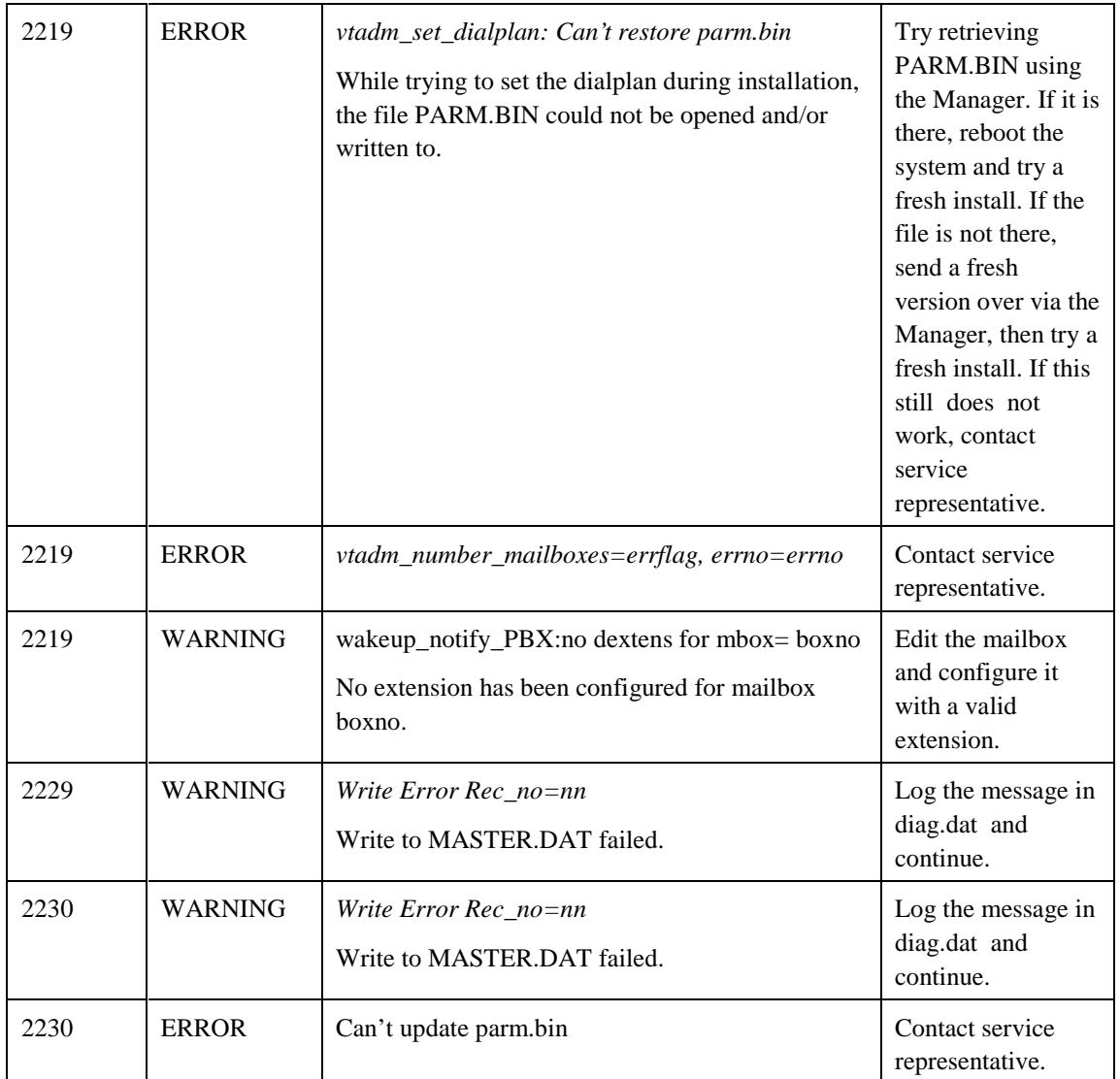

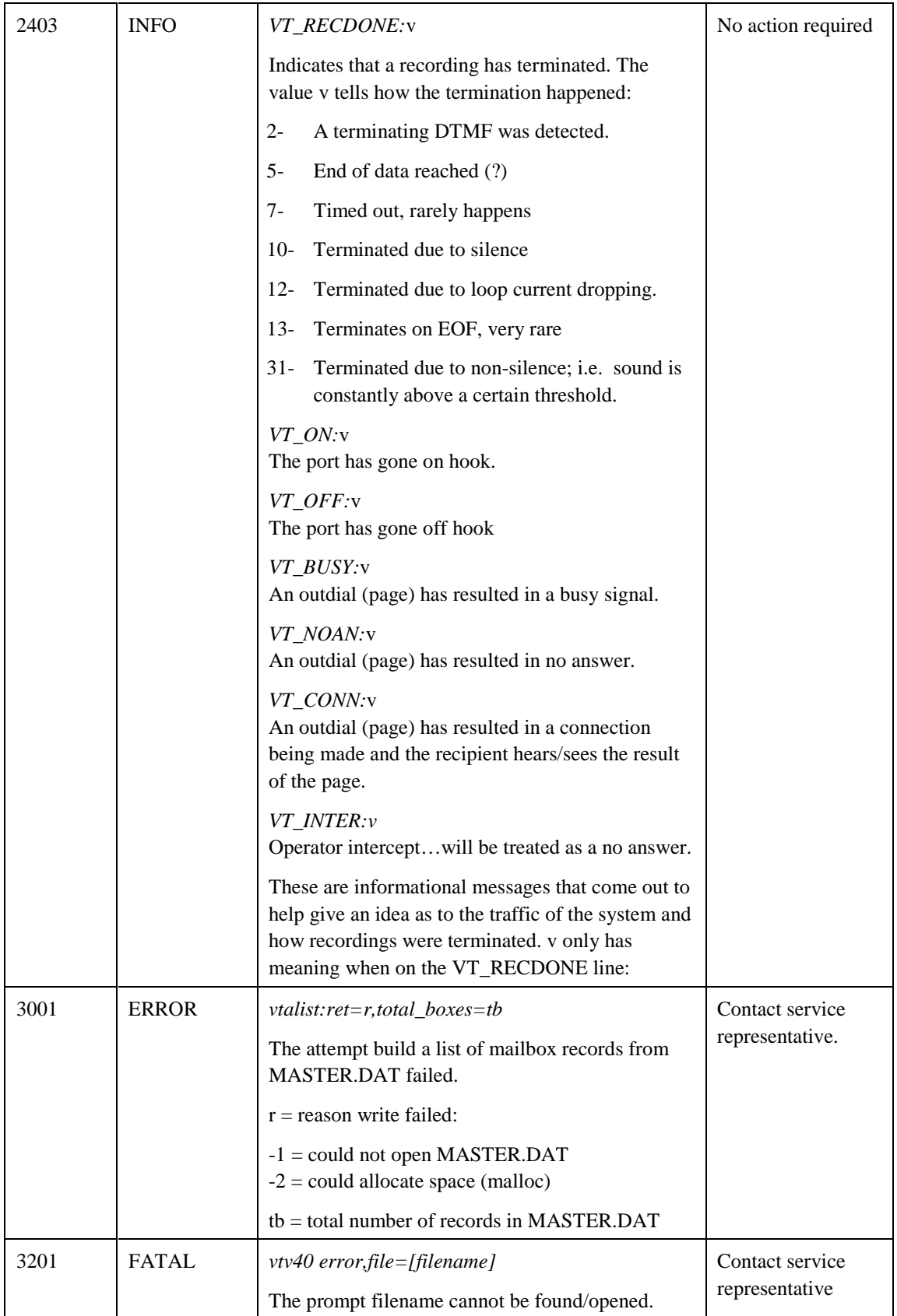

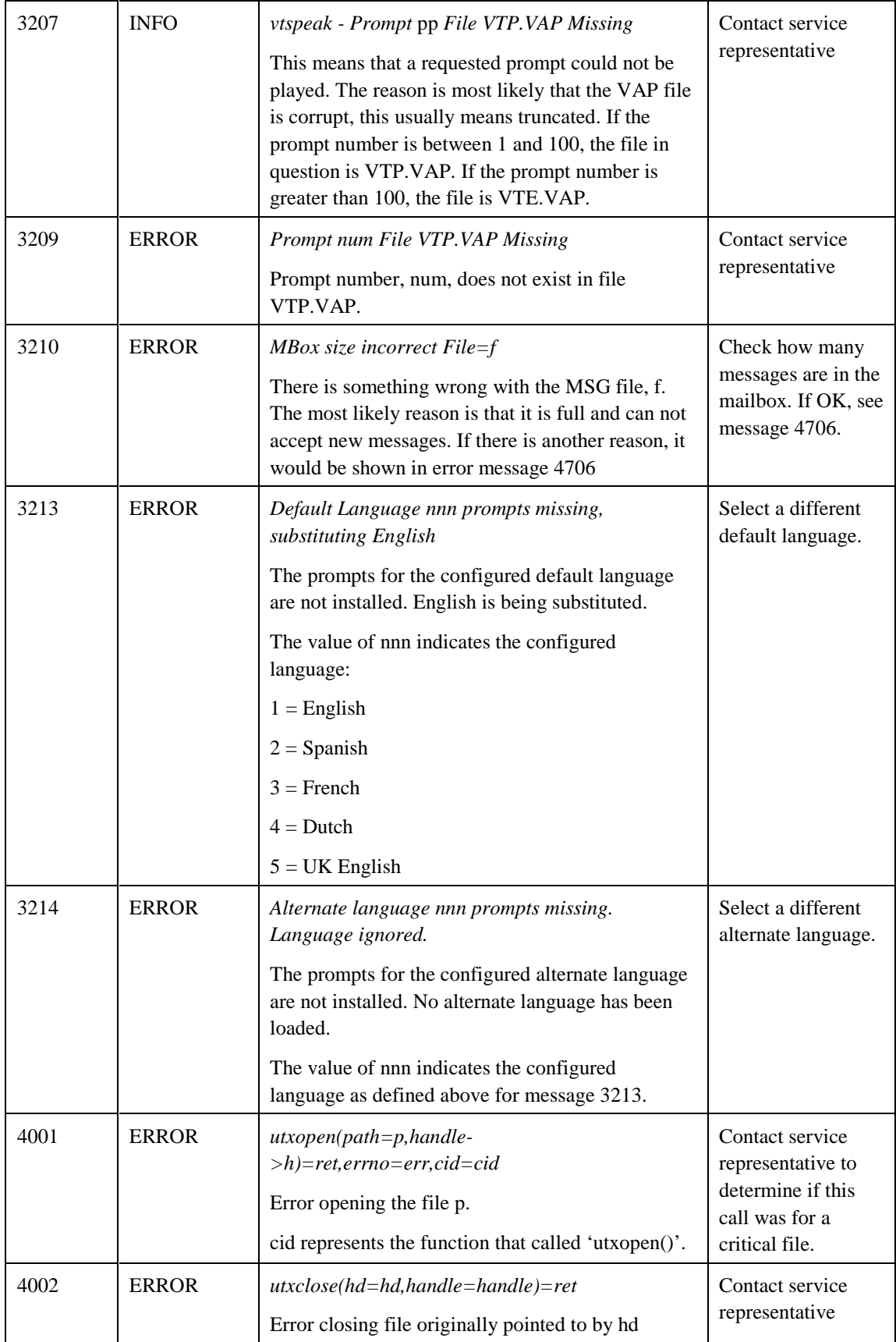

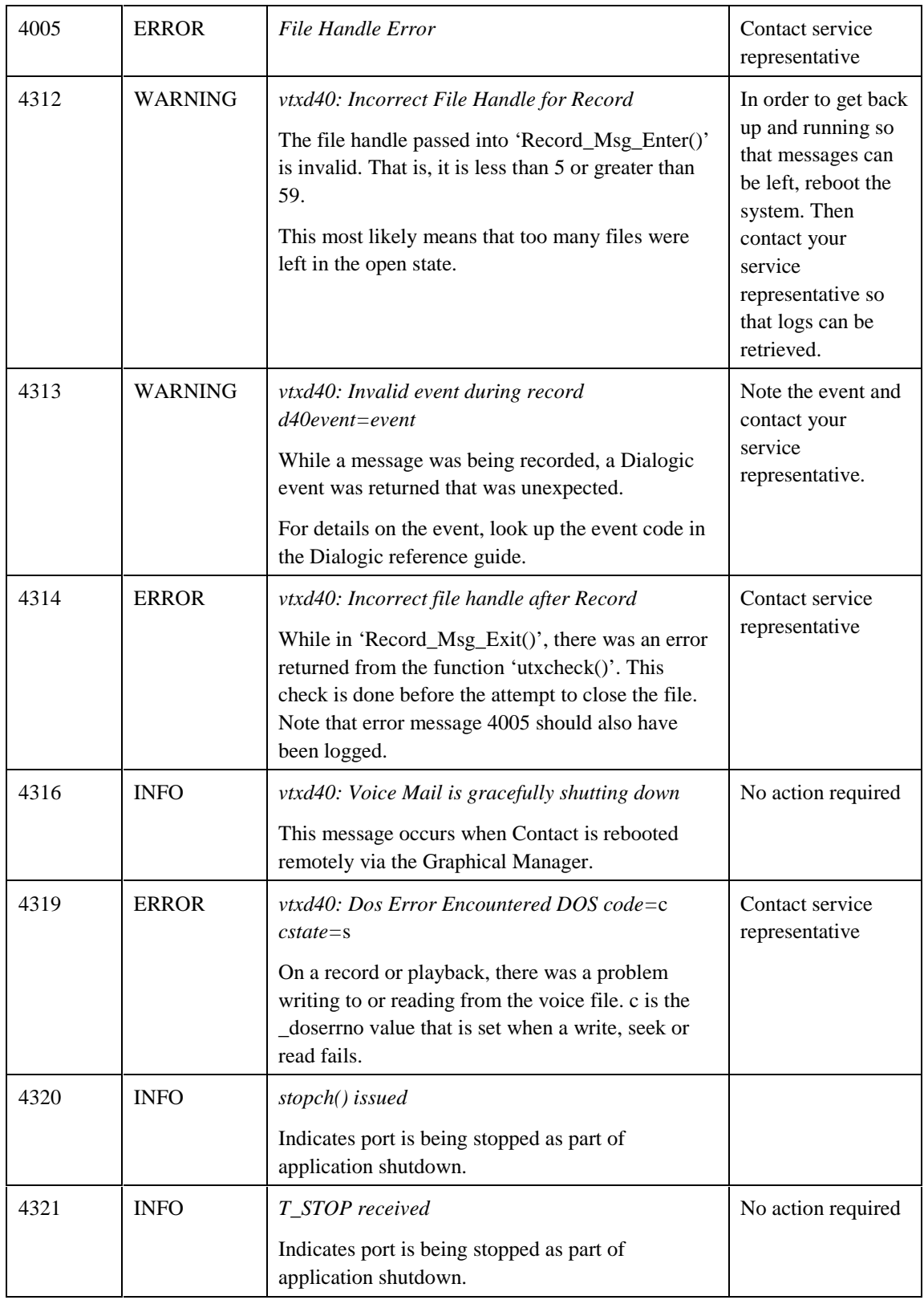

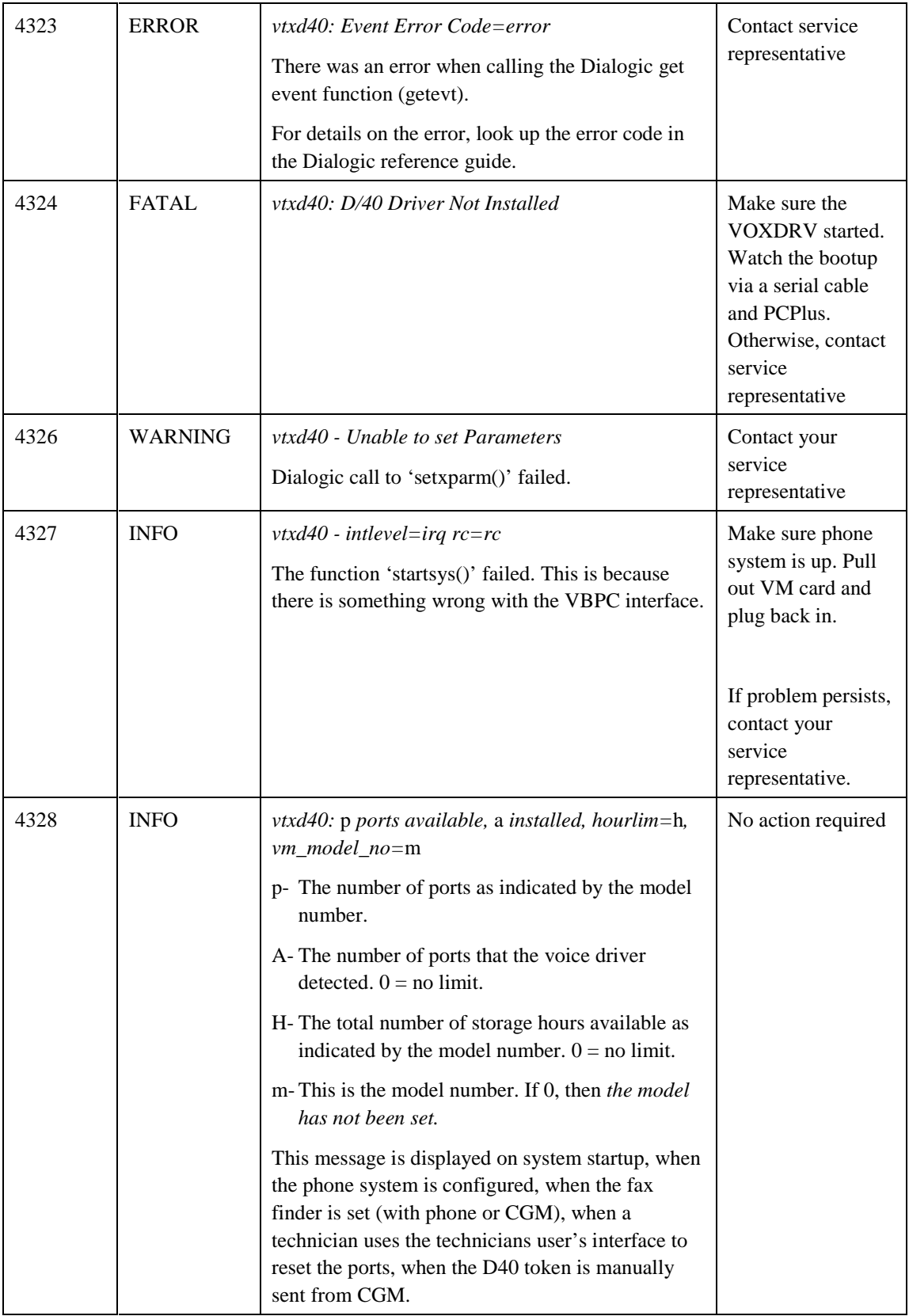

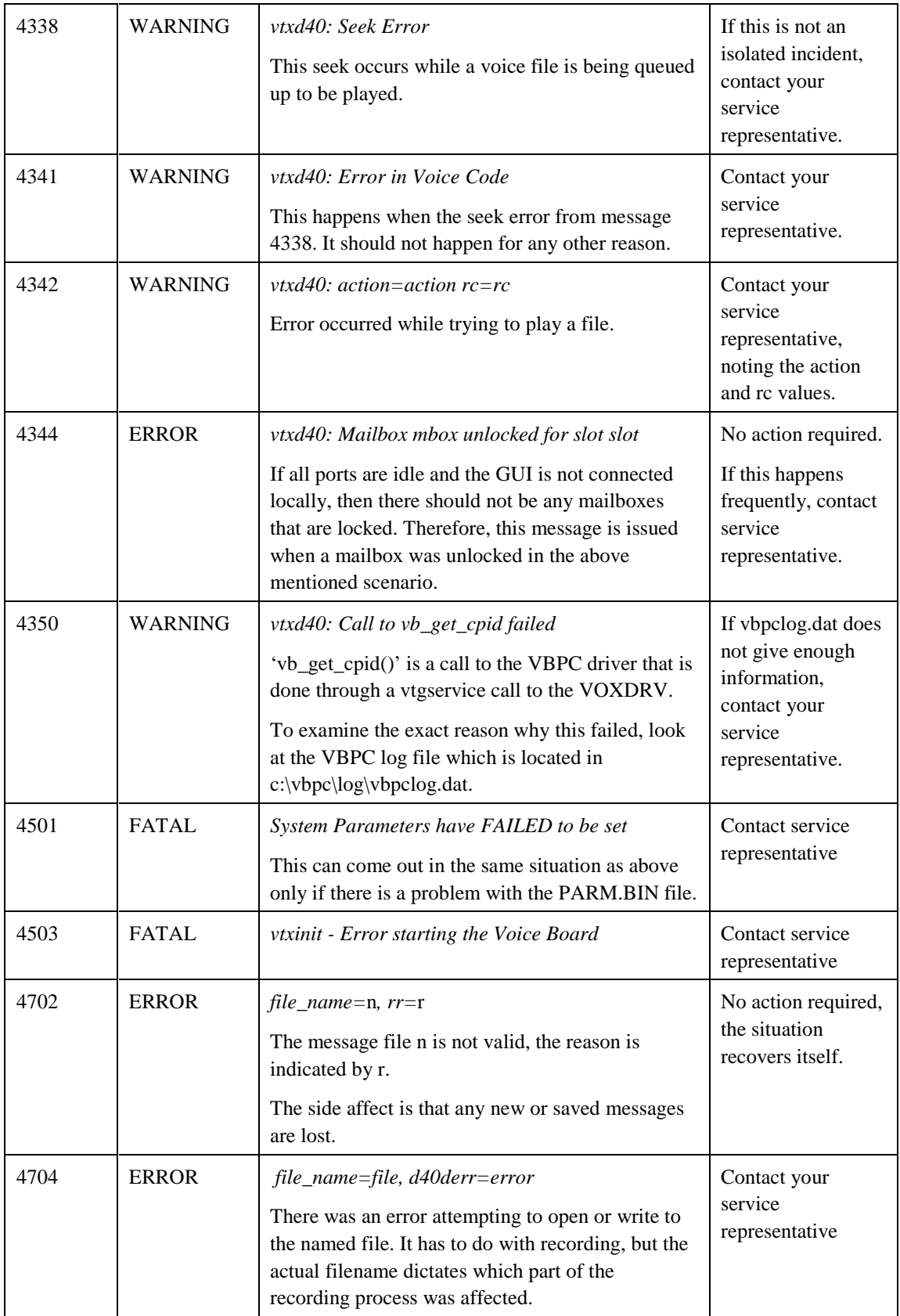

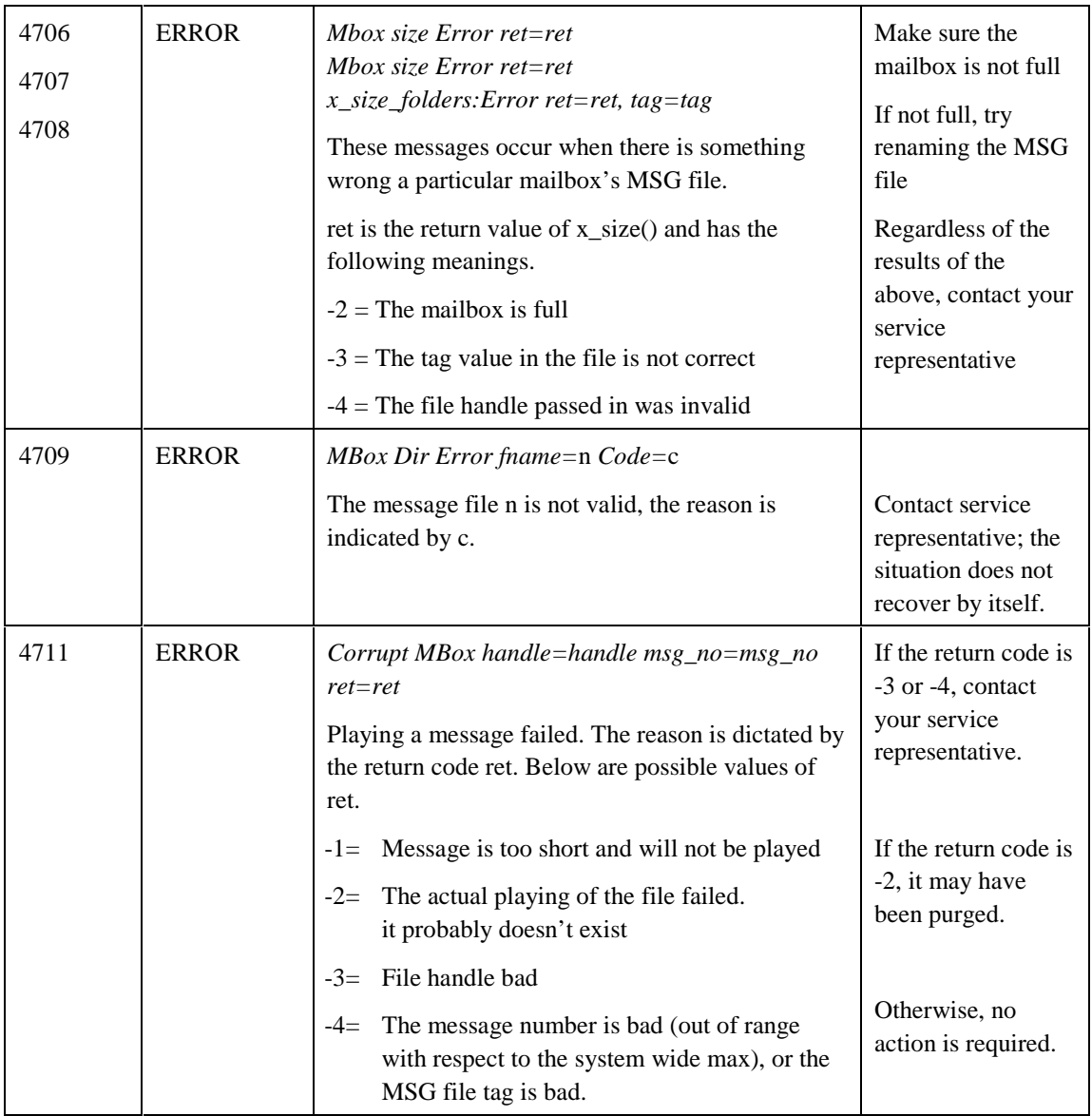

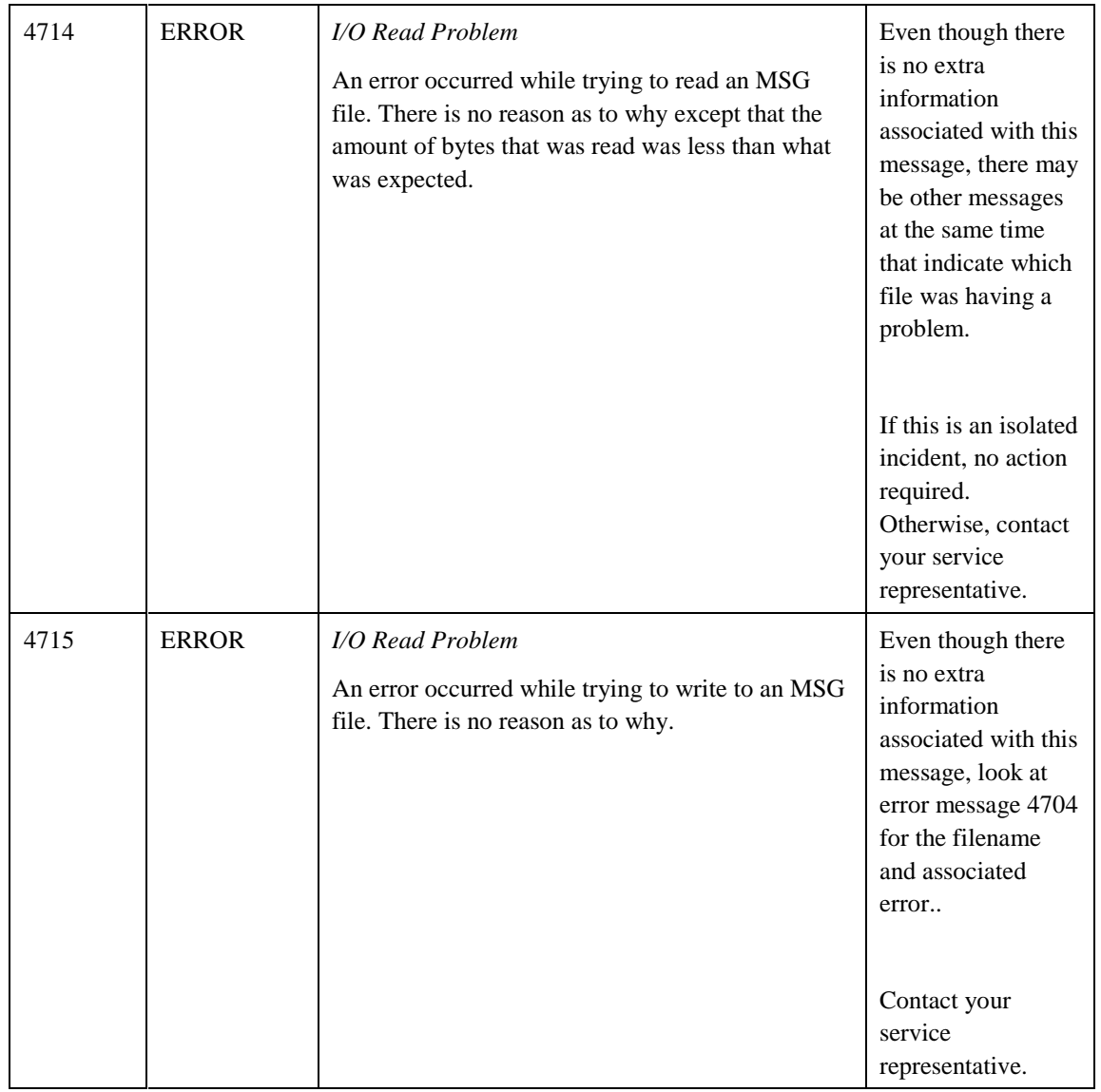

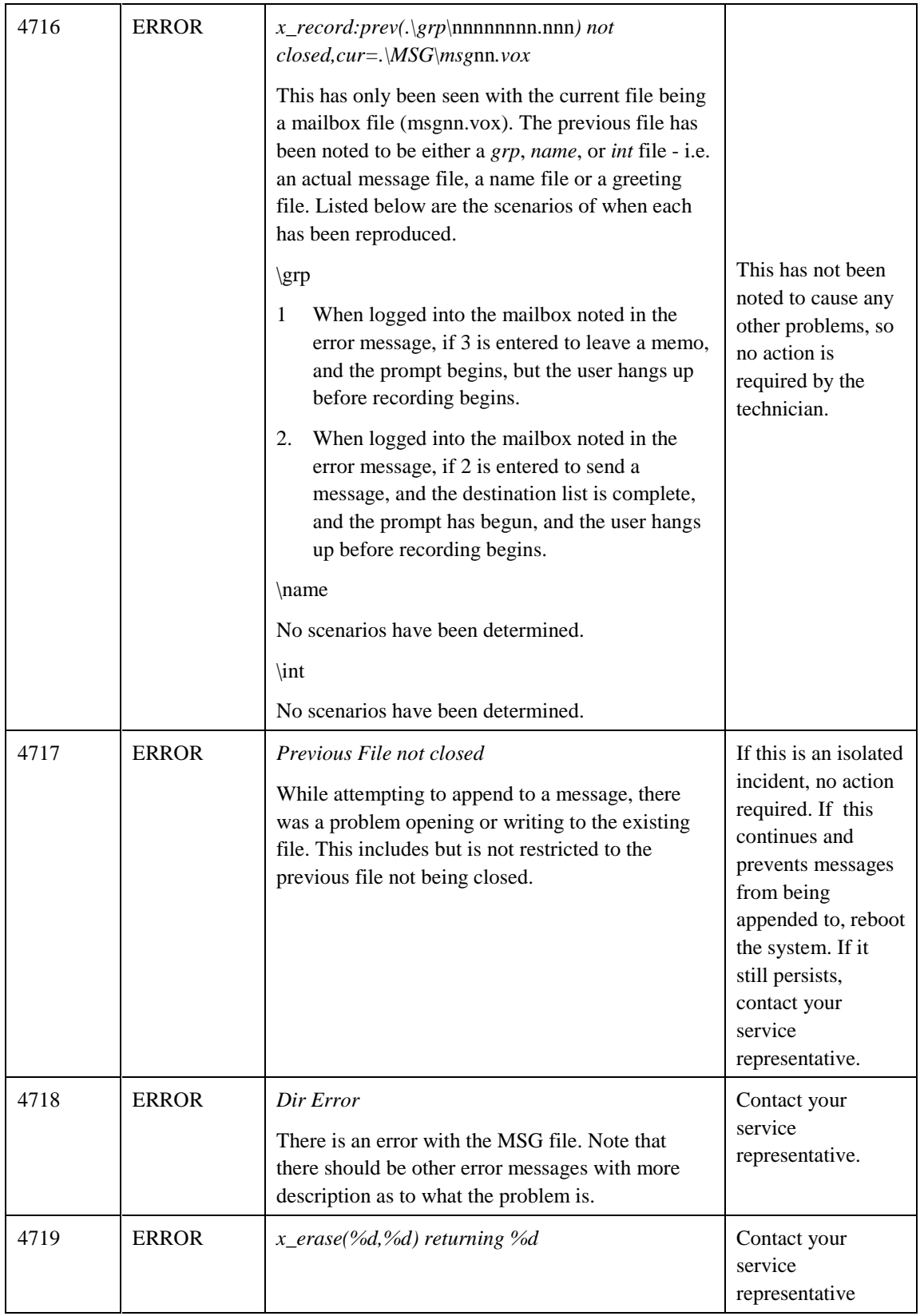

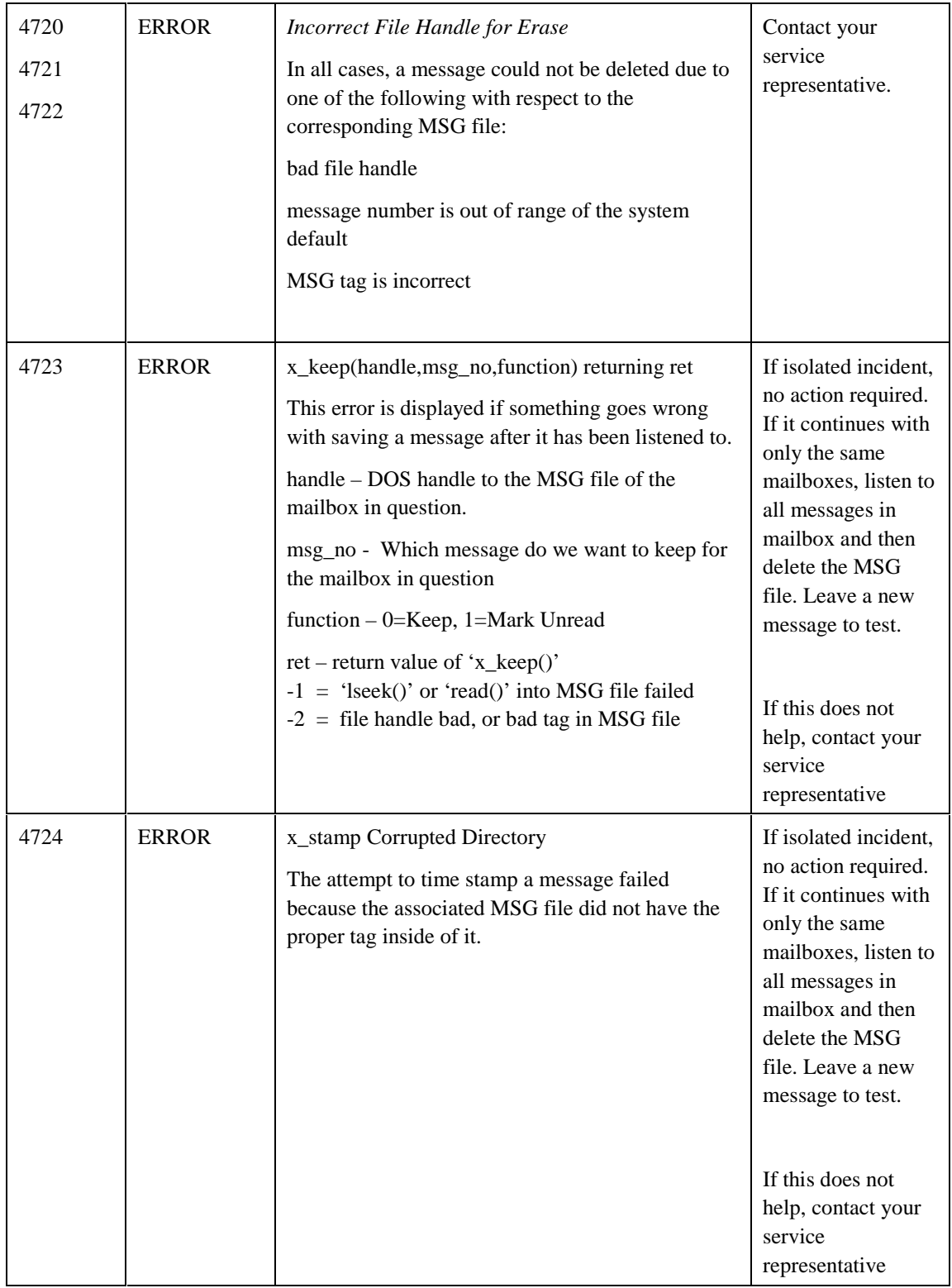

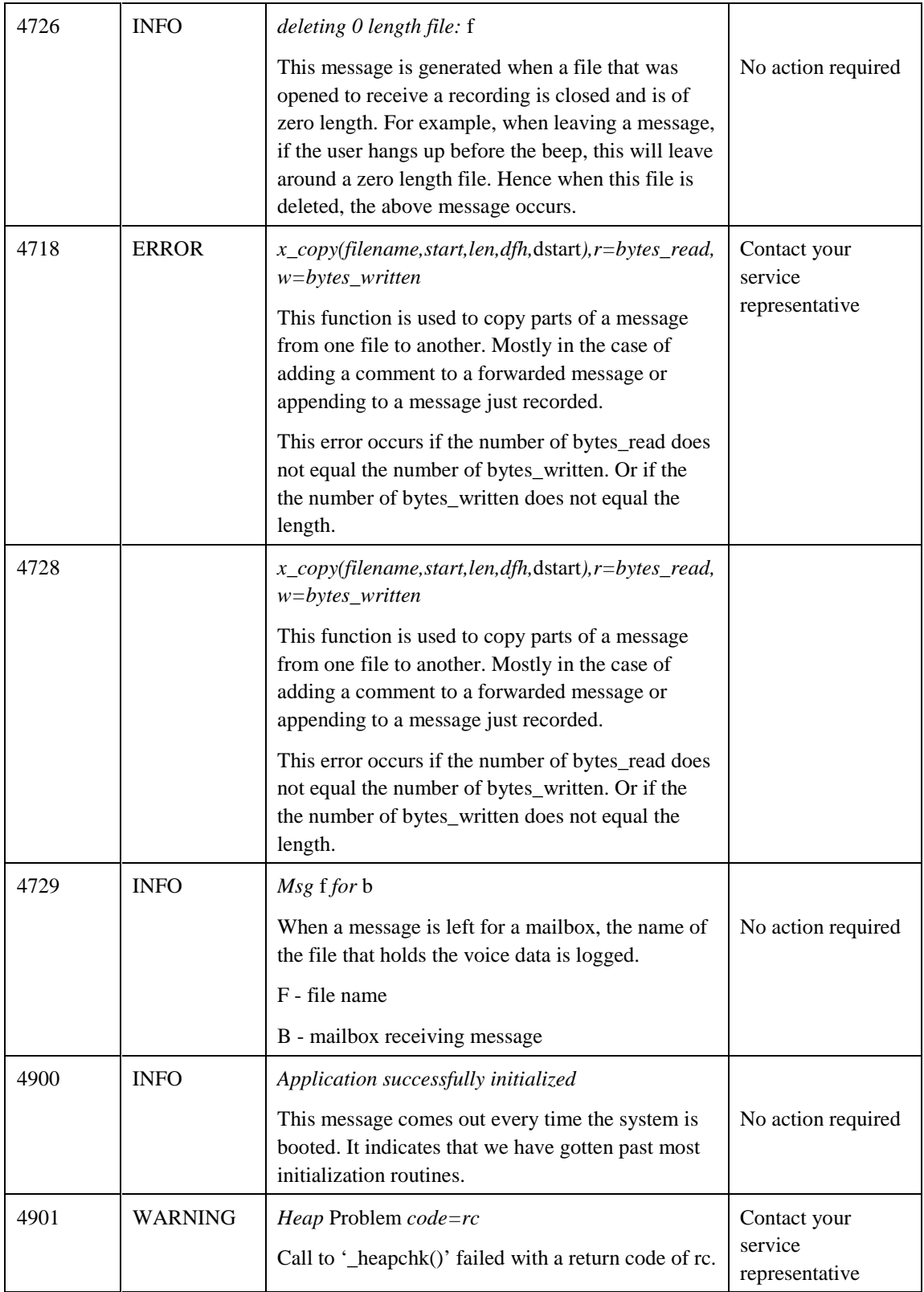

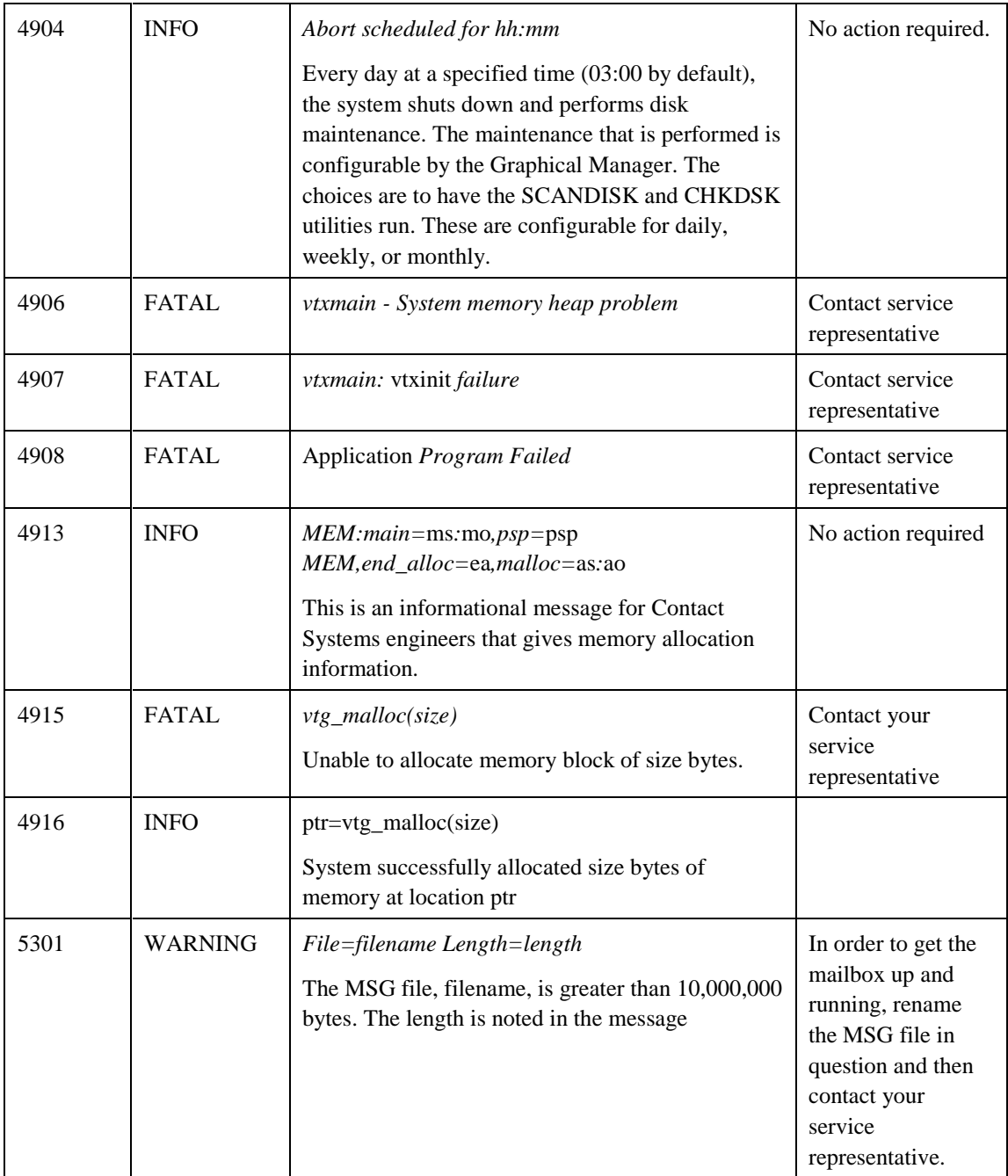

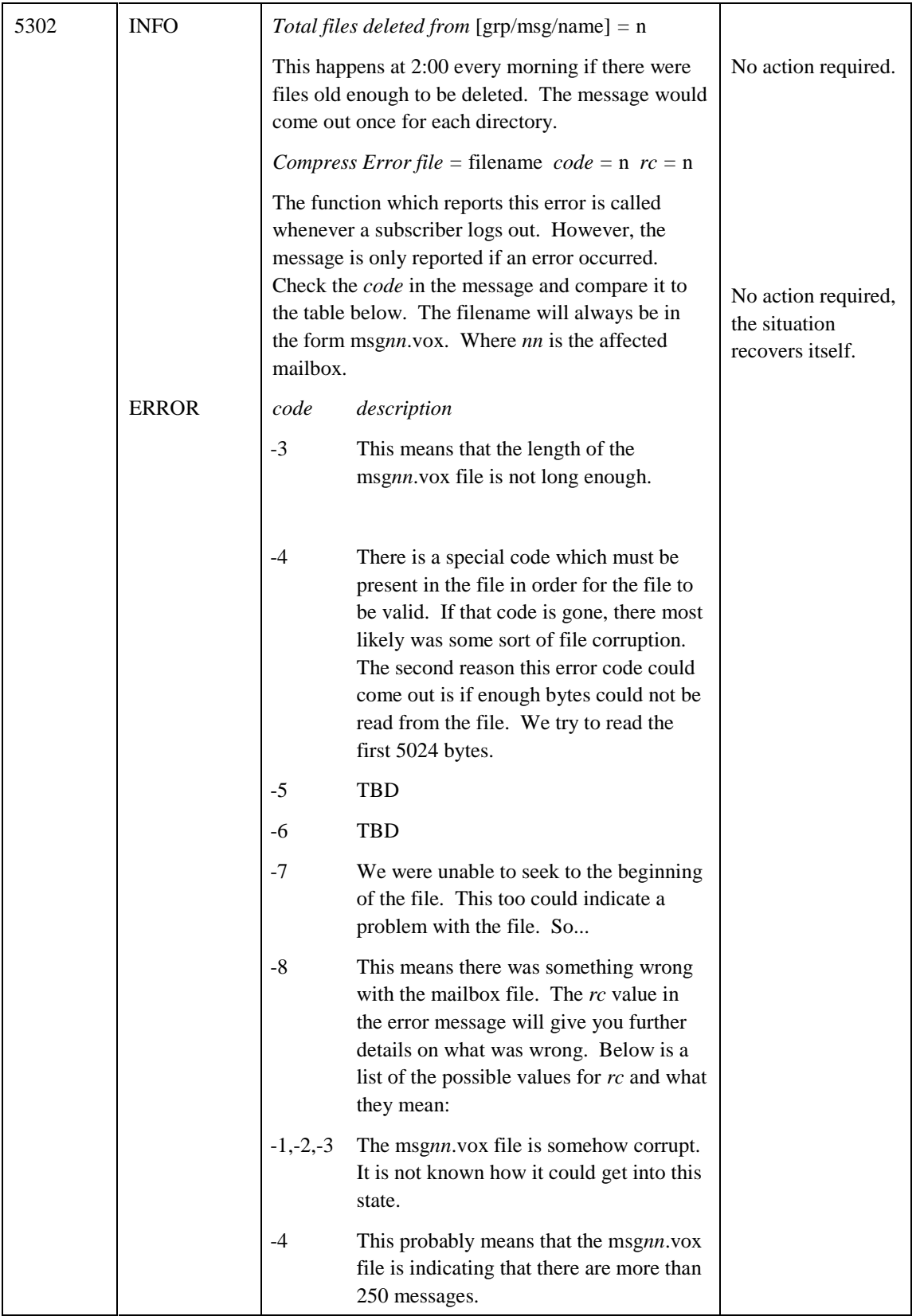

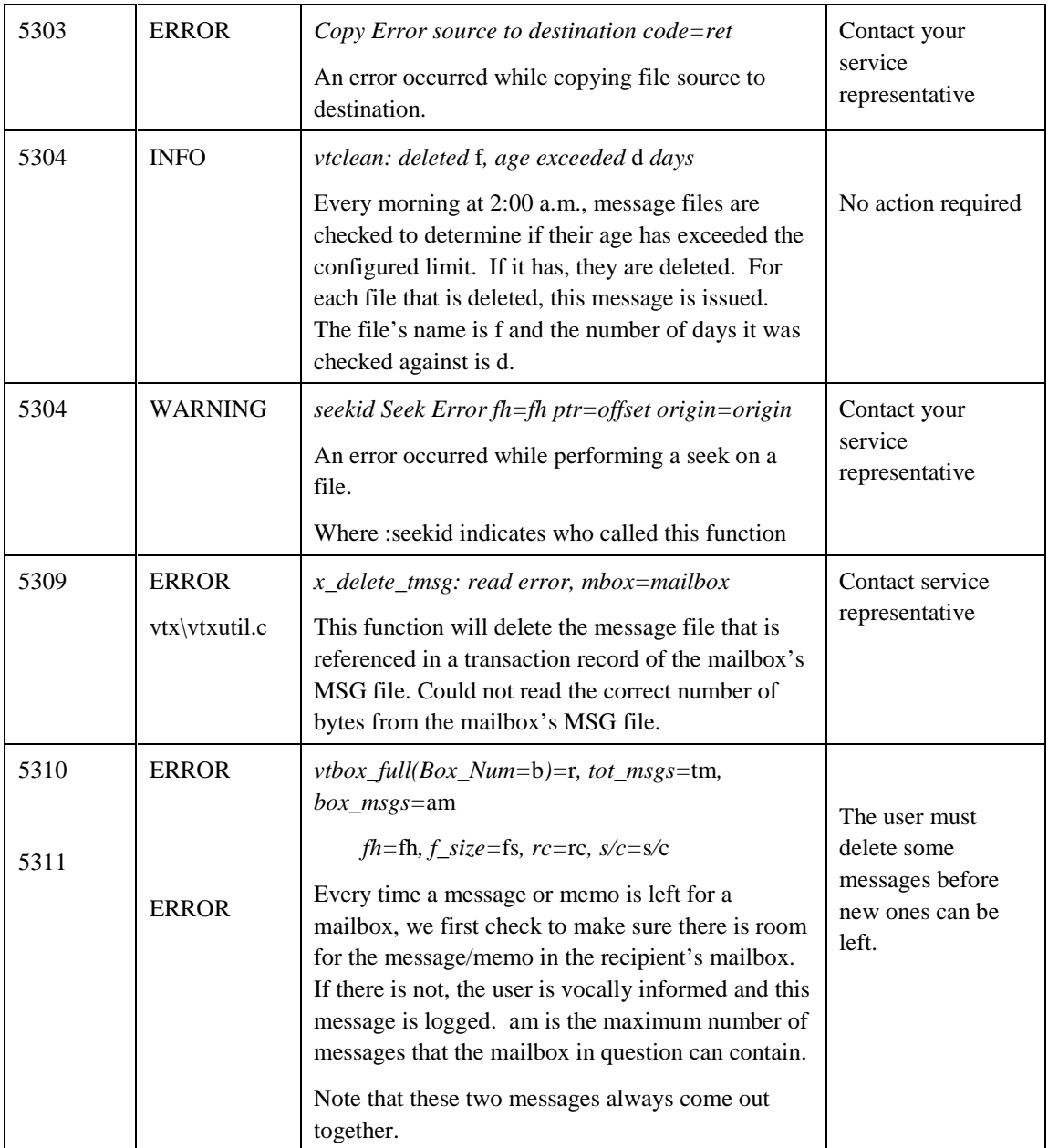

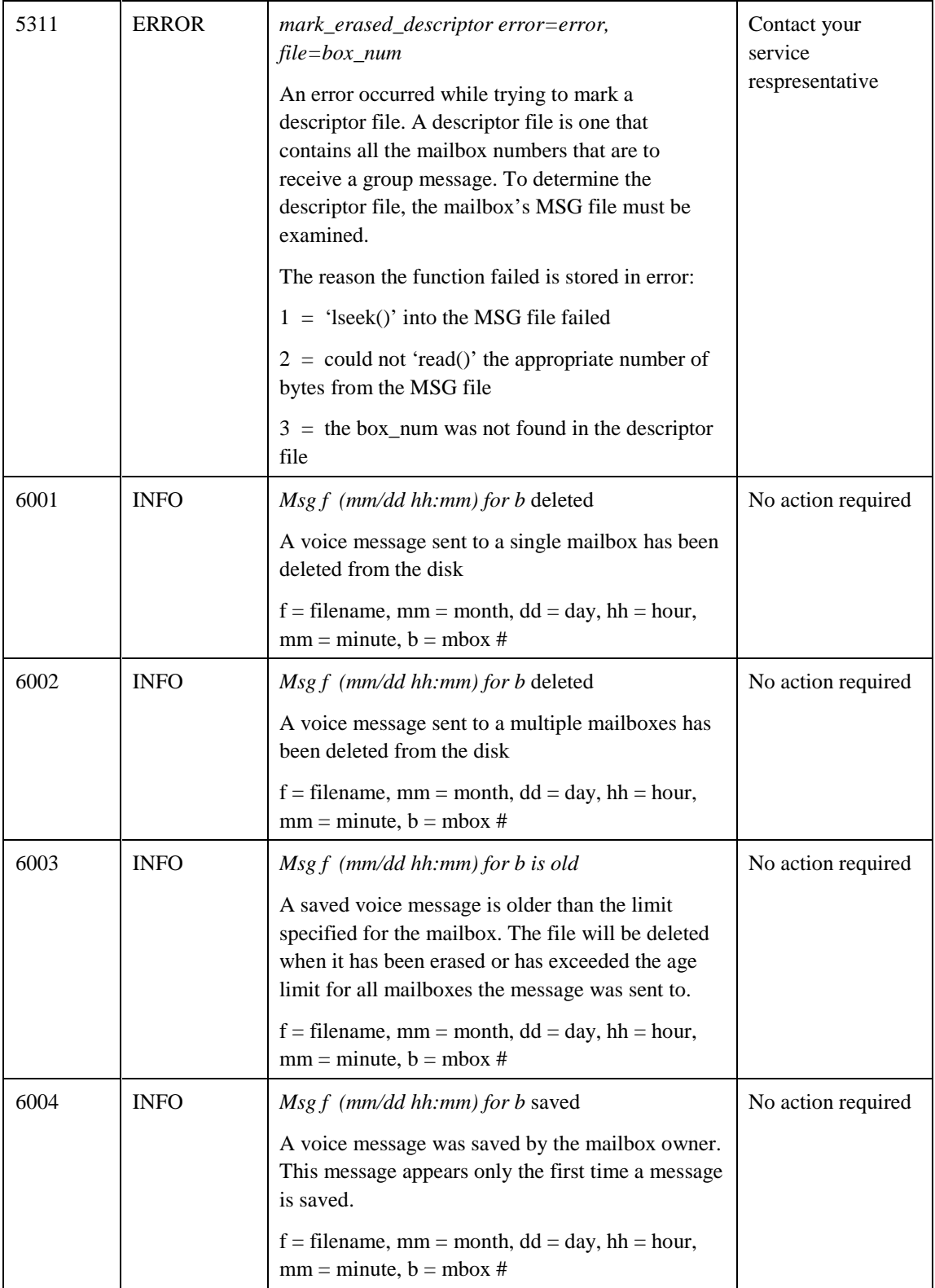

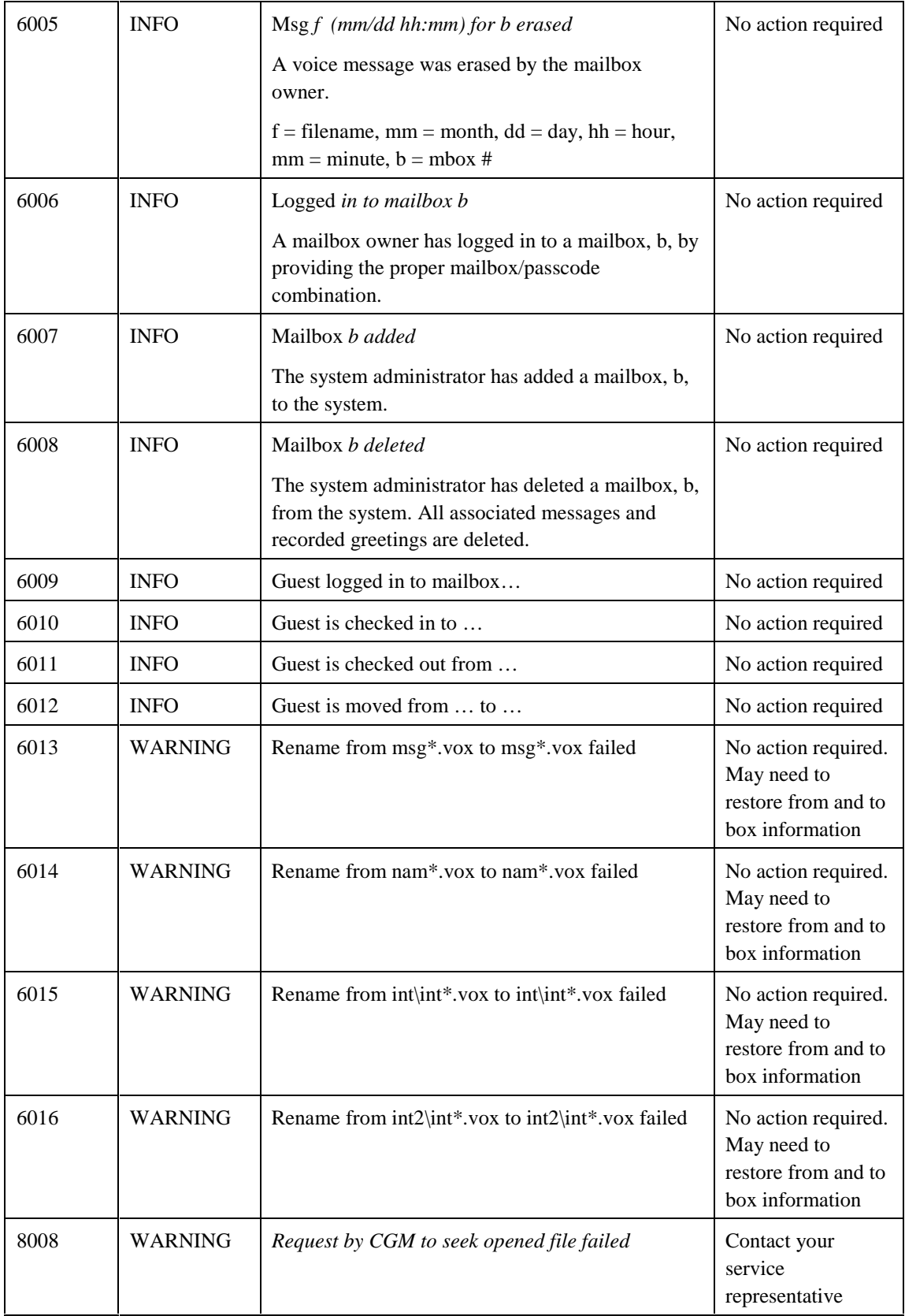

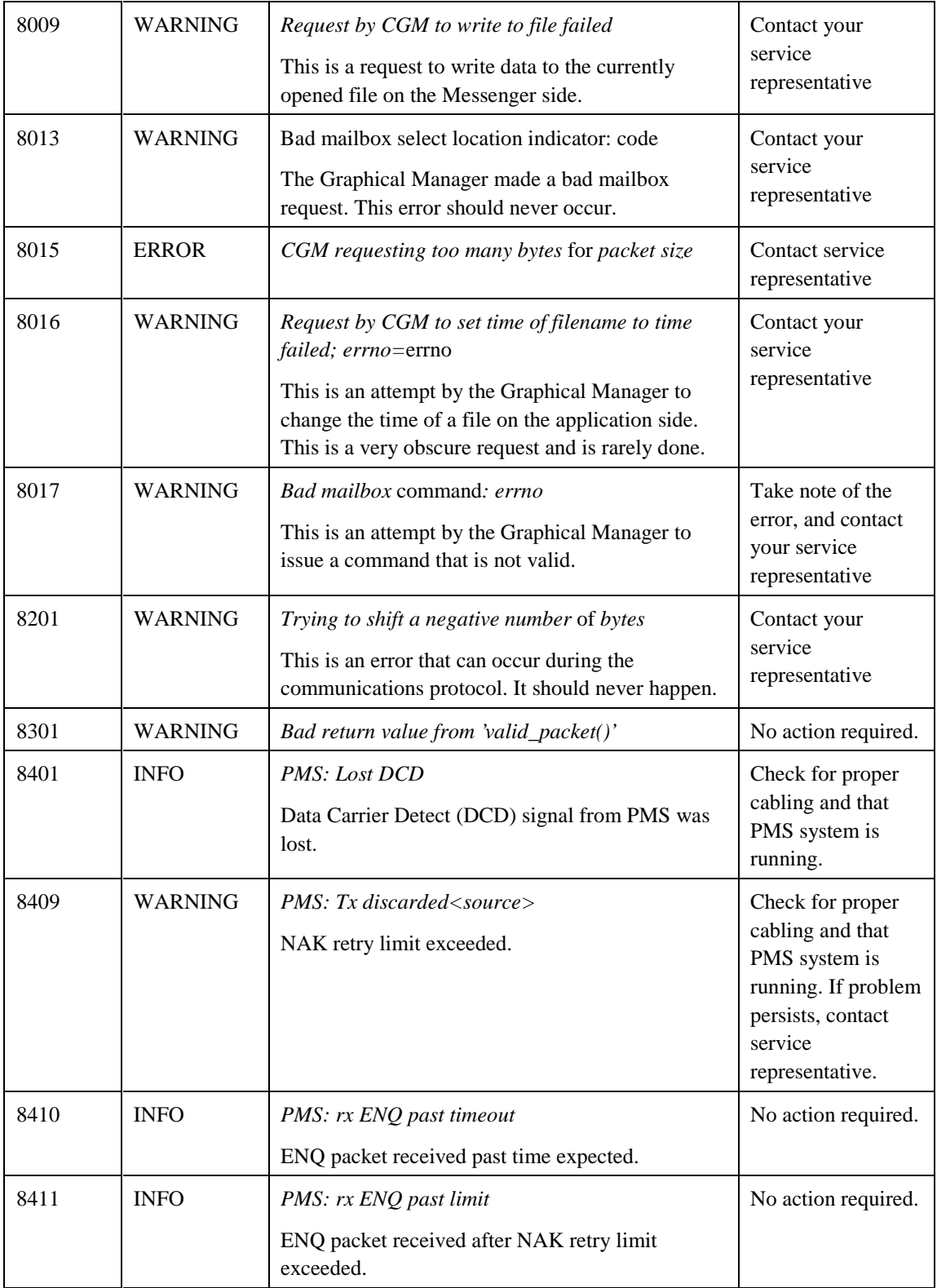

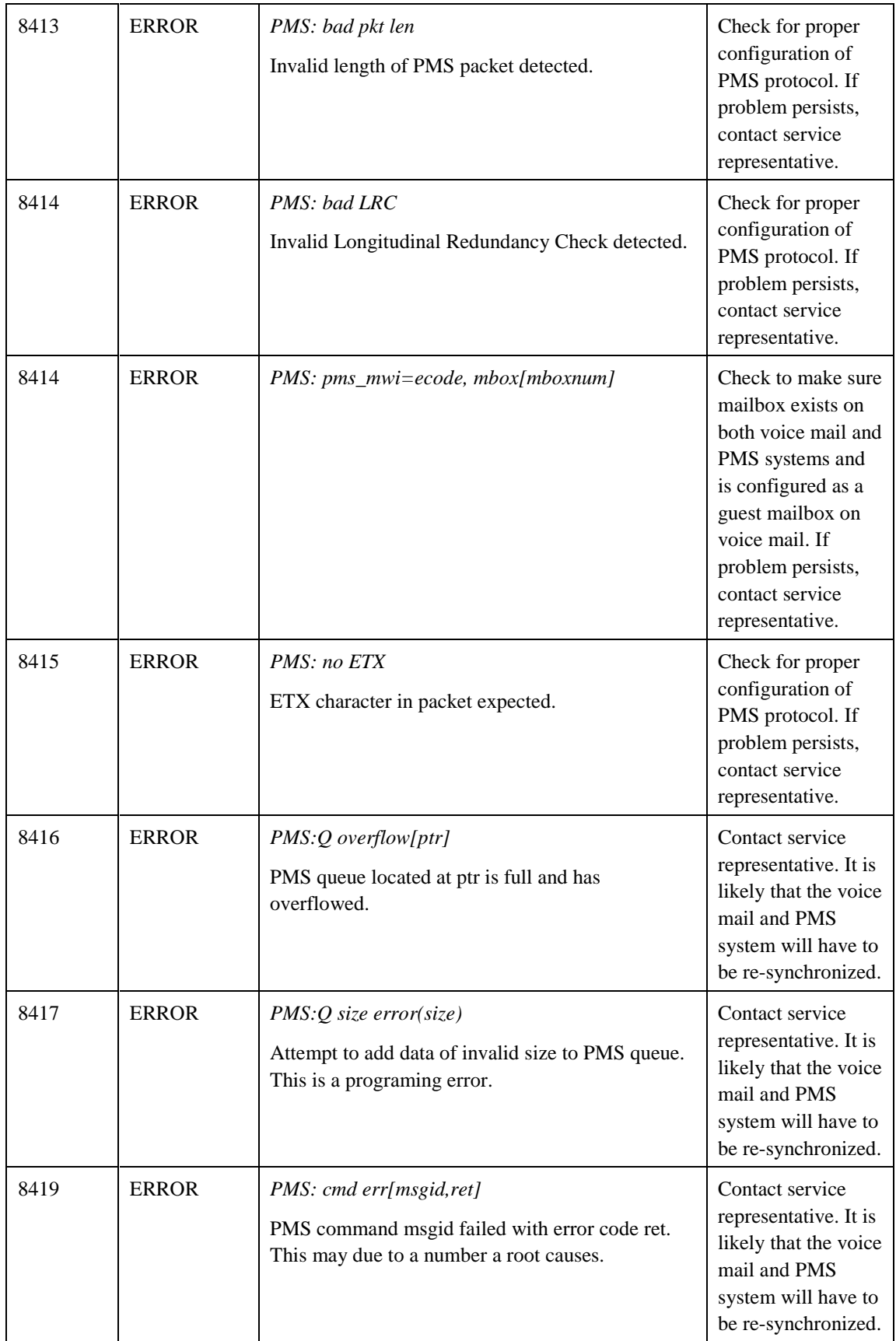

# Appendix E: **PMS Protocol Support**

The following tables summarize the structure of the protocol that Express Messenger, Hyatt Encore and HIS Property Management Systems (PMS) use to communicate with each other. The tables also show which protocol functions (check in, check out, message waiting status etc.) are supported. ( $Y =$  supported; N = unsupported.)

Table 3 is a proposed protocol enhancement to support DID server functions introduced in Release 4.0 of Express Messenger. Acceptance of the enhancement is pending as of the publication of this document.

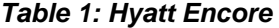

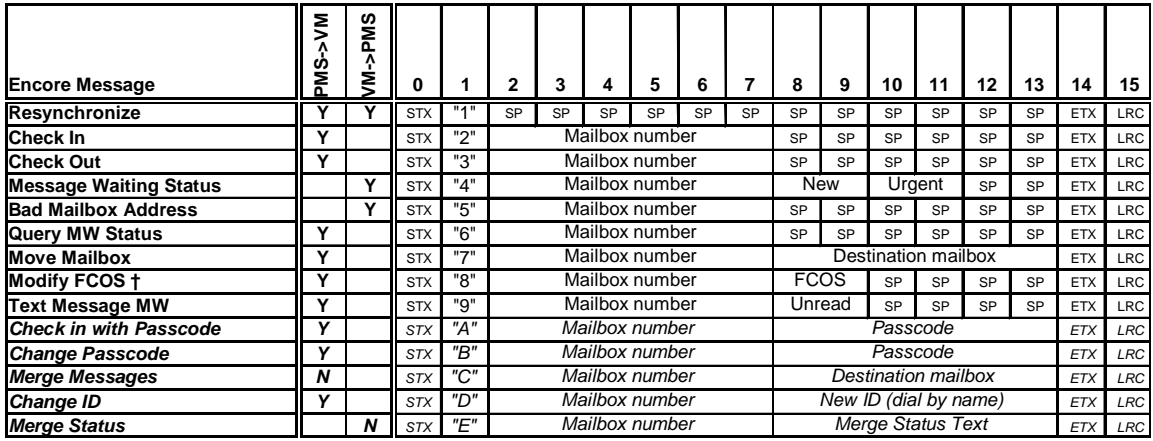

**†** FCOS Packet Values:

"00" - use system default ("01" = North American English)

"01" - North American English

"02" - North American Spanish

"03" - North American French (Quebecois)

#### **Table 2: HIS**

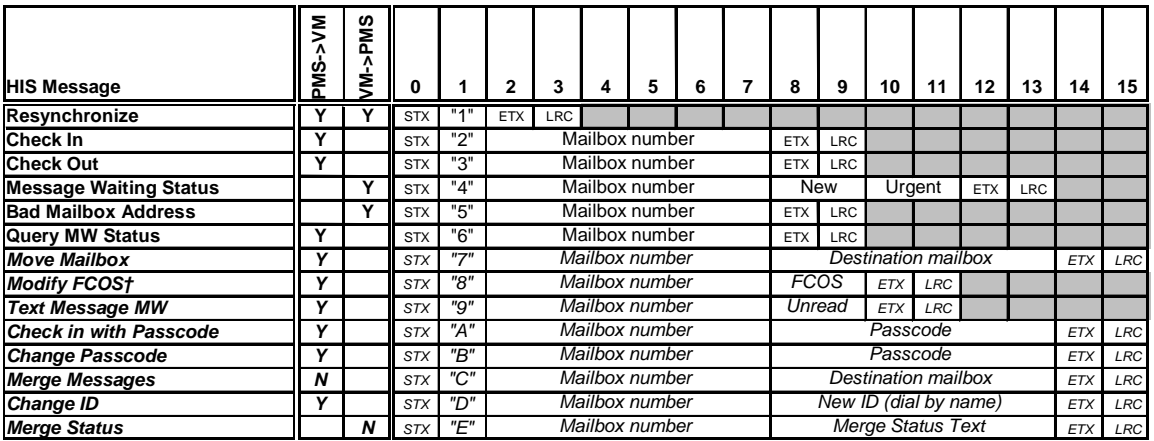

**†** FCOS Packet Values:

"00" - use system default ("01" = North American English)

"01" - North American English

"02" - North American Spanish

"03" - North American French (Quebecois)

|                                                                       | <b>MAS-SNU</b> | VM->PMS |            |     |                |   |   |   |   |                |                            |                            |  |  |  |                            |  |  |  |  |                  |                    |
|-----------------------------------------------------------------------|----------------|---------|------------|-----|----------------|---|---|---|---|----------------|----------------------------|----------------------------|--|--|--|----------------------------|--|--|--|--|------------------|--------------------|
| Intel/Comtrol                                                         |                |         | 0          | 1   | $\mathbf{2}$   | 3 | 4 | 5 | 6 | $\overline{7}$ | 8                          | 9                          |  |  |  | 10 11 12 13 14 15 16 17 18 |  |  |  |  |                  | 19                 |
| DID Assignment Request*                                               | x              |         | <b>STX</b> | "Z" | Mailbox number |   |   |   |   |                | DID Number or Space        |                            |  |  |  |                            |  |  |  |  | ETX <sup>1</sup> | <b>LRC</b>         |
| <b>DID Assignment Request</b><br>With Check In                        | x              |         | <b>STX</b> | "Y" | Mailbox number |   |   |   |   |                | <b>DID Number or Space</b> |                            |  |  |  |                            |  |  |  |  | <b>ETX</b>       | <b>LRC</b>         |
| DID Assignment Done*                                                  |                | x       | <b>STX</b> | "X" | Mailbox number |   |   |   |   |                | <b>DID Number</b>          |                            |  |  |  |                            |  |  |  |  | ETX <sup>1</sup> | <b>LRC</b>         |
| DID Assignment Error,<br>Number Invalid or Not<br>Available*          |                | χł      | <b>STX</b> | "W" | Mailbox number |   |   |   |   |                | <b>DID Number or Space</b> |                            |  |  |  |                            |  |  |  |  |                  | <b>ETXILRC</b>     |
| DID Assignment Error,<br>Guest Already Assigned a<br>DID <sup>*</sup> |                | x       | <b>STX</b> | "ע" | Mailbox number |   |   |   |   |                |                            | <b>DID Number or Space</b> |  |  |  |                            |  |  |  |  |                  | <b>ETXILRC</b>     |
| DID Assignment Error,<br>Operation Failed*                            |                | x       | <b>STX</b> | "U" | Mailbox number |   |   |   |   |                |                            | DID Number or Space        |  |  |  |                            |  |  |  |  |                  | <b>LRC</b>         |
| DID Re-sync                                                           | x              |         | <b>STX</b> | "T" | Space          |   |   |   |   |                |                            | Space                      |  |  |  |                            |  |  |  |  |                  | <b>LRC</b><br>ETX. |
| DID Info**                                                            | x              |         | <b>STX</b> | "S" | Mailbox Number |   |   |   |   |                |                            | Space                      |  |  |  |                            |  |  |  |  |                  | <b>LRC</b>         |
| DID Assigned & On**                                                   |                | x       | <b>STX</b> | "R" | Mailbox number |   |   |   |   |                |                            | <b>DID Number</b>          |  |  |  |                            |  |  |  |  |                  | <b>ETXILRC</b>     |
| DID Assigned & Off**                                                  |                | x       | <b>STX</b> | "Q" | Mailbox number |   |   |   |   |                |                            | <b>DID Number</b>          |  |  |  |                            |  |  |  |  |                  | ETX LRC            |
| <b>DID Available</b>                                                  |                | x       | <b>STX</b> | "P" | Space          |   |   |   |   |                |                            | <b>DID Number</b>          |  |  |  |                            |  |  |  |  |                  | <b>ETX</b> LRC     |
| Guest Not Assigned a DID<br>Yet**                                     |                |         | $X$ STX    | "O" | Mailbox        |   |   |   |   |                | Space                      |                            |  |  |  |                            |  |  |  |  |                  | ETX LRC            |
| Turn On DID                                                           | x              |         | <b>STX</b> | "N" | Mailbox number |   |   |   |   |                |                            | <b>DID Number</b>          |  |  |  |                            |  |  |  |  |                  | ETX LRC            |
| Turn Off DID                                                          | x              |         | <b>STX</b> | "M" | Mailbox number |   |   |   |   |                |                            | <b>DID Number</b>          |  |  |  |                            |  |  |  |  |                  | ETX LRC            |
| Free DID (PMS->VM) or<br>Free DID Done (VM->PMS)                      | x              | x       | <b>STX</b> | "L" | Mailbox number |   |   |   |   |                | <b>DID Number</b>          |                            |  |  |  |                            |  |  |  |  |                  | ETX LRC            |
| Add DID                                                               | x              |         | <b>STX</b> | "K" | Space          |   |   |   |   |                |                            | <b>DID Number</b>          |  |  |  |                            |  |  |  |  |                  | <b>ETX: LRC</b>    |
| Remove DID                                                            | x              |         | <b>STX</b> | "J" | Space          |   |   |   |   |                | <b>DID Number</b>          |                            |  |  |  |                            |  |  |  |  |                  | ETX LRC            |

**Table 3: Proposed Protocol Enhancements to Support DID Server Functions**

# Index

### **A**

Access system administrator's mailbox, 36 Account Code Access code, 85 Add distribution list, 66 Add mailbox, 39 Administration backup, 99, 112 passcode length, 79 Restore, 101 system log, 132 upgrade software, 102 Administrator passcode, 20 Administrator passcode, 64 Alternate numbers for notification, 81 Alternate greetings, 56, 76 Analyze system problems, 132 Analyzing system problems, 135, 145 Audience definition, 5 Auto attendant, 4 Automatic Route Select code, 85

### **B**

Backup, 99, 112 destination, 100 type, 100 Beeper pager, 69 bilingual prompts, 94 Bilingual prompts, 10, 14 Box, messages, 135 Boxes, meaning of, 6 Bulletin board, 25 Business hours, 53

Buttons mouse, 127

### **C**

Cancel temporary greeting, 57 Carrier detect, 127 Cautions and warnings, 6 Change administrator passcode, 64 business hours, 53 default location, 122 Express Messenger setup, 35 passcode length, 64, 65, 79 system parameters, 60 Change Dir…, 122 Characteristics, pager numbers, 70 Check date and time, 54 operator mailbox, 9 Closed greeting, 57 Closed hours, 76 Colors, 128 COM ports, 125 COM1 and COM2, 126 Command hangup, 126 Prefix, 126 Suffix, 126 Communication port, 126 Communications, 125 Company directory, 21 Computer hardware, 16 Connecting your PC to Express Messenger, 16 Connection

remote, 16, 17 Continuation string, 126 Conventions, 6 Copy remote files:, 130 Correcting problems, 119 Create a new document, 122

## **D**

Date, 53 incorrect, 119 of error, 132 Default change location, 122 Default administrator passcode, 64 Delete mailbox, 52 remote files, 130 Delete distribution list, 67 Delete mailbox, 44 Destination for backup, 100 Dial Prefix, 126 Suffix, 126 DID server, 91 Digital pager, 69 Directory, 21 listing, 47, 52 mailbox, 45 name, 41, 47 Disable FAX option, 78, 83 notification for subscriber, 50 notification for system, 82 Display remote files, 130 Distribution lists, 65 Distribution Lists, 66 Document conventions, 6 DOS

version, 15 DOS Shell return temporarily, 122 Drives, 15 DTMF duration, 127 DTR, 127

### **E**

Edit, 123 remote files, 130 Edit mailbox, 41 Enable FAX option, 78, 83 notification for subscriber, 50 notification for system, 82 End numerical entry, 41 Envelope, 49 Error. *See* Log level Error levels. *See* Log levels Error messages explanation of, 136 Event log. *See* System log Exit, 122 Express Messenger unit, 16 Extension, 41 fax, 60 FAX, 78, 83 mailbox, 22 notification, 50

### **F**

Fax settings, 77, 83 FAX extension, 60, 78, 83 finder, 73, 82 status, 78, 83 FAX finder enable, 73 Features, of Express Messenger, 4 Field

backup type, 100 close hours, 76 communication port, 126 date, 76 directory name, 47 FAX extension, 78, 83 initialization string, 127 mailbox type, 48 maximum number, 49 message envelope, 49 message life, 49 notification number, 50 notification schedule, 50 notification type, 50 open hours, 76 pager callback number, 82 passcode length, 79 subscriber passcode, 47 time, 76 upgrade source, 104 File Change Dir..., 122 DOS Shell, 122 Exit, 122 Initial Menu, 122 Login, 122 Logout, 129 Main Menu, 129 Open, 122 Remote Files, 129 Save, 122 SaveAs..., 122 Floppy drive, 15 Forward message, useful tip, 8 Front desk mailbox, 32 Full backup, 100 Full disk, 119

## **G**

General mailboxes, 22 Graphical Manager installing, 15

Greetings, 54 alternate, 56, 76 Bilingual, 58 number of days to play, 57 open or closed, 57 port, 61 primary, 56 suggestions for use, 7 temporary, 57 Guest greeting, 59 mailbox, 32

## **H**

Hard drive, 15 Hardware, 16 Hints, 7 HIS PMS, 171 Hospitality mailboxes, 32 option, enabling, 95 Hotel. *See* Hospitality Hours, 76 Hyatt Encore PMS, 171

# **I**

Incoming FAX, 74 Incorrect date and time, 119 Increase speed using prompts, 8 Information-only mailbox, 25 Initial Menu File, 122 Installation, after PBX upgrade, 38 Installing software, 15 Intercom, definition of. See Appendix A Internal station notification, 68

#### **K**

Key system

definition of. See Appendix A

### **L**

Language change mailbox, 63, 87 enable bilingual operation, 94 voice prompt, 86 Length of message, 8 Level log, 115 Life of message, 49 Listing of all errors, 132 of error messages, 136 Log clear, 115 level, 115 system, 132 Log in, 36 Log level settings, 115 Login, 122 passcode, 20 Logout, 129

### **M**

Mailbox add, 39 definition of. See Appendix A delete, 44 directory, 45, 47, 52 edit, 41 management, 45 operator, 9, 47, 52 type, 48 Mailbox numbers, how represented in manual, 6 Mailbox types, 21 extension, 22 front desk, 32 guest, 32 information-only, 25 message-only, 23

single-digit, 26, 33 transfer-only, 25 tree node, 29 Main menu, 37 Main Menu File, 129 Maintenance, 114 Maintenance clear logs, 115 Reboot, 114 shutdown, 114 Maintenance menu, 114 Maintenance of system, 113 Manager passcode, 20 Maximum number of messages to save, 49 Medium backup, 100 Memory, 16 Menu Edit, 123 Main, 128 Options, 124 Windows, 124 Menus, 37 Message deletion of, 8 envelope, 49 forward, 8 length, 8 life, 49 life of, 8 notification, 50 notification schedule, 50 notification type, 50 number to save, 49 pager notification, 50 phantom, 9 reply, 8 **Message light not available**, 23 **Message notification**, 67 **no message light**, 23 Message-only mailbox, 23 Messages

system, 135, 145 Messaging pager, 69 Modem configuration for..., 125 Modem mailbox, 21 Modifying Express Messenger, 35 Monitor, 16 Motel. *See* Hospitality Mouse, 127 Multi-level Routing, 29 Music-on-hold, 9 MWI definition of. See Appendix A

## **N**

Name a distribution list, 67 Name for mailbox, 41 Negotiation progress, 127 New create a document, 122 New installation, 38 Notification description and procedures, 67 disable for subscriber, 50 disable for system, 82 enable for subscriber, 50 enable for system, 82 enable or disable, 41 internal stations, 68 not working, 119 number, 50 outside phone numbers, 68 pagers, 68 schedule, 50 system, 80 type, 50 Number notification, 42 parameters for pagers, 69

## **O**

Open

existing document, 122 Open greeting, 57 Open hours, 76 Operator mailbox, 21, 47, 52 checking, 9 Options, 124 Colors, 128 Communications, 125 Mouse, 127 Out of space, 119 Outgoing FAX, 74 Outside phone number notification, 68

### **P**

Pager notification, 68 number parameters, 69 types, 69 using, 69 Pager notification, 50 Panel lights not on, 119 Parameters pager number, 69 system, 60 Passcode administrator, 64 assigning to subscriber, 47 length, 64, 65, 79 log in, 20 operator mailbox, 21 reset subscriber, 41 subscriber mailbox, 41 Pathname backup, 100 upgrade source file, 104 Pause on pager, 69 PC, 16 Personal Contact Numbers, 85, 86 Personnel directory, 21 Phantom messages, 9 PMS

connecting terminal, 63, 93 option, enabling, 96 protocol support, 171 Port COM1 and COM2, 126 communication, 126 serial,setup, 125 Port greetings, 61 Prefix Command, 126 dialing, 126 Primary greeting, 56 Problems call your dealer, 135 Problems and solutions, 119 Prompts skip, 41 Property Management System. *See* PMS

# **Q**

Quick backup, 100

## **R**

RAD ports, 88 Reboot, 114 Receive remote files, 130 Record A Call, 10 Record Announcement Device. *See* RAD ports Record system greetings, 54 Reference manuals, 11 Remote connection, 16, 17 Remote Files, 129 Rename remote files, 130 Repeat installation, 38 Reply to message, useful tip, 8 Required hardware, 16 Reserved mailboxes, 21 Restore, 101 source, 101

Result codes, 127 Review distribution list, 66

### **S**

Save, 122 as a new document. *See* Save As..., 122 Saved messages, 8 Send remote files, 130 Serial port setup, 125 Set business hours, 54 date and time, 53 FAX extension, 60 fax finder, 73, 82 mailbox type, 42 notification, 72 port greetings, 61 system parameters, 60 Shell DOS, 122 Shutdown, 114 Silent messages, 9 Single-digit mailboxes add, 39 description, 26, 33 Skip prompts, 41 Software upgrade, 102 Solutions to problems, 119 Source restore file, 101 upgrade file, 104 Speed, increase, 8 Station, definition of. See Appendix A Status FAX, 78, 83 Status light not green, 119 Subscriber, definition of. See Appendix A Suffix Command, 126
dialing, 126 Symptoms of problems, 119 System Alternate greetings, 76 backing up the, 99, 112 fax settings, 77, 83 greetings, 54 Mailboxes, 45 maintenance, 113 messages, 135, 145 notification, 80 parameters, 60 reboot the, 114 shutdown the, 114 System administrator mailbox, 22 main menu, 37 System log, 132 System problems error log, 132

## **T**

Telephone extension, 41 Telephone notification, 50 Telephone number notification, 50 pager display, 82 Temporary greetings, 57 Time, 53 incorrect, 119 of error, 132

Tips, 7 Transfer remote files, 130 Transfer to Any PBX Extension, 85 Transfer-only mailbox, 25 Transition of DTR, 127 Tree Node mailboxes, 29, 40 Troubleshooting, 119 trunks preventing transfer to from Auto attendant, 85 Tutorial, 4 Type ahead, 8 Type of backup, 100 Types of pagers, 69

## **U**

Upgrade software, 102 User mailboxes, 22 Users without telephones, 23 Using pagers, 69

## **V**

VGA monitor, 16 View remote files, 130 Voice messaging system definition of. See Appendix A

## **W**

Warnings and cautions, 6 Windows, 124